# Allplan 2022 IBD IntelligenteBauDaten

Hochbau / Industriebau / Umbau / Ingenieurbau / NEVARIS

# Neues in Version 2022

Effizientes Kostenmanagement und BIM-konforme Planung mit Allplan IntelligenteBauDaten

Link zur Online-Version auf Allplan-Connect. Diese könnte im Vergleich zur Offlinefassung neuere Inhalte enthalten.

[Dokumentation \(allplan.com\)](https://connect.allplan.com/de/training/dokumente.html?tx_maritelearning_pi1%5Baction%5D=single&tx_maritelearning_pi1%5Bcontroller%5D=Download&tx_maritelearning_pi1%5Bdownload%5D=3976&cHash=c394e68b5480cbf0e34f1f2e989ed519)

Diese Dokumentation wurde mit der größtmöglichen Sorgfalt erstellt; jedwede Haftung muss jedoch ausgeschlossen werden.

Dokumentationen der ALLPLAN GmbH beziehen sich grundsätzlich auf den vollen Funktionsumfang des Programms, auch wenn einzelne Programmteile nicht erworben wurden. Falls Beschreibung und Programm nicht übereinstimmen, gelten die Menüs und Programmzeilen des Programms.

Der Inhalt dieses Dokumentes kann ohne Benachrichtigung geändert werden. Dieses Dokument oder Teile davon dürfen nicht ohne die ausdrückliche Erlaubnis der DACODA GmbH vervielfältigt oder übertragen werden, unabhängig davon, auf welche Art und Weise oder mit welchen Mitteln, elektronisch oder mechanisch, dies geschieht.

Allfa® ist eine eingetragene Marke der ALLPLAN GmbH, München.

Allplan® ist eine eingetragene Marke der Nemetschek Group, München.

Adobe® und Acrobat® und Acorbat Reader® sind Marken bzw. eingetragene Marken von Adobe Systems Incorporated.

AutoCAD®, DXF™ und 3D Studio MAX® sind Marken oder eingetragene Marken der Autodesk Inc. San Rafael, CA.

BAMTEC® ist eine eingetragene Marke der Fa. Häussler, Kempten.

Microsoft®, Windows® und Windows Vista™ sind Marken oder eingetragene Marken der Microsoft Corporation.

MicroStation® ist eine eingetragene Marke der Bentley Systems, Inc.

Teile dieses Produkts wurden unter Verwendung der LEADTOOLS entwickelt, (c) LEAD Technologies, Inc. Alle Rechte vorbehalten.

Teile dieses Produktes wurden unter Verwendung der Xerces Bibliothek von 'The Apache Software Foundation' entwickelt.

Teile dieses Produktes wurden unter Verwendung der fyiReporting Bibliothek von fyiReporting Software LLC entwickelt; diese ist freigegeben unter der Apache Software Lizenz, Version 2.

Allplan Update-Pakete werden unter Verwendung von 7-Zip, (c) Igor Pavlov erstellt.

Cineware, Render-Engine und Teile der Anwenderdokumentation Copyright 2020 MAXON Computer GmbH. Alle Rechte vorbehalten. Alle weiteren (eingetragenen) Marken sind im Besitz der jeweiligen Eigentümer.

© ALLPLAN GmbH, München. Alle Rechte vorbehalten - All rights reserved.

3. Auflage, Mai 2022-05-23-IBD2022-1

# Inhalt

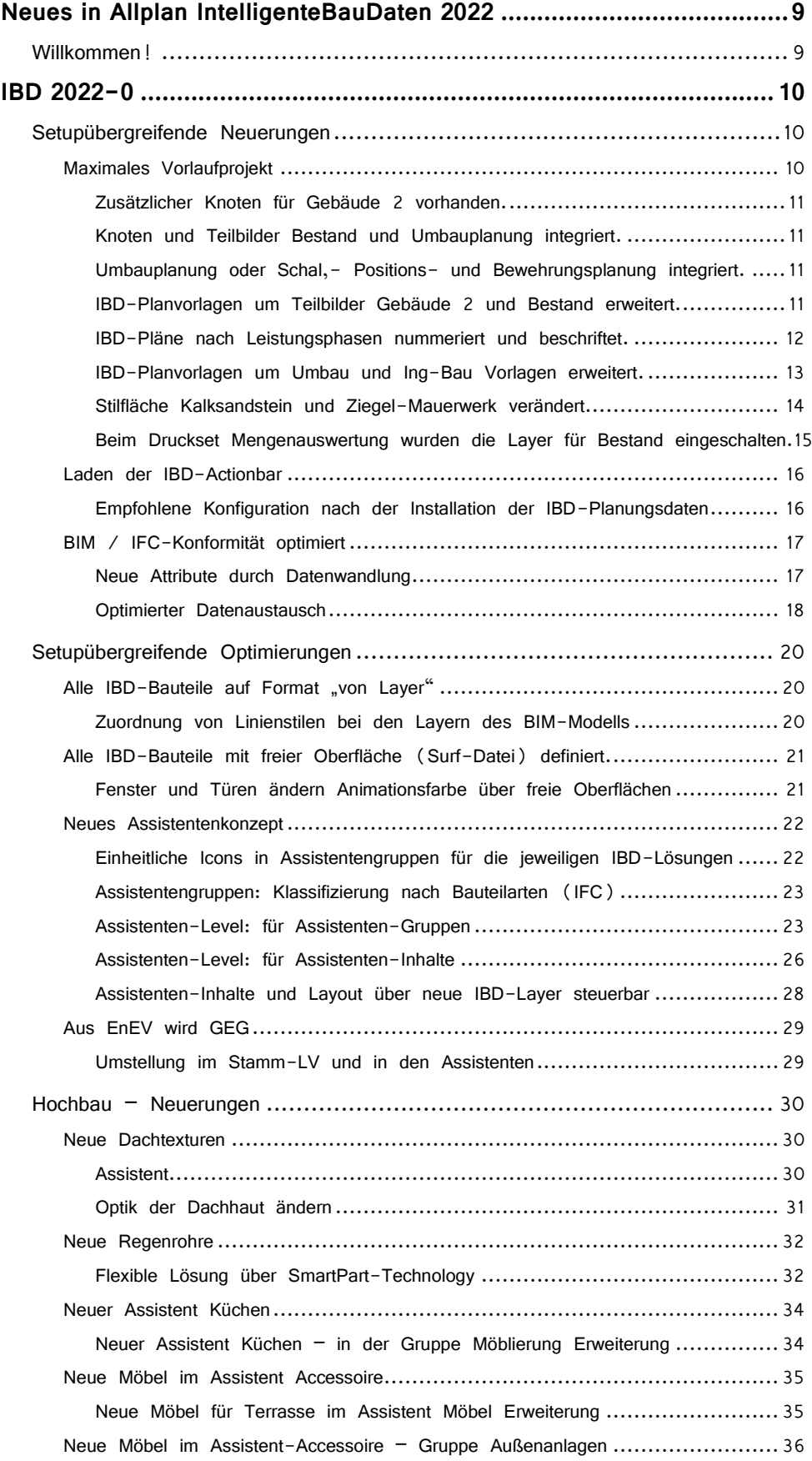

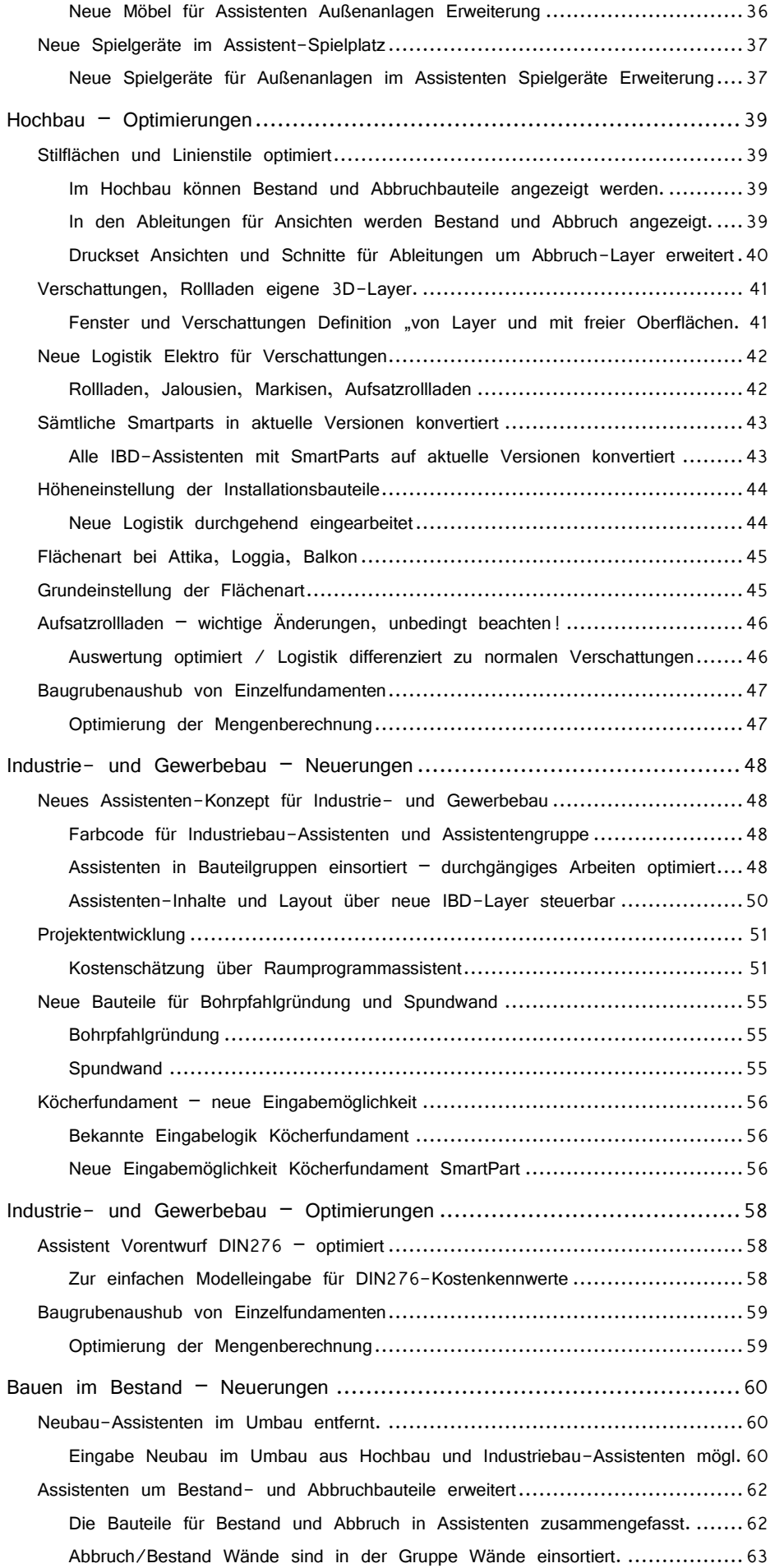

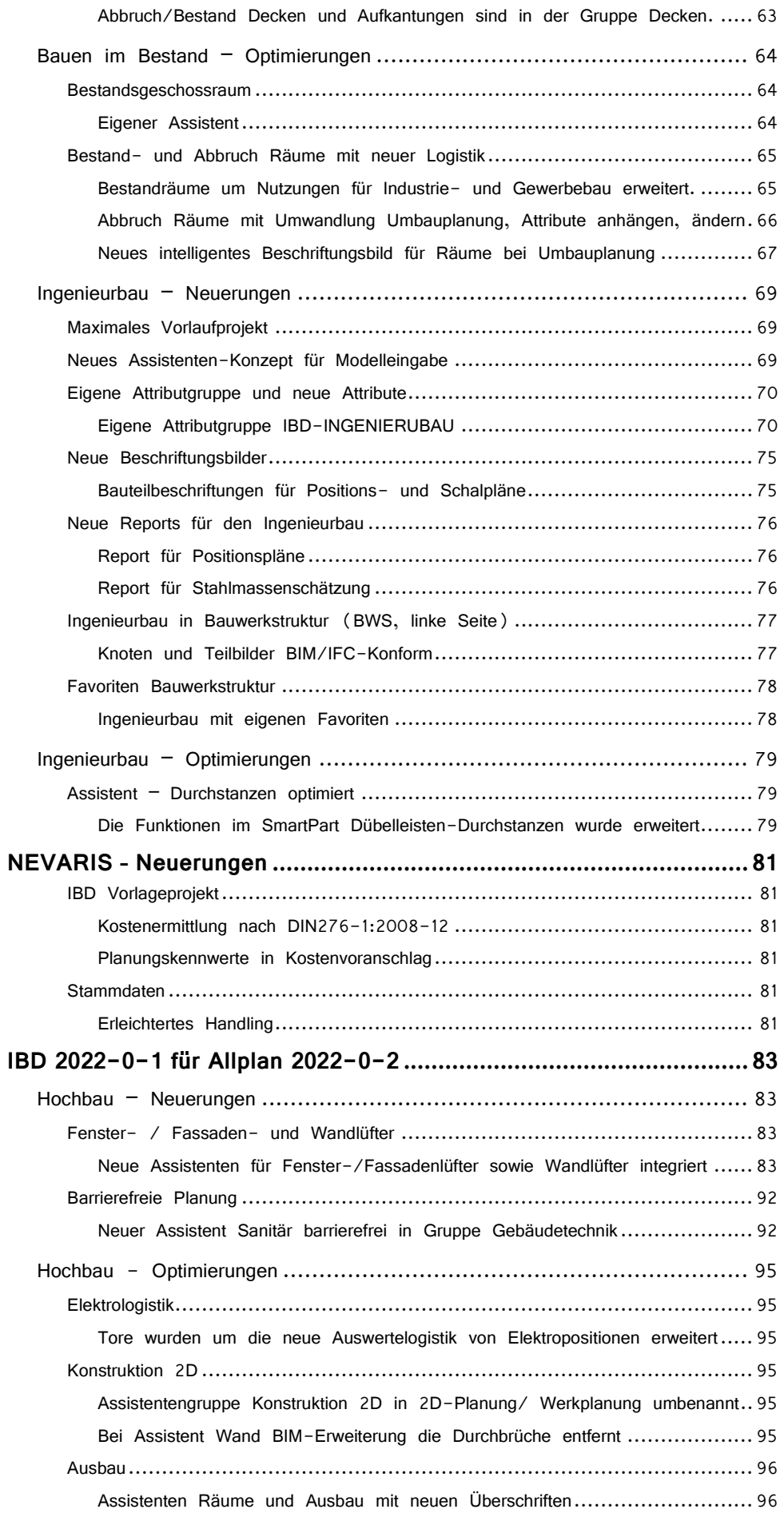

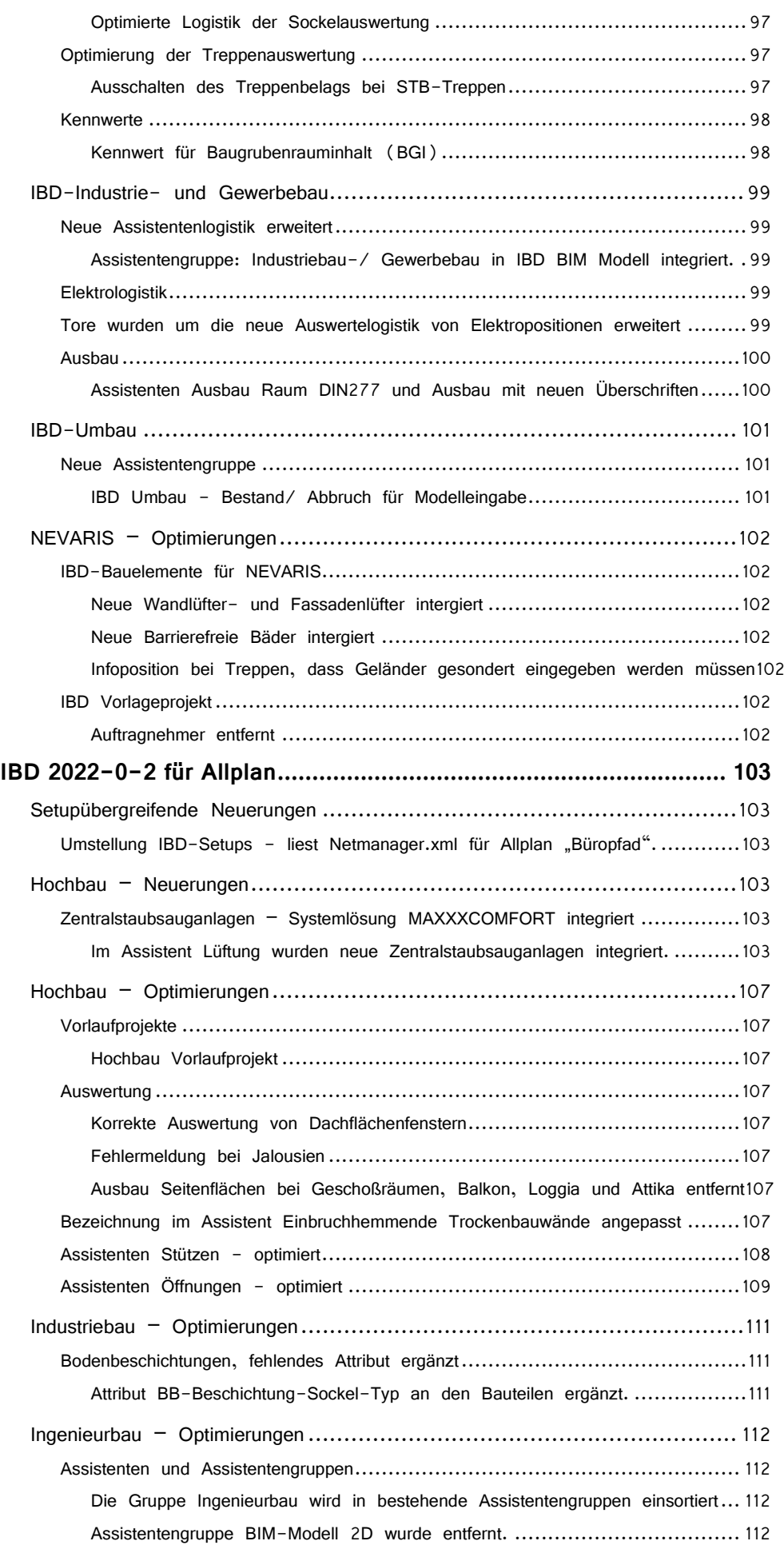

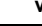

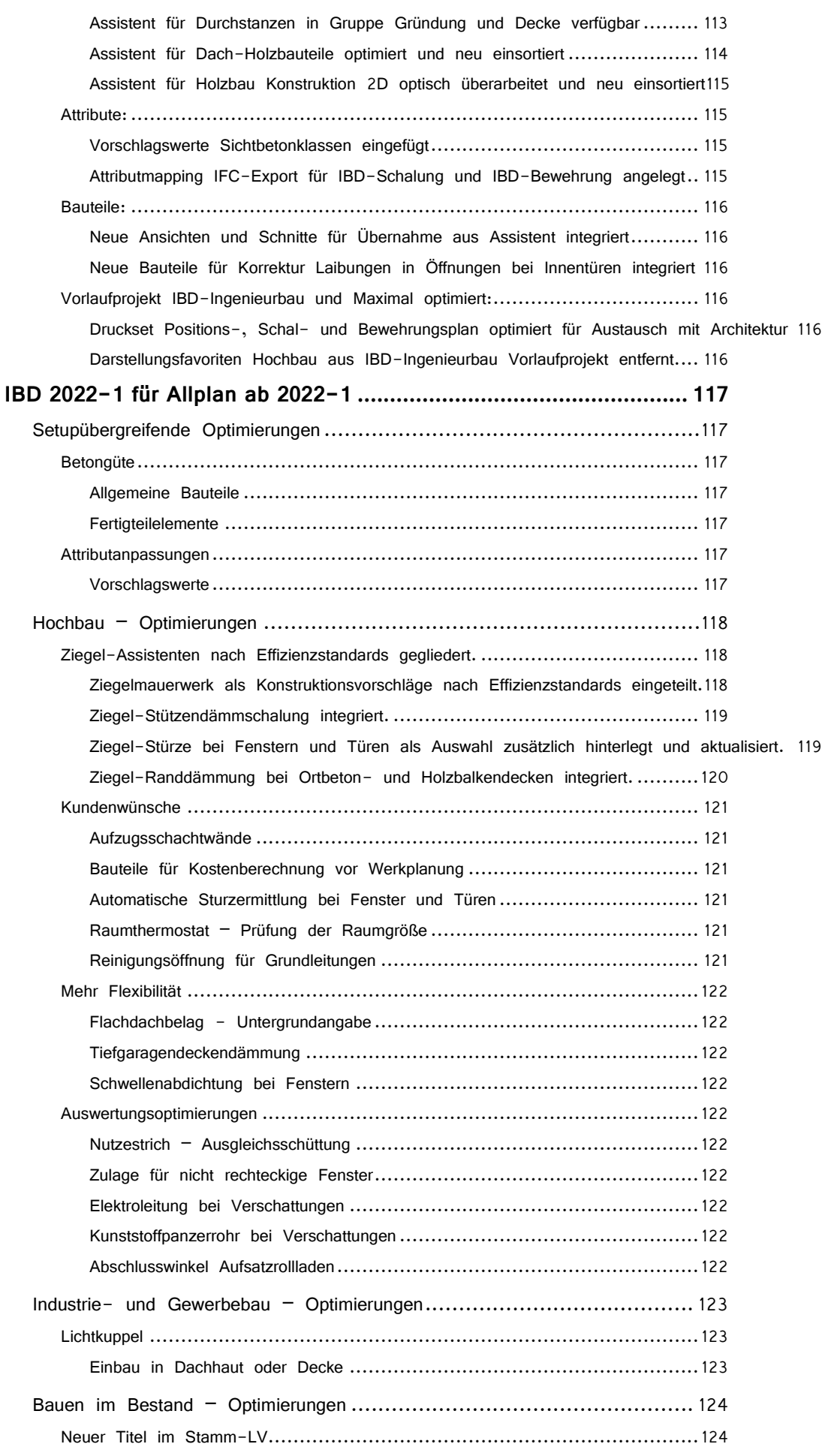

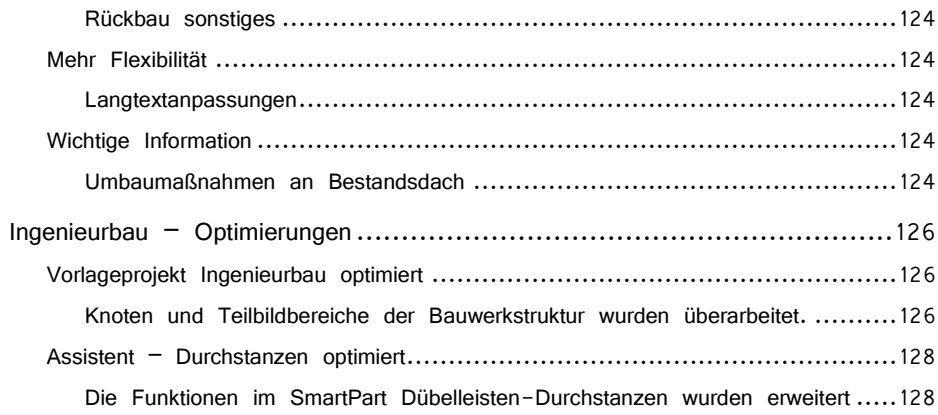

# Neues in Allplan IntelligenteBauDaten 2022

## Willkommen!

Sehr geehrte Kundin, sehr geehrter Kunde,

herzlich Willkommen zur neuen Version 2022.

Auf den folgenden Seiten haben wir für Sie wieder die Neuerungen zusammengefasst, die zur neuen Version von Allplan IntelligenteBauDaten für Sie implementiert wurden.

Wenn Sie sich über weitere Upgrade-Möglichkeiten informieren möchten, beraten Sie unsere Allplan Vertriebsmitarbeiter gerne.

Und nun wünschen wir Ihnen viel Erfolg und viel Spaß auf der Entdeckungsreise durch die neue Version 2022 von Allplan IntelligenteBauDaten IBD.

Ihr Allplan IBD Team, Allplan GmbH, München

# IBD 2022-0

## Setupübergreifende Neuerungen

## Maximales Vorlaufprojekt

Zusätzlich installiert durch die Setups der optionalen IBD-Lösungspakete.

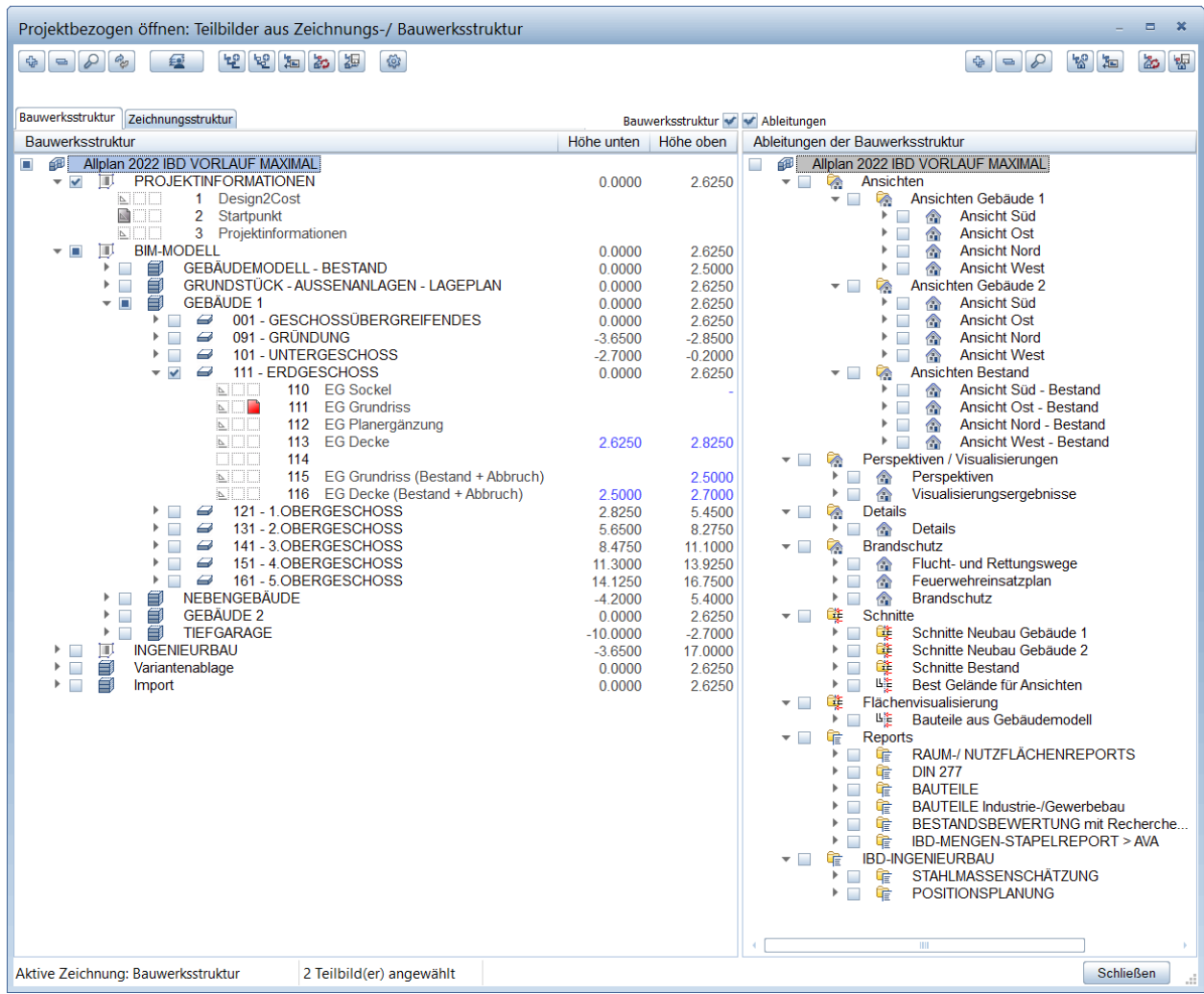

#### Verfügbar im IBD-Industrie- und Gewerbebau, IBD-Umbau erweitert, IBD-Ingenieurbau.

Das Vorlaufprojekt Maximal ist für Büros, die zusätzlich zum IBD-Hochbau, noch ergänzende IBD-Lösungspakete für z.B.: Bauen im Bestand oder IBD-Industrie- und Gewerbebau, sowie den IBD-Ingenieurbau im Einsatz haben.

Das Ziel ist innerhalb eines Büros das durchgängige Arbeiten in einer maximalen Projektstruktur. Dazu wurde in der Bauwerkstruktur, den Ableitungen, den Layer-Einstellungen und Drucksets, sowie den Favoriten für die jeweiligen IBD-Lösungen die einzelnen Bereiche in einem Projekt integriert und vereinheitlicht.

#### Zusätzlicher Knoten für Gebäude 2 vorhanden.

Der Vorteil ist, dass das Gebäude 2 direkt mit allen Favoriten, Ableitungen für Ansichten, Schnitten und Reports vordefiniert ist.

#### Knoten und Teilbilder Bestand und Umbauplanung integriert.

Zusätzliche Knoten und Teilbilder für die Bestands-Modell Eingabe und Umbauplanung wurden in der Bauwerkstruktur integriert.

Bei Ansichten und Schnitte in den Ableitungen sind die Teilbilder der Umbauplanung des Bestands + Abbruch integriert.

Die seitherigen Drucksets Entwurf, Baueingabe, Ausführung zeigen die Layer für Bestand. (keine Abbruchbauteile).

Die Stilflächen der Bestandsbauteile im Zeichnungstyp Entwurf-grau wurden angepasst, so dass diese in den Hochbau-Zeichnungstypen auch als Bestandsbauteile mit schwarzem Filling besser vom Neubau unterschieden werden können.

#### Umbauplanung oder Schal,- Positions- und Bewehrungsplanung integriert.

Für Ingenieurbau-Planung wurden das Vorlaufprojekt Maximal um die Knoten und Teilbilder, sowie Favoriten für Schal,- Positions- und Bewehrungsplanung erweitert.

Sobald das Projekt mit den IBD-Bauteilen des Architekten an einem Arbeitsplatz Version 2022 mit verwendeter IBD-Ingenieurbau Lösung eingespielt wird – sind direkt alle neuen Ingenieurbau Attribute sichtbar.

So können direkt an den Architekturbauteilen die Ingenieurbau-Attribute für z.B.: Betongüte, Expositionsklasse oder Bewehrung definiert werden zur direkten Stahlschätzung oder Positionsplanung.

Dazu sind in den Ableitungen die Knoten für Stahlschätzung und Positionsplanung ebenfalls vorhanden.

#### IBD-Planvorlagen um Teilbilder Gebäude 2 und Bestand erweitert.

Die IBD-Planvorlagen wurden um die Teilbilder des Gebäudes 2 ergänzt. Das Teilbild "Bestand + Abbruch" für Umbauplanung wurden in den IBD-Planvorlagen der Pläne für Entwurf, Baueingabe, Ausführung usw. zudem integriert. Der Abbruch wird dabei über die Drucksets ausgeblendet.

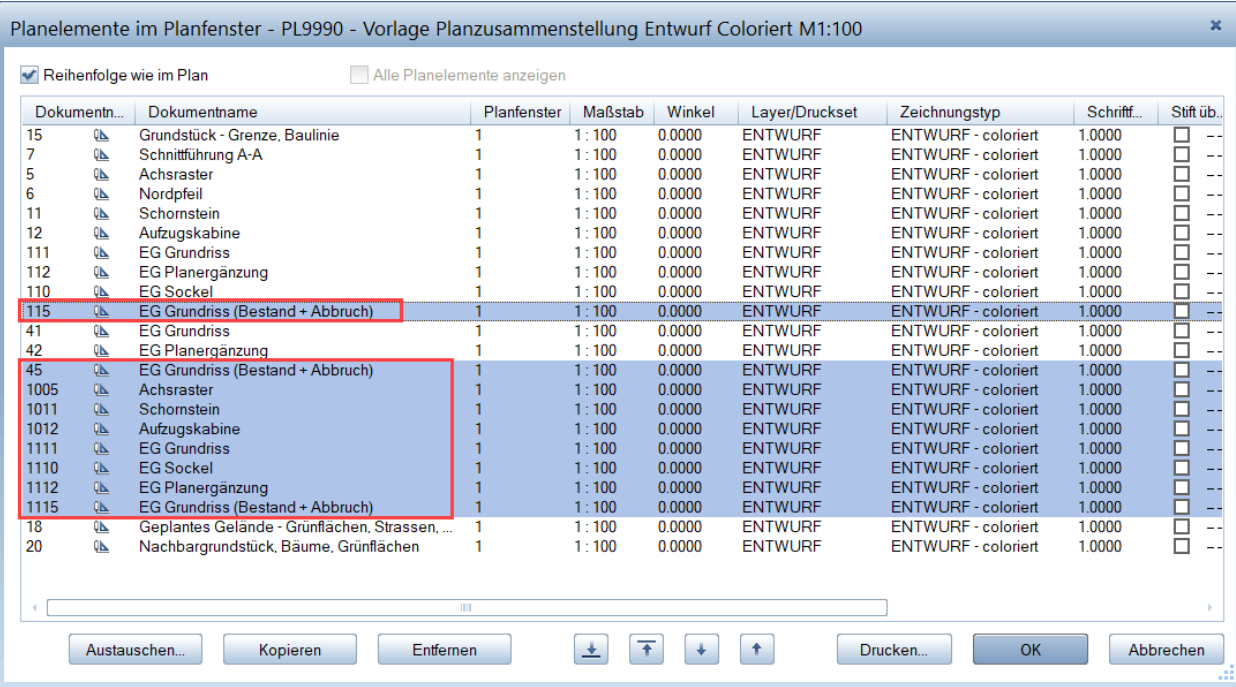

#### Vorteil:

So lassen sich die IBD-Lösungen, Hochbau, Industrie- und Gewerbebau, sowie Umbau in diesem maximalen Vorlaufprojekt durchgängig bearbeiten.

#### Wichtig:

Wir empfehlen je Leistungsphase oder Variante und auch zwischen Fachplanern eine Projektkopie zu verwenden. Damit bleiben die Strukturen erhalten und Ergebnisarten immer erhalten.

#### Tipp 1:

Ein IBD-Basic oder IBD-Hochbau-Projekt Version 2022 kann über das Allmenu in den optionalen IBD-Lösungen: Industriebau, Umbau erweitert oder Ingenieurbau, nachträglich auf das Maximalprojekt erweitert werden.

#### Tipp 2:

Das Prinzip des maximalen Vorlaufprojektes basiert darauf, nicht benötigte Bauabschnitte oder Fachplaner-Bereiche zum Projektstart zu löschen, falls weniger Geschosse, kein Bestandmodell oder keine Ingenieurleistungen im eigenen Büro ausgeführt werden. Die Struktur und Ressourcen sind auch innerhalb der gleichen IBD-Versionen zwischen Planer Büros kompatibel.

#### IBD-Pläne nach Leistungsphasen nummeriert und beschriftet.

Die IBD-Pläne wurden neu beschriften und die Teilbildbereiche neu gegliedert nach HOAI-Leistungsphasen.

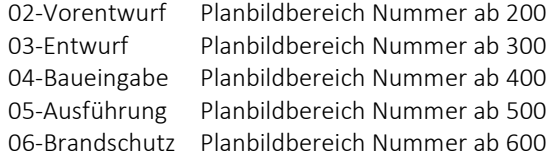

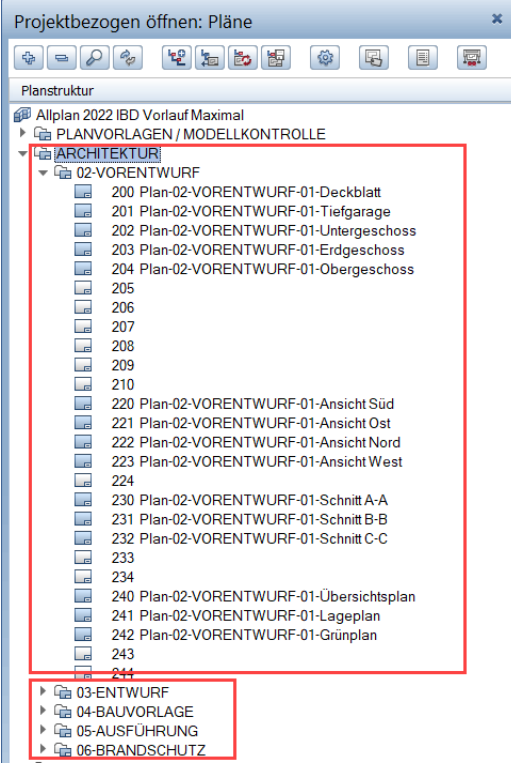

#### Vorteil:

So werden die Plannamen auch beim Export verwendet. Dabei steht Plan-02 für die Leistungsphase und nach der Leistungsphase "VORENTWURF" die Zahl -01- für die Änderungsvariante. Dadurch entsteht eine Chronologie.

#### Tipp 1:

Über Suchen  $|U|$  und Ersetzen in "Plannamen" oder "markierten Plänen" lässt sich die Zahl -01- schnell durch eine andere Zahl in allen Plänen einer Leistungsphase ersetzen.

Zudem wurde je Leistungsphase ein Plan reserviert für ein Deckblatt. Dann besteht beim Export als PDF mit Stapelexport und Zusammenfassen die Möglichkeit ein Deckblatt dem PDF-Dokument voranzustellen. Diese Planbilder sind immer auf Nummer 200, 300 usw.

#### IBD-Planvorlagen um Umbau und Ing-Bau Vorlagen erweitert.

Die Vorlagepläne Nummer 9980, 9981 sowie 9982 wurden in die jeweiligen Vorlaufprojekte integriert. Diese enthalten die Plan-Layouts für Bestandsplan, Abbruchplan und Umbauplan.

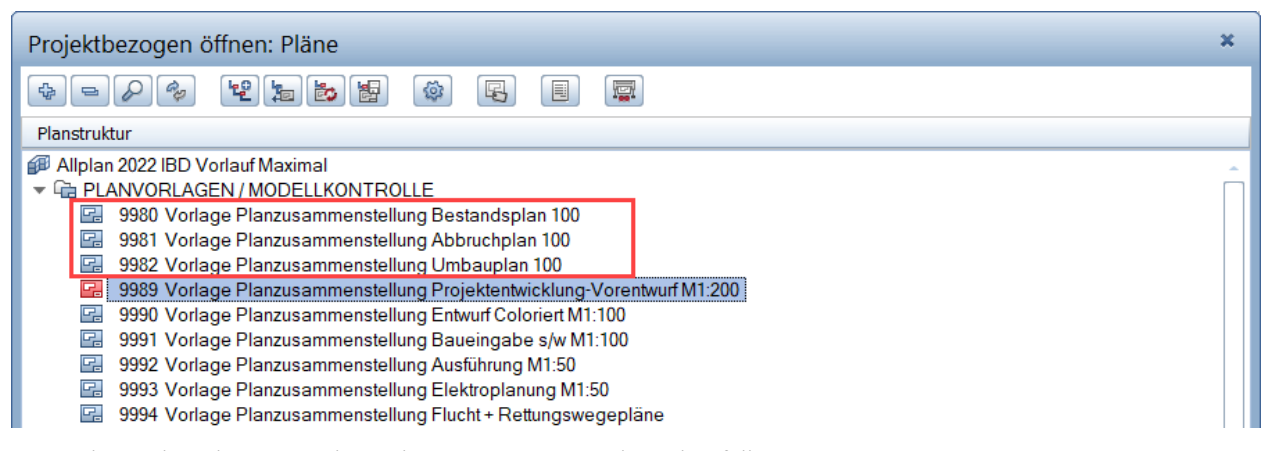

Es wurden zudem die neuen Planvorlagen vom Ingenieurbau ebenfalls integriert.

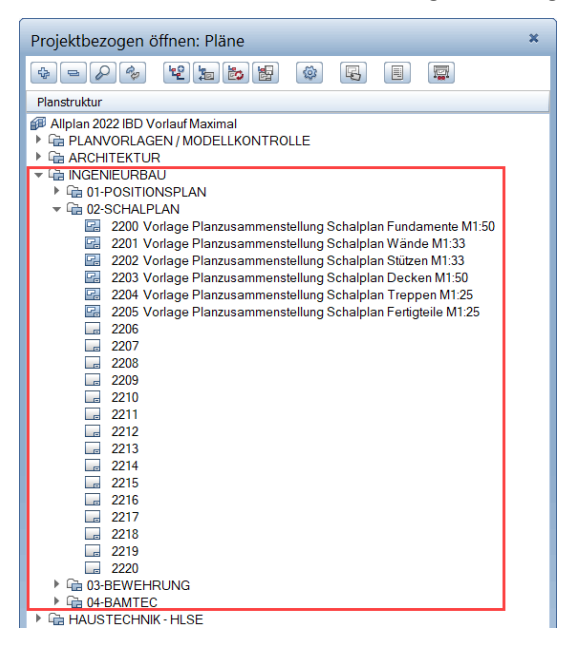

#### Stilfläche Kalksandstein und Ziegel-Mauerwerk verändert

Kalksandstein Stilfläche Nummer 2 und Ziegel 1, sowie 30431 angepasst

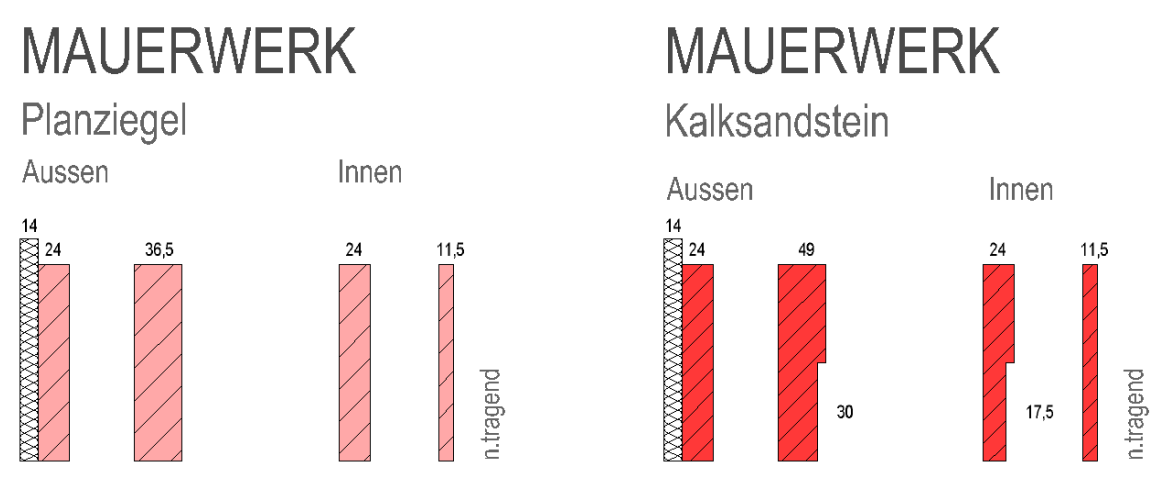

Bei den Zeichnungstypen der Ausführung und im Ingenierubau Schalplan wurden die Stilflächen verändert. Zur besseren Unterscheidung wurde die Ziegel Schraffur im Farbton etwas aufgehellt und die Schraffur Weite vergrößert. Bei KS-Mauerwerk wurde das rote Filling dunkler und die Schraffur enger definiert.

Das Prinzip lautet: je dunkler das Filling und je dichter die Schraffur, desto druckfester ist das Material.

Im IBD-Ingenieurbau sind beim Zeichnungstyp: Schalplan farbig / Schraffur die Farben und Schraffuren noch wesentlicher differenziert.

Es sind die Dämmziegel beim Filling noch heller in Richtung Orange definiert und nicht tragende Wände ohne Füllfläche. Dabei verwenden alle IBD-Lösungen von IBD-Basic über IBD-Hochbau und IBD-Industriebau, Bauen im Bestand, sowie der IBD-Ingenieurbau dieselben Stilflächen und sind daher durchgängig in der Planung.

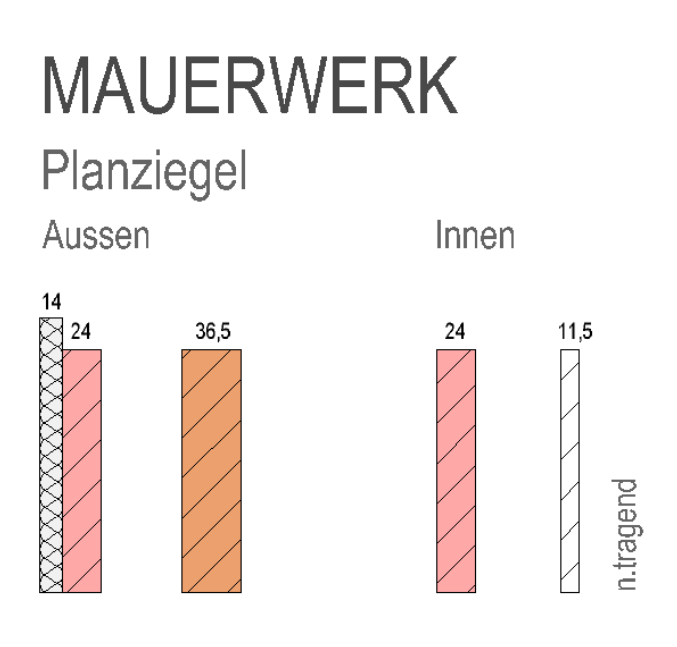

Beim Druckset Mengenauswertung wurden die Layer für Bestand eingeschalten.

Damit ist das Druckset identisch zur Mengenauswertung – Neubau für Umbauprojekte.

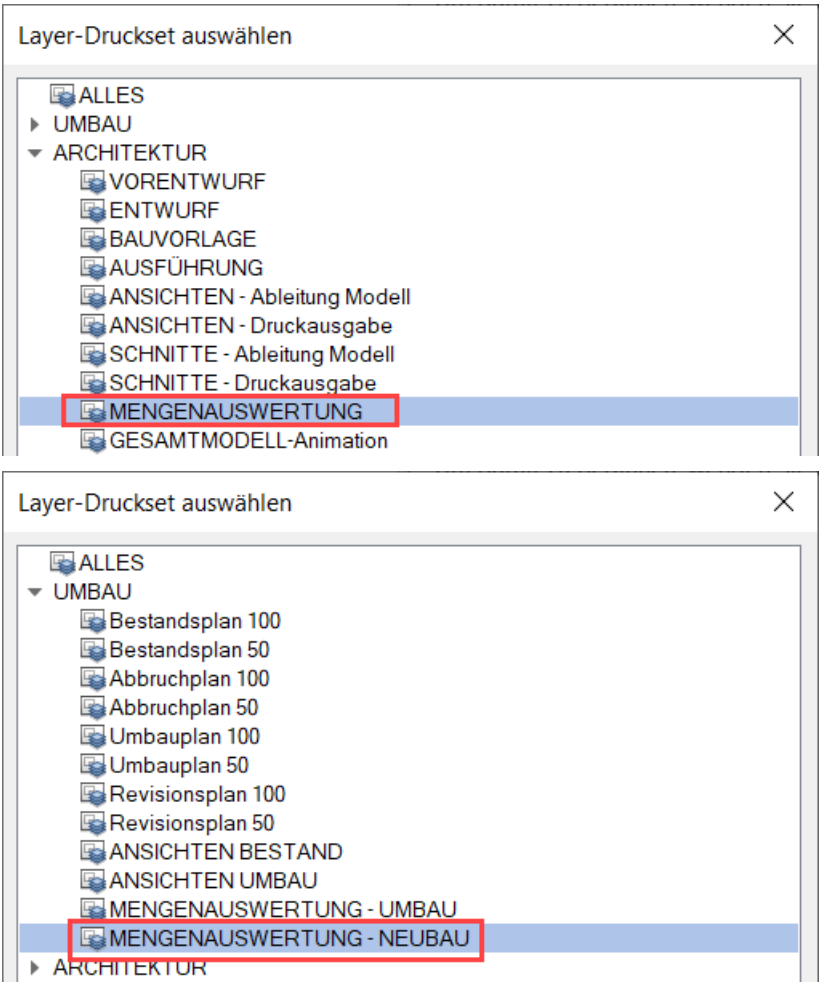

Somit werden im Maximalprojekt die Neubau-Mengen für Umbau-Projekte ebenfalls die identischen Ergebnisse liefern, wie im Vorlaufprojekt Umbau-Erweitert.

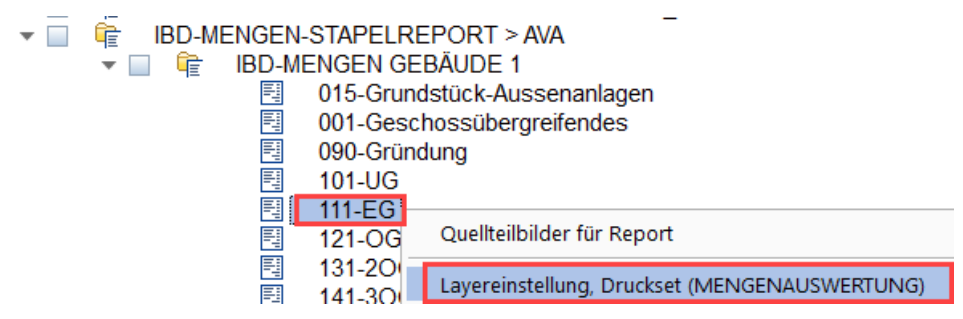

## Laden der IBD-Actionbar

#### Empfohlene Konfiguration nach der Installation der IBD-Planungsdaten

#### Laden der Actionbar über das Allmenu

Die IBD-Actionbar wurde optimal an die Arbeitsweise mit Design2Cost angepasst und ermöglicht Ihnen so schnellstmögliches Arbeiten. Bisher konnten Sie diese problemlos in Allplan über den Actionbar-Konfigurator laden.

Mit der Version 2022 steht Ihnen eine weitaus einfachere und schnellere Möglichkeit zur Verfügung.

So laden Sie die IBD-Actionbar:

- 1. Öffnen Sie das Allmenu mit Administratorenrechten (Als Admin ausführen).
- 2. Über den IBD-Button gelangen Sie zum Befehl Allplan Symbolleiste verwenden.

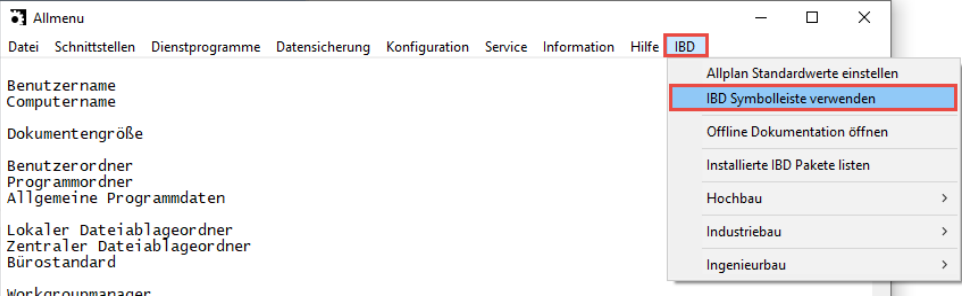

In Allplan können Sie nun die Oberfläche auf die IBD-Actionbar umstellen:

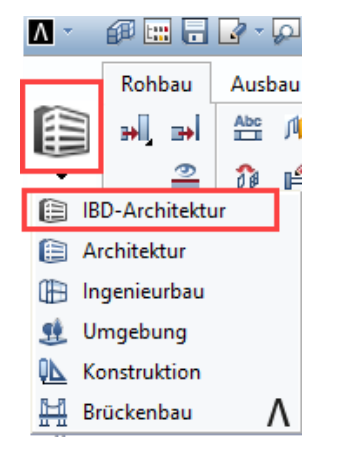

Mit Doppelklick der linken Maustaste auf die einzelnen Aufgabenbereiche werden diese expandiert oder zusammengeklappt.

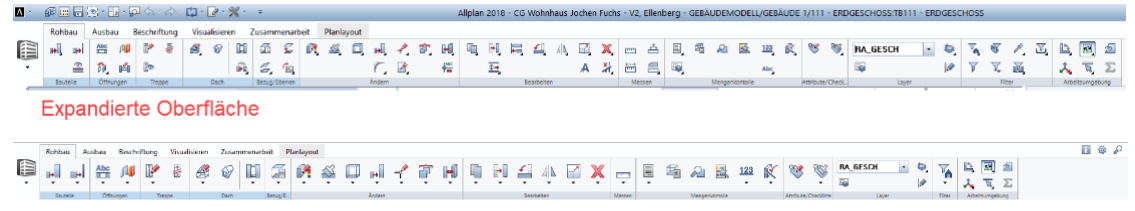

zusammen geklappte Oberfläche - dies geht wenn man in eine Kategorie mit Doppelklick links tippt

### BIM / IFC-Konformität optimiert

Die Geschehnisse rund um die Entwicklung von IFC werden von uns genauestens beobachtet, um Neuerungen gleich in unsere Daten einzupflegen – so auch zur Version 2022.

#### Neue Attribute durch Datenwandlung

Durch die Datenwandlung der Allplanprojekte in die Version 2022 werden diese um zwei weitere IFC-Attribute ergänzt und wurden von uns gleich korrekt eingestellt.

#### Attribut Reference

Das Attribut Reference ist nun standardmäßig an allen Bauteilen der IBD-Planungsdaten angehängt und für das jeweilige Bauteil korrekt eingestellt.

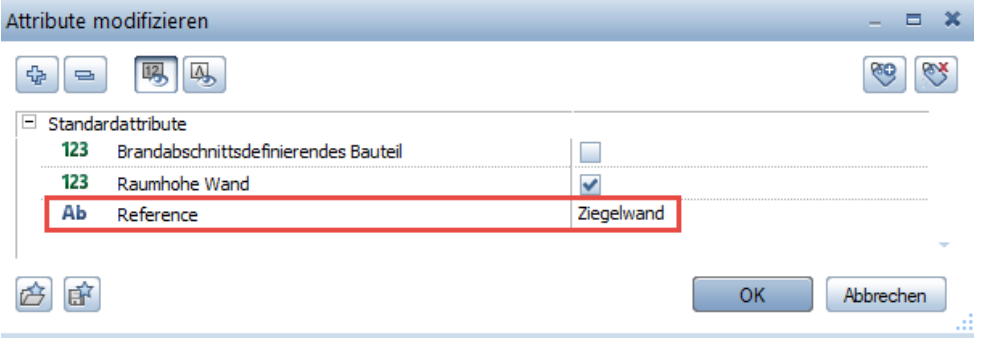

#### Attribut IFC\_Objekttyp

Auch das Attribut IFC-Objekttyp wird durch die Datenwandlung an die Bauteile angehängt. Dieses Attribut kann bei Bedarf vom Anwender individuell eingestellt werden.

Dadurch, dass dies frei einstellbar ist, wurde von uns auch keine weitere Spezifizierung vorgenommen und das Attribut bei der Einstellung Undefiniert belassen.

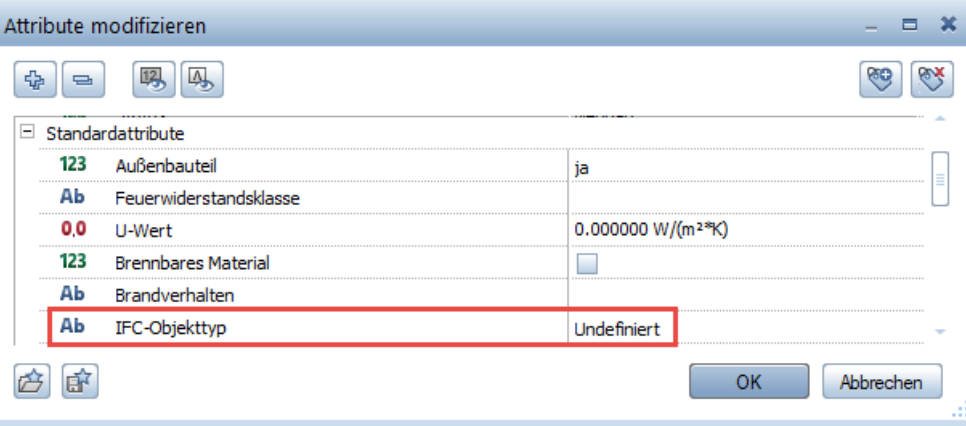

#### Wichtig:

Das Attribut muss nicht eingestellt / verwendet werden, um IFC-konform zu sein. Durch die Voreinstellung "Undefiniert" wäre es beim IFC-Export so, als würde das Attribut nicht am Bauteil hängen. Bedeutet, erst bei aktivem Eintrag wird das Attribut für die IFC-Übergabe relevant.

#### Optimierter Datenaustausch

In der aktuellen Version erhalten Sie weitere Neuerungen im Bereich des IFC-Datenaustausch.

#### Angepasster Favorit an unsere neue IFC-konforme Bauwerkstruktur

Mit Erstellung des neuen Vorlaufprojekts Maximalprojekt wurde auch der Favorit 03-BIM-EXPORT in der Bauwerksstruktur (1) an die neue Teilbildsituation angepasst.

Ebenso wurde das Druckset für BIM-EXPORT (2) an alle unsere Neuerungen angepasst.

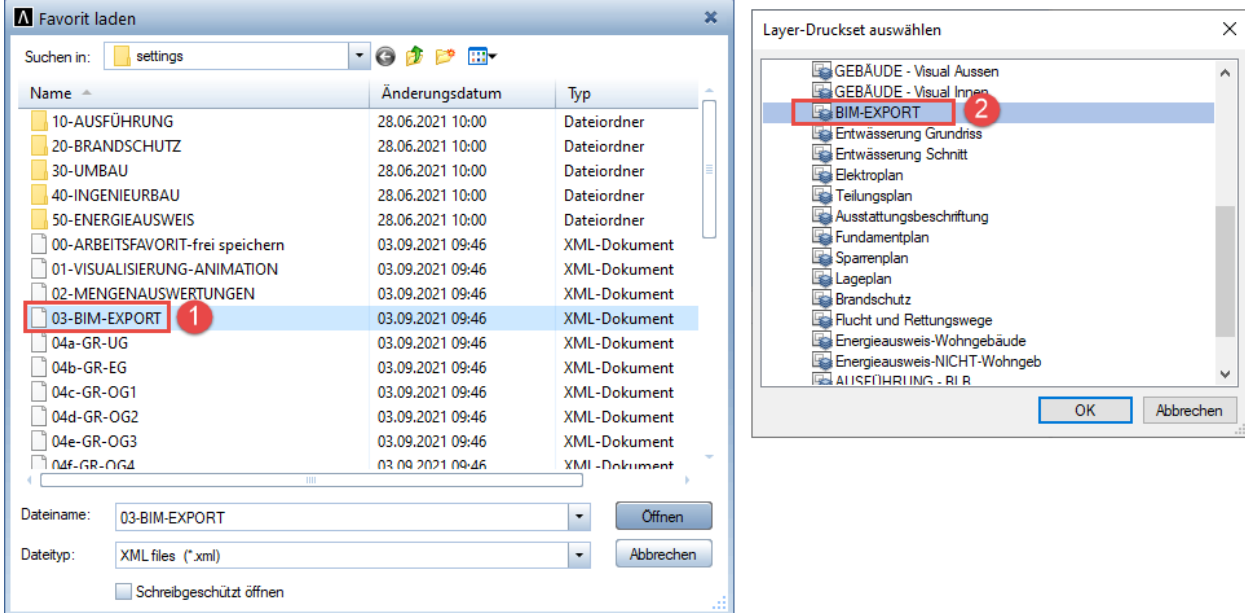

Dadurch können nach wie vor sehr schnell die Teilbilder und deren Inhalte geladen werden, die für den IFC-Export übergeben werden sollen.

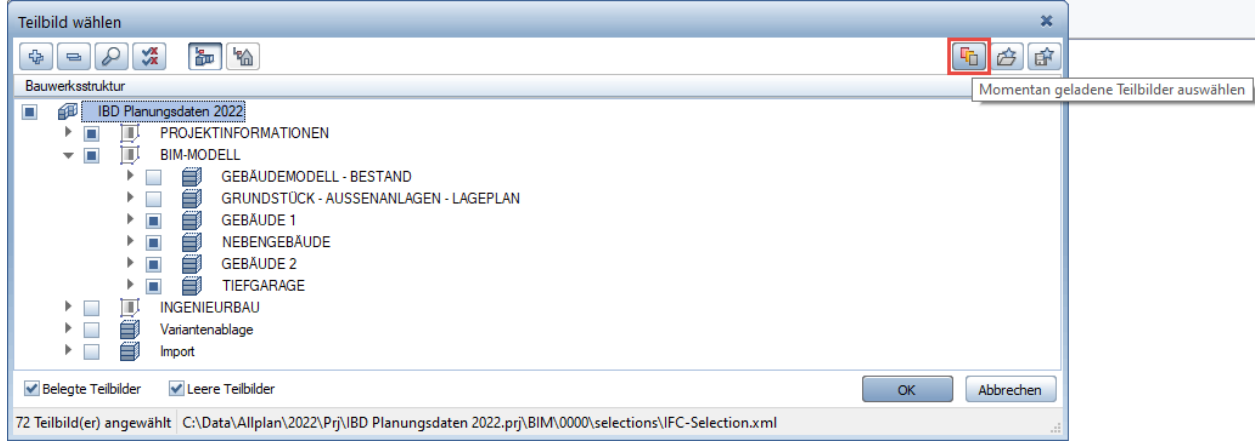

#### Austauschprofil IBD-Hochbau\_DEU

Allplan hat die Einstellungen der Funktion IFC Daten exportieren ... optimiert, wodurch es einfacher ist, das Datenaustauschprofil auszuwählen.

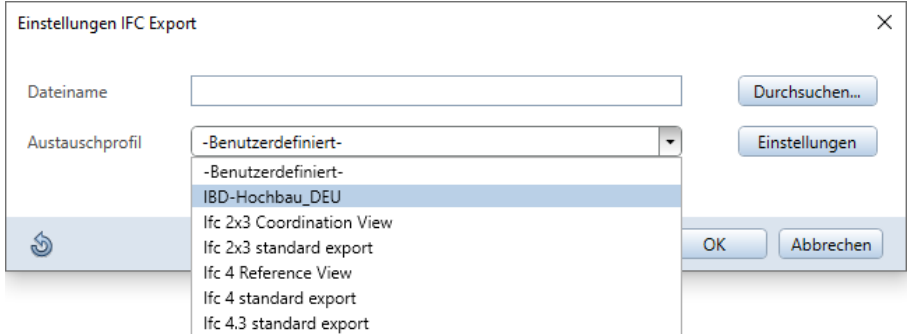

Selbstverständlich erhalten Sie mit IBD 2022 auch unser neues IBD Hochbau-Austauschprofil, welches wieder perfekt an die Neuerungen für die Übergabe der Bauteile mittels IFC eingestellt ist.

Durch das Austauschprofil IBD-Hochbau\_DEU sind auch die ganzen Einstellungen korrekt eingestellt, so dass Attribute Mapping perfekt auf unsere Bauteile eingestellt.

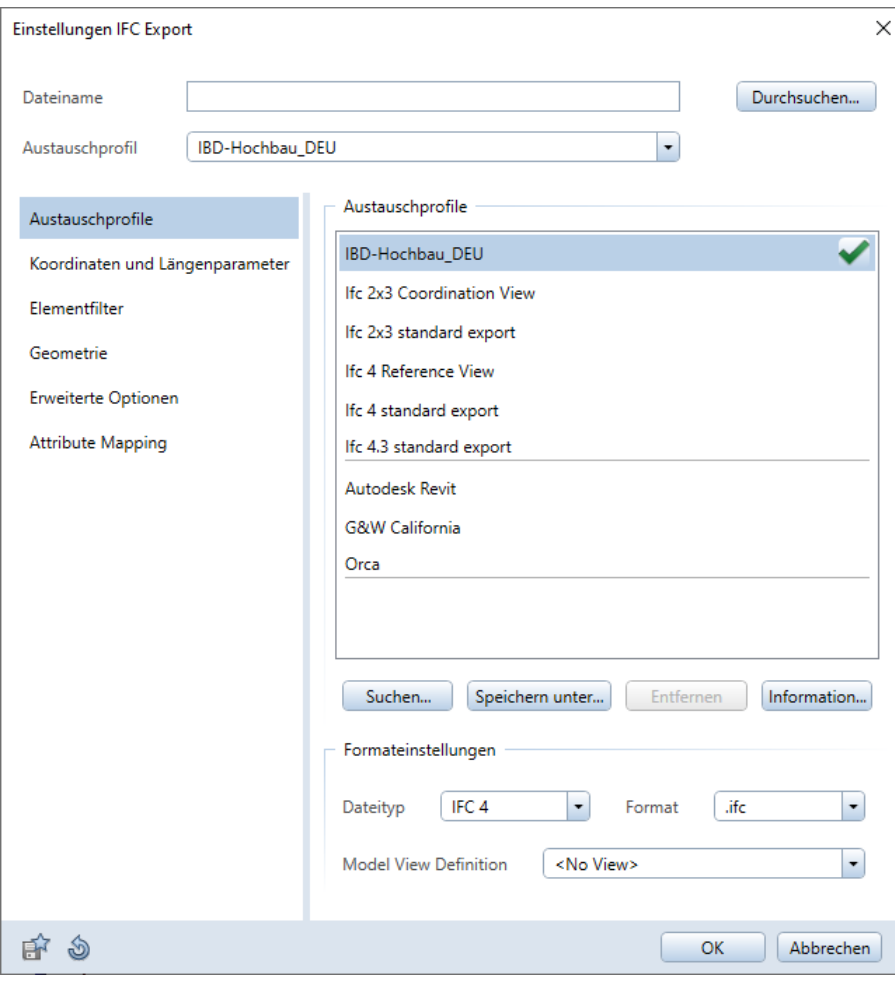

#### Genial:

So können Sie problemlos die Auswertung der Bauteile mit der Design2Cost-Methode in NEVARIS auswerten, um Ihre Leistungsverzeichnisse und Kosten für das Bauvorhaben zu erhalten und zur Abstimmung mit den Fachplanern erzeugen Sie aus dem gleichen Gebäudemodell mit unserem Austauschprofil einfach die IFC-Datei.

## Setupübergreifende Optimierungen

## Alle IBD-Bauteile auf Format "von Layer"

#### Zuordnung von Linienstilen bei den Layern des BIM-Modells

Sämtliche IBD-Architektur Bauteile und Smart-Parts auf "von Layer" definiert.

Es gibt nur wenige Ausnahmen wie zum Beispiel 2D-Elemente wie Linien auf den Layer KO\_Allgemein, Grundstück oder ergänzende Linien für Ansichten.

#### Wichtig:

- Dadurch wird die Darstellung der "von Layer"-Bauteile über den Linienstil je Zeichnungstyp gesteuert oder verändert.

#### Vorteil:

- Somit kann die Darstellung sämtlicher Bauteile für Farbe, Stiftstärke oder Linienart ganz einfach im Projekt über den Linienstil verändert werden.
- Geänderte IBD-Linienstile lassen sich einfach in den Projekteinstellungen auf ein anderes Projekt übertragen.

## Alle IBD-Bauteile mit freier Oberfläche (Surf-Datei) definiert.

#### Fenster und Türen ändern Animationsfarbe über freie Oberflächen

#### Fenster, Innentüren und Haustüren, Animationsfarbe über Surf-Datei ändern.

Seither wurde IBD-Bauteile, die sich häufig farblich ändern über die 256 Animationsfarben definiert. So konnte einfach über das Ändern der Oberflächendatei "Fenster weiß.sur oder Fenster Anthrazit.sur alle Rahmenfarben aller Fenster im BIM-Modell umgestellt werden.

Im Zuge der Umstellung aller IBD-Bauteile auf "von Layer" und der durchgängigen Arbeitsweise, wurden die Animationsoberflächen durch neue Surf-Dateien ersetzt.

So lassen sich die Animationsfarben aller Fenster und Innentüren / Haustüren jeweils über ändern der Surf-Dateien für Fenster und Türen ändern.

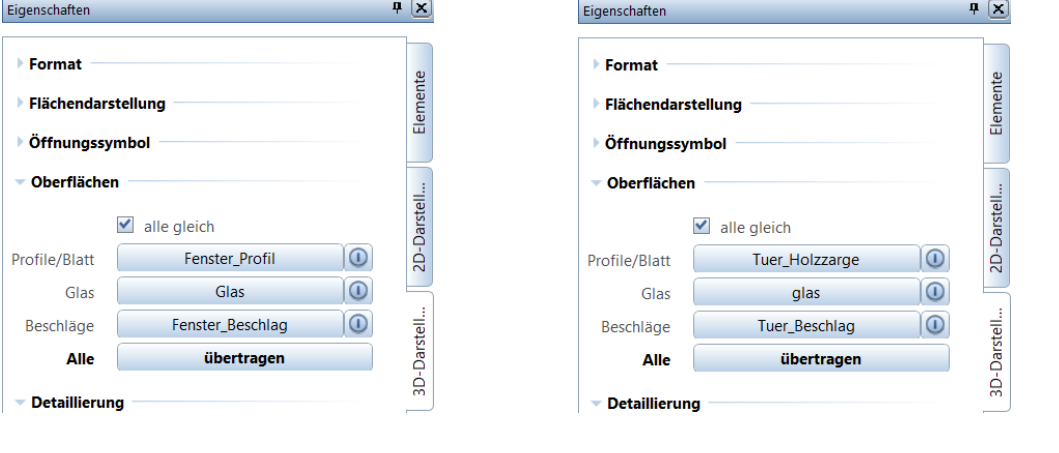

#### Wichtig:

Die SURF-Dateien liegen im Ordner DESIGN\IBD\SMT

#### Hinweis / Vorteil / Tipp:

- Alle Öffnungsfarben im Modell ändern über anpassen der jeweiligen Surf-Datei im Projekt.
- Sollen alle Rahmenfarben dauerhaft verändert werden, dann Surf-Dateien im Büro Ordern ändern. (Bei einem IBD-Update würden veränderte Oberflächen im Büro-Ordner wieder überschrieben, im Projekt bleiben die Änderungen erhalten.)

## Neues Assistentenkonzept

Einheitliche Icons in Assistentengruppen für die jeweiligen IBD-Lösungen

Icons neu

Einheitlich

Farbkonzept für IBD-Lösungen

 $l$ cons 2022

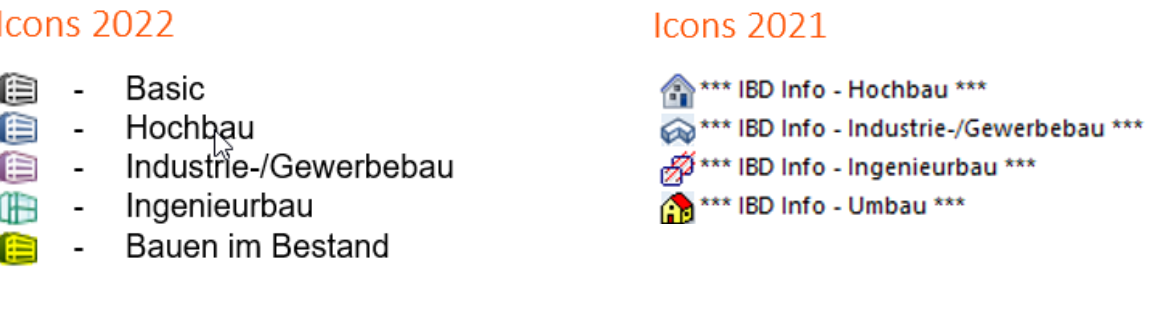

Farbige Icons in Fußzeile im Assistenten je nach installierter IBD-Lösung

Beispiel: Alle IBD Lösungen sind installiert

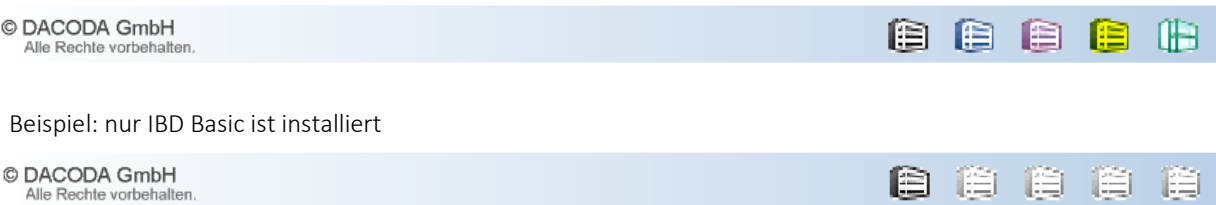

#### Assistentengruppen: Klassifizierung nach Bauteilarten (IFC)

Wird in allen IBD-Lösungen vereinheitlicht. Im IBD-Ingenieurbau bereits integriert.

Beispiel IBD-Ingenieurbau:

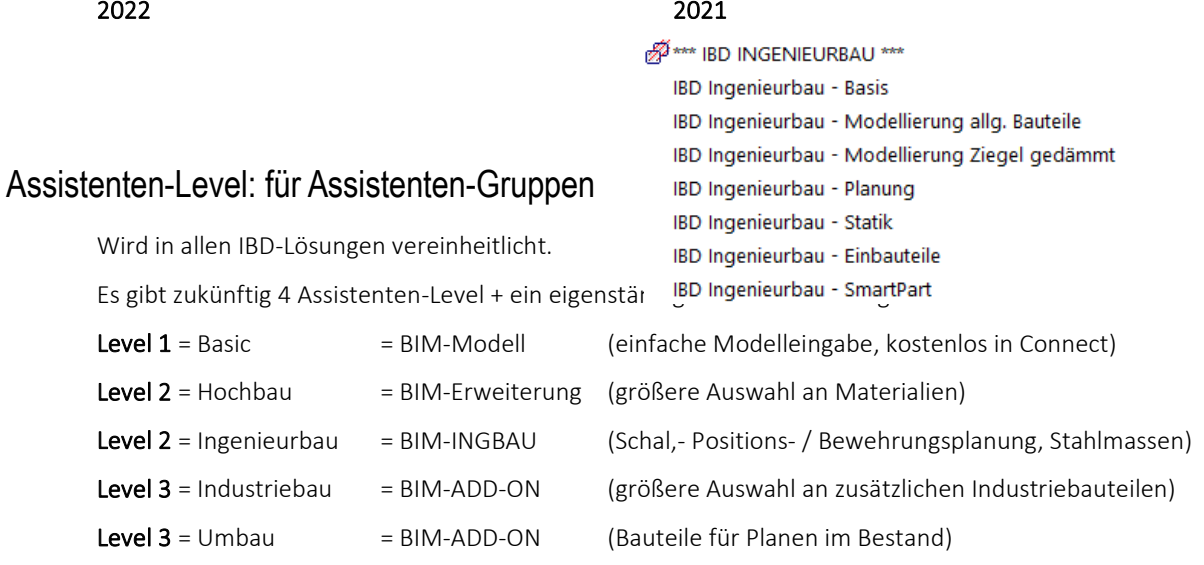

Level 4 = IBD Bauelemente = für AVA-Anbindung (Intelligente Baudaten für modellbasierte LV,s

/ Mengen und Kosten)

Beispiel IBD-Ingenieurbau:

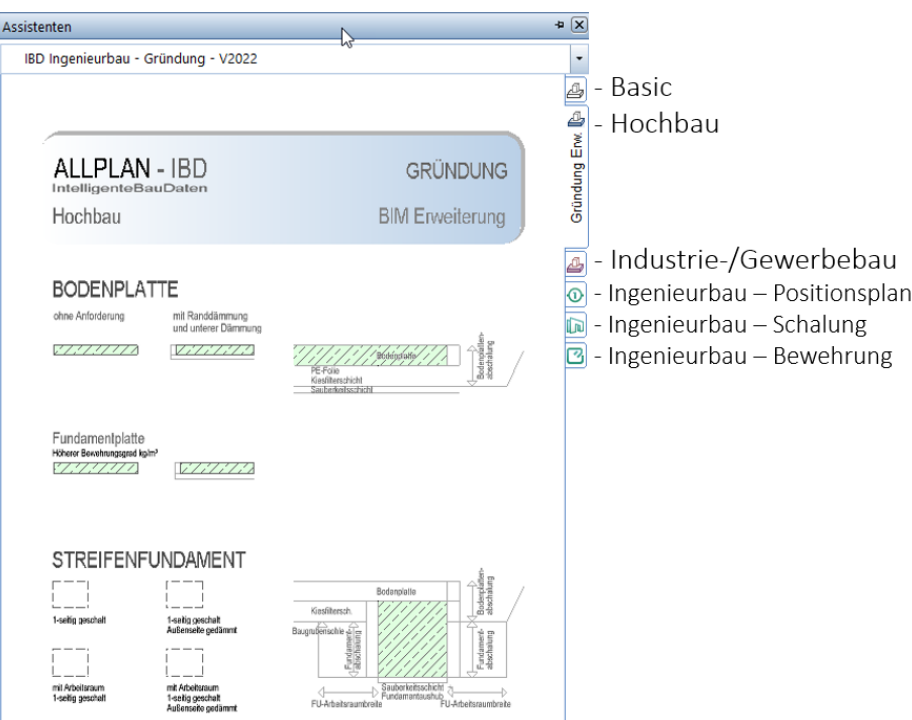

#### Beispiel für Assistentenumfang in Assistentengruppe Gründung:

(Wenn alle IBD Lösungen mit finaler V2022 instaliert sind)

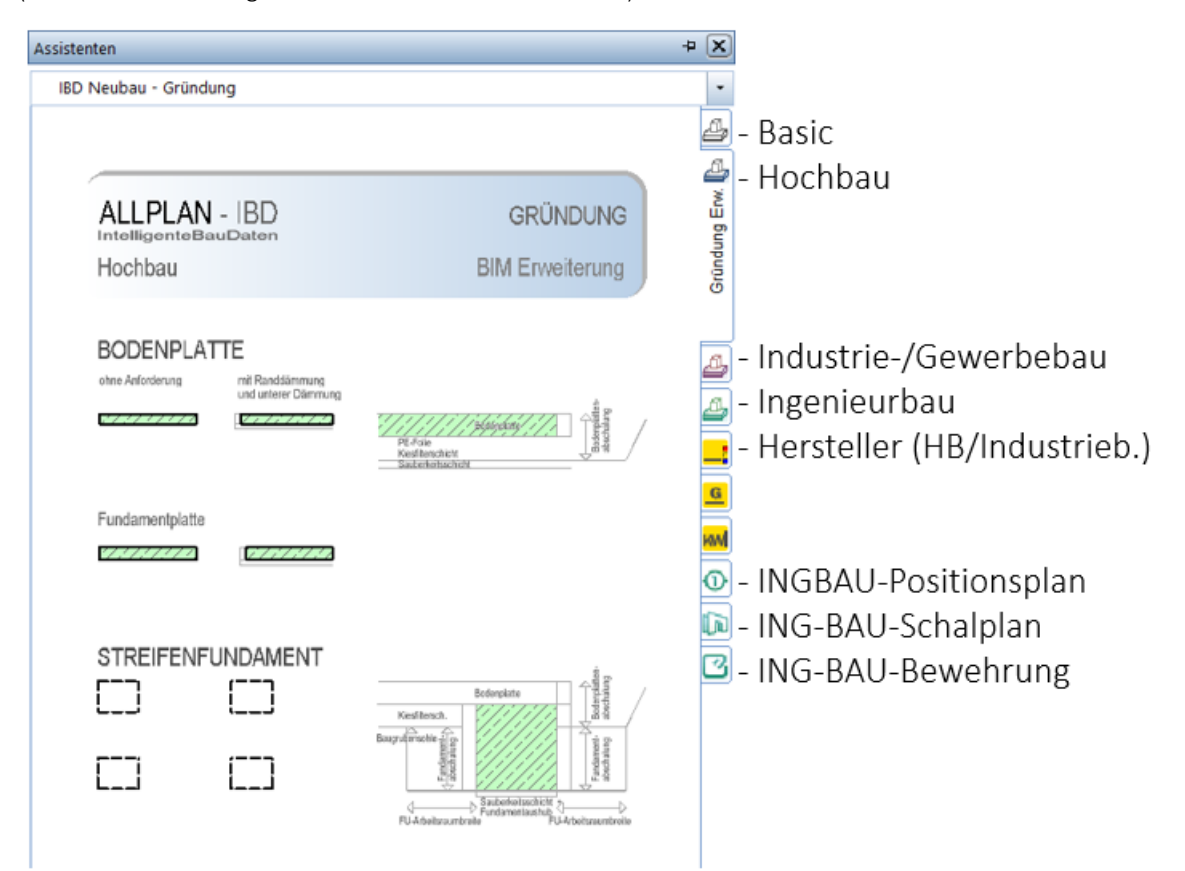

Somit gibt es final nur noch eine Gruppe "IBD-Gründung", welche sämtliche Assistenten zu den Gründungsbauteilen enthält.

Dabei wird der Assistentenumfang je erworbener und installierter IBD-Lösung erweitert oder reduziert.

IBD-Basic IBD-Hochbau IBD-Industie- und Gewerbebau IBD-Umbau

Somit deutlich weniger Assistentengruppen und wesentlich mehr Effizienz. Dadurch wird die Modelleingabe zwischen den IBD-Lösungen deutlich durchgängiger. Einfacher Einstieg von IBD-Basic zu den IBD-Professional-Lösungen.

#### Assistenten-Level: für Assistenten-Inhalte

Wird in allen IBD-Lösungen vereinheitlicht.

Beispiel IBD-Gründung:

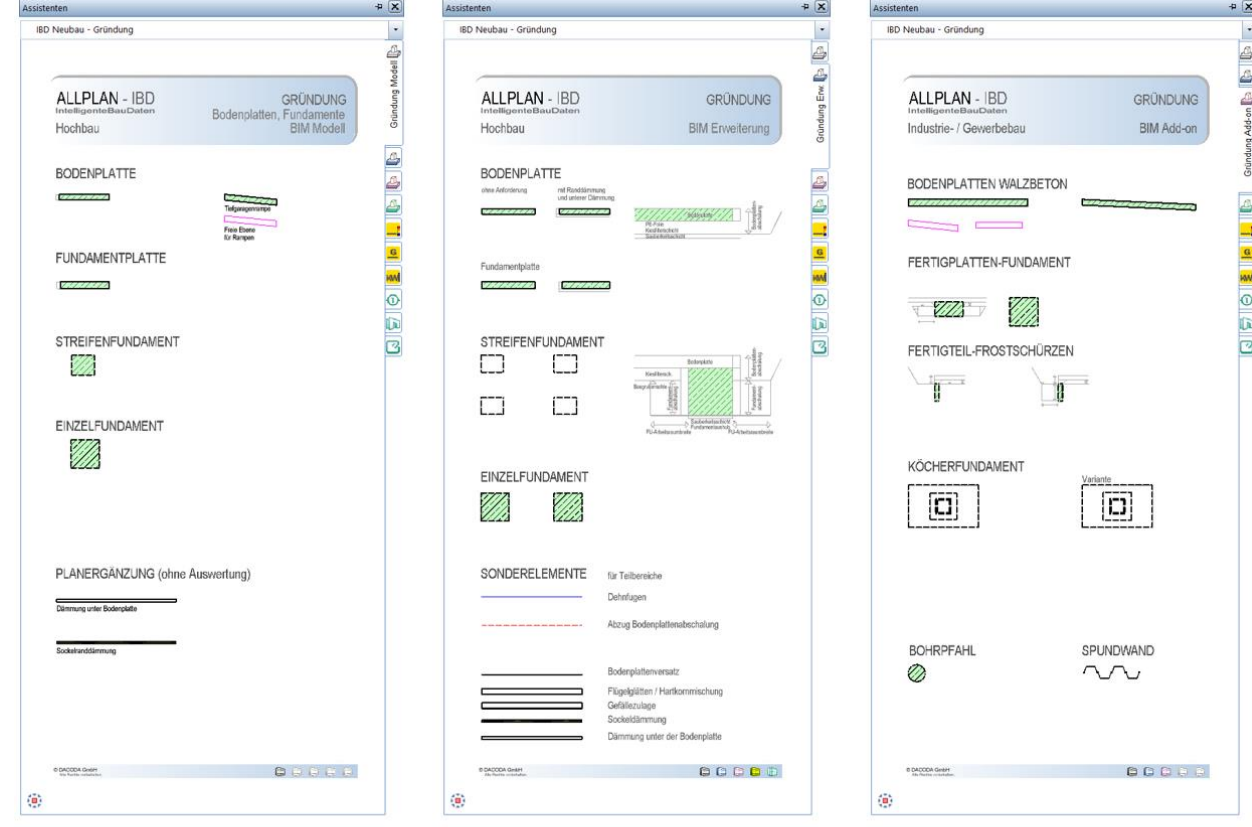

#### L1 - BIM MODELL

#### L2 - BIM ERWEITERUNG L3 - BIM ADD-ON

- L1 enthält nur wenige Bauteile zur schnellen BIM-Modell Eingabe.
- L2 enthält weitere Bauteilvarianten zur schnellen Mengen- und Kostenermittlung (z.B.: Randdämmung oder Dämmung unter der Bodenplatte, Sonderelemente, usw.).
- L3 Optionale Lösung: enthält weitere Bauteile für Industrie- und Gewerbebauten
- L3 Optionale Lösung: enthält weitere Bauteile für Planen im Bestand
- L4 IBD-Bauelemente für NEVARIS, für modellbasierte Mengen-/ Kosten und Ausschreibung

#### BIM-SYSTEMLÖSUNG in Level 2 und Level 3

Wenn für eine exakte BIM-Planung und Ausschreibung bestimme Produkteigenschaften oder Zusatzinformationen ermittelt werden müssen.

Im Beispiel für die Gebäudeplanung hinsichtlich der erforderlichen Dämmung bei unterschiedlichen Lastfällen in Abhängigkeit der Druckbelastung / Druckspannung.

Hier gelangen Sie dann über die jeweiligen Herstellerseiten zu weiteren Informationen oder Tools zur genauen Bestimmung der jeweiligen Anforderung oder des empfohlenen Typs.

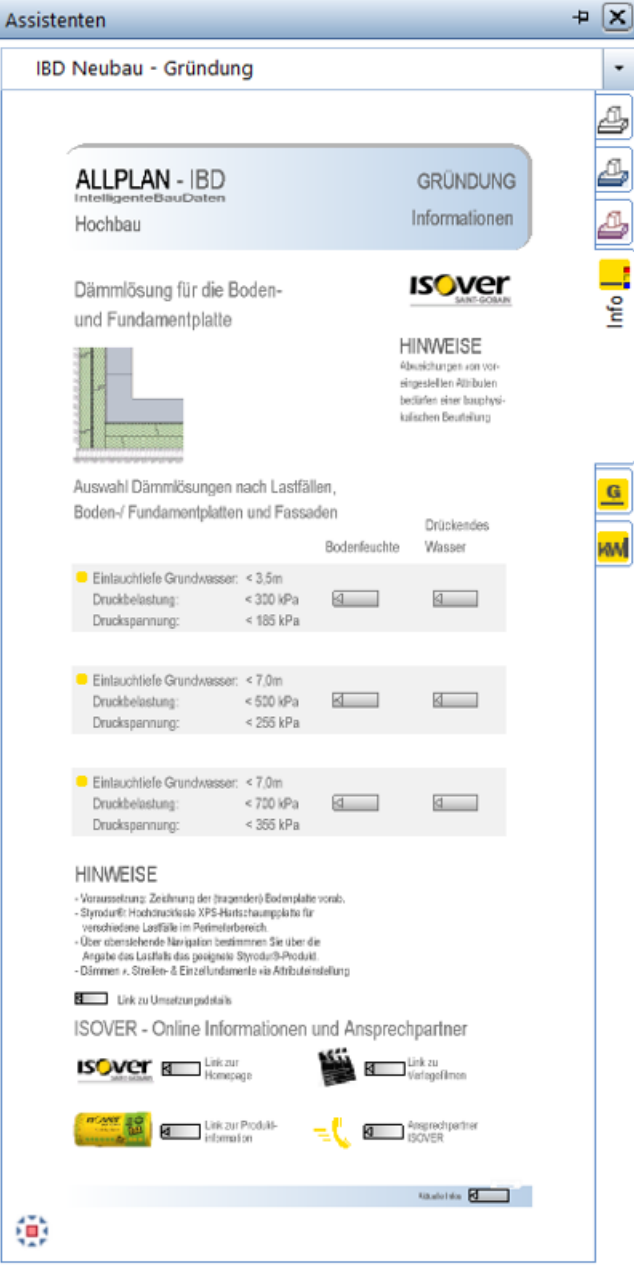

#### Assistenten-Inhalte und Layout über neue IBD-Layer steuerbar

Wird in allen IBD-Lösungen vereinheitlicht. Es wurden im Vorlaufprojekt neue Layer in der Gruppe IBD erstellt. Über die neue Layer werden die Inhalte oder das Layout gesteuert.

Beispiel: Gründung

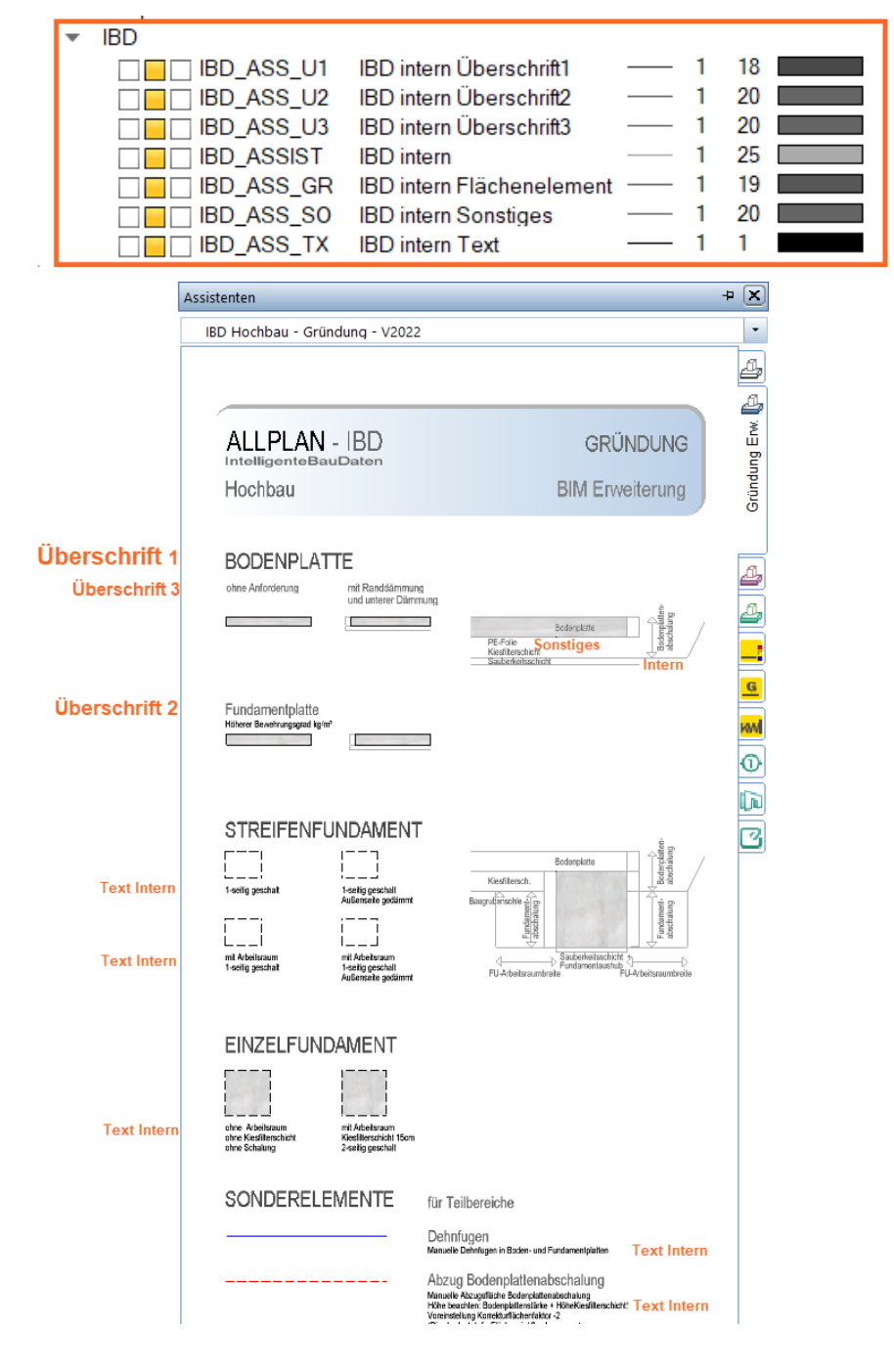

#### Vorteil:

- So kann die Informationsdichte im Assistenten gesteuert werden.
- Dies ist für Profis oder Einsteiger von Vorteil, da beispielsweise über den Layer: "Text Intern" zusätzliche Hinweistexte im Assistenten ein- oder ausgeblendet werden können.
- Über ein Druckset sind die Einstellungen je Projekt steuerbar.
- Die Farben der Überschriften, Hinweistexte und Grafik (sonstiges) kann über die Layer-Farbe geändert werden, z.B.: bei schwarzem Hintergrund auf Farbe Weiß.

## Aus EnEV wird GEG

#### Umstellung im Stamm-LV und in den Assistenten

All unsere Texte, sowohl im Stamm-LV als auch an anderer Stelle, wie z.B. in den Hinweisen und Texten in den Assistenten, wurde die Bezeichnung des Energie-Einspargesetzes (EnEV) durch die die neue Bezeichnung Gebäude-Energie-Gesetz (GEG) umgestellt.

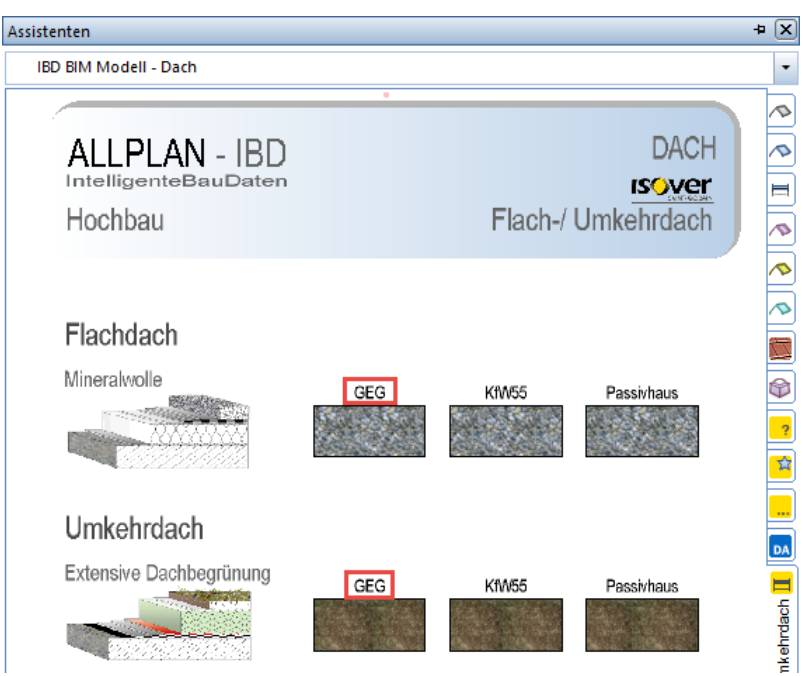

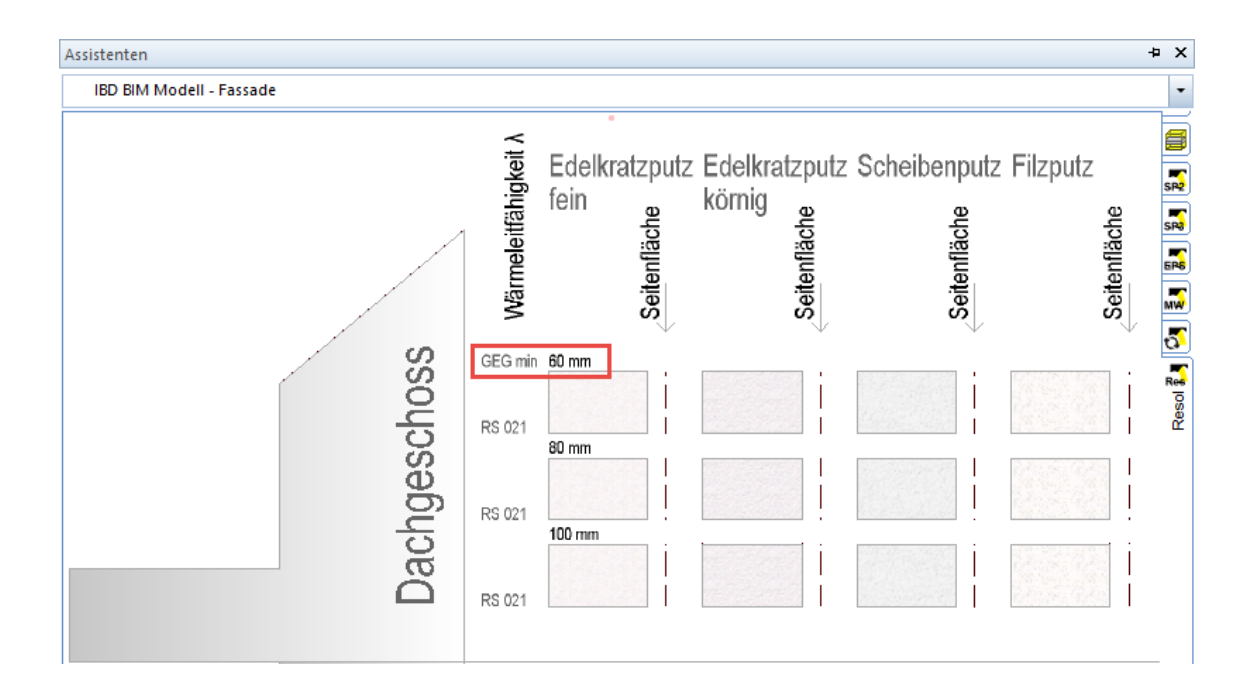

## Hochbau – Neuerungen

## Neue Dachtexturen

Um die Dachdeckung für die Visualisierung individueller einstellen zu können und somit schnell verschiedene Varianten dem Bauherren präsentieren zu können, werden verschiedene Dachtexturen in einem separaten Assistenten abgebildet. Mit wenigen Klicks kann man dadurch die gewünschte Optik aus dem Assistenten in die gezeichnete Dachhaut laden.

#### Assistent

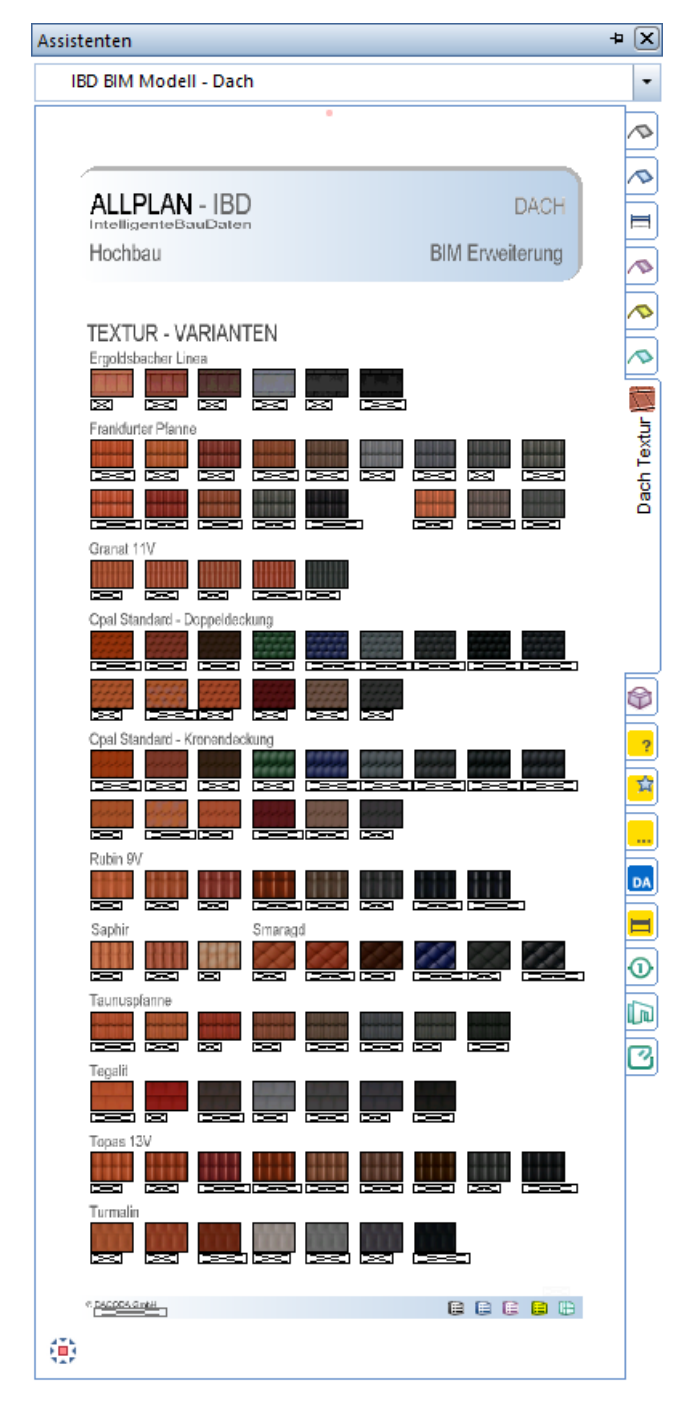

#### Optik der Dachhaut ändern

- 1. Wählen Sie Ihre gezeichnete Dachhaut aus und öffnen Sie die Eigenschaften.
	- 2. Wechseln Sie in den Reiter Formateigenschaften (oder Gesamt).
	- 3. Wählen Sie die Oberfläche der obersten Schicht an.
	- 4. Über die Pipette können Sie nun die gewünschte Oberfläche aus dem Assistenten anklicken und die Eigenschaften der Dachhaut mit OK schließen.

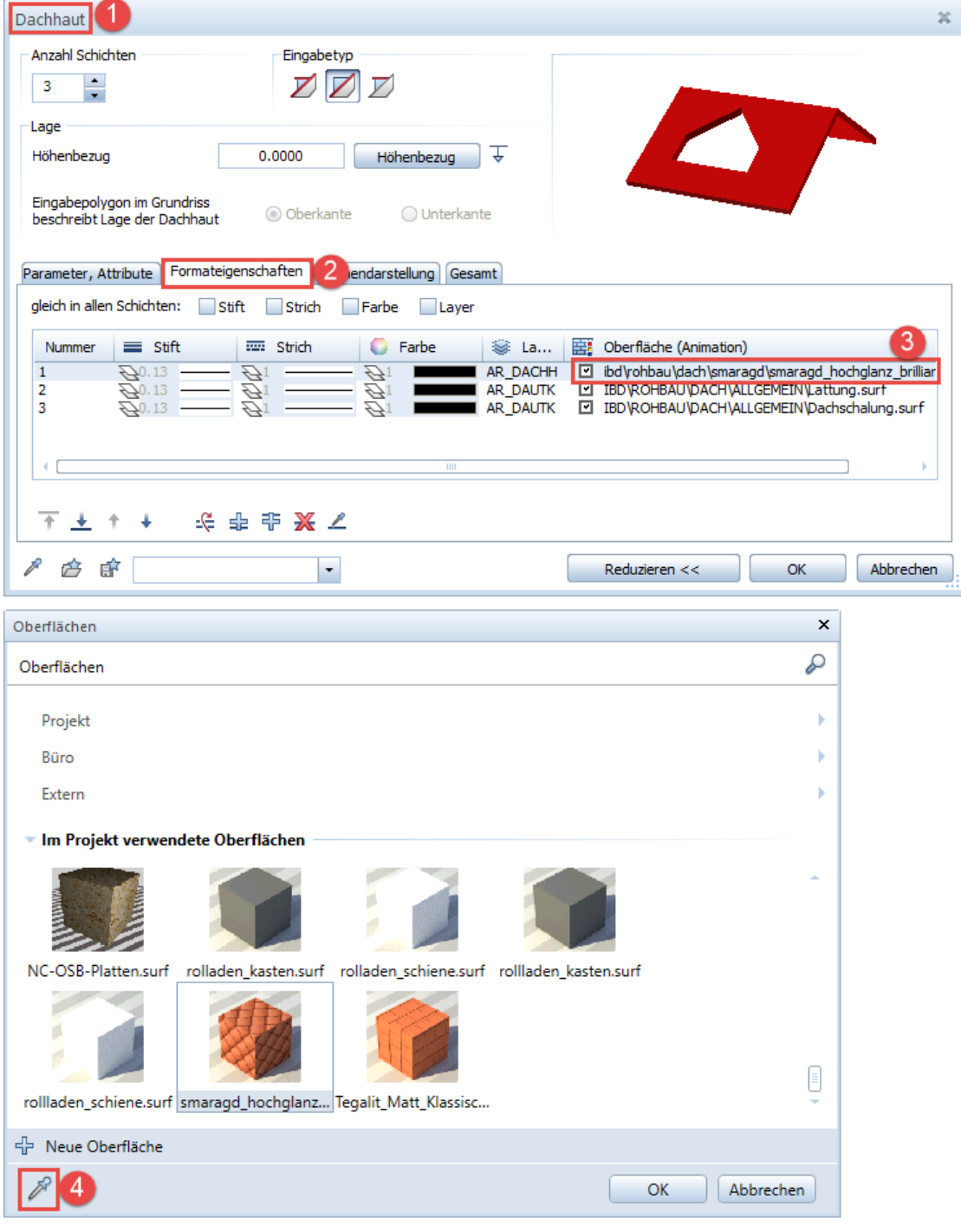

## Neue Regenrohre

#### Flexible Lösung über SmartPart-Technology

#### Regenrinne

Die Regenrinne kann nun als SmartPart individuell eingestellt und bearbeitet werden.

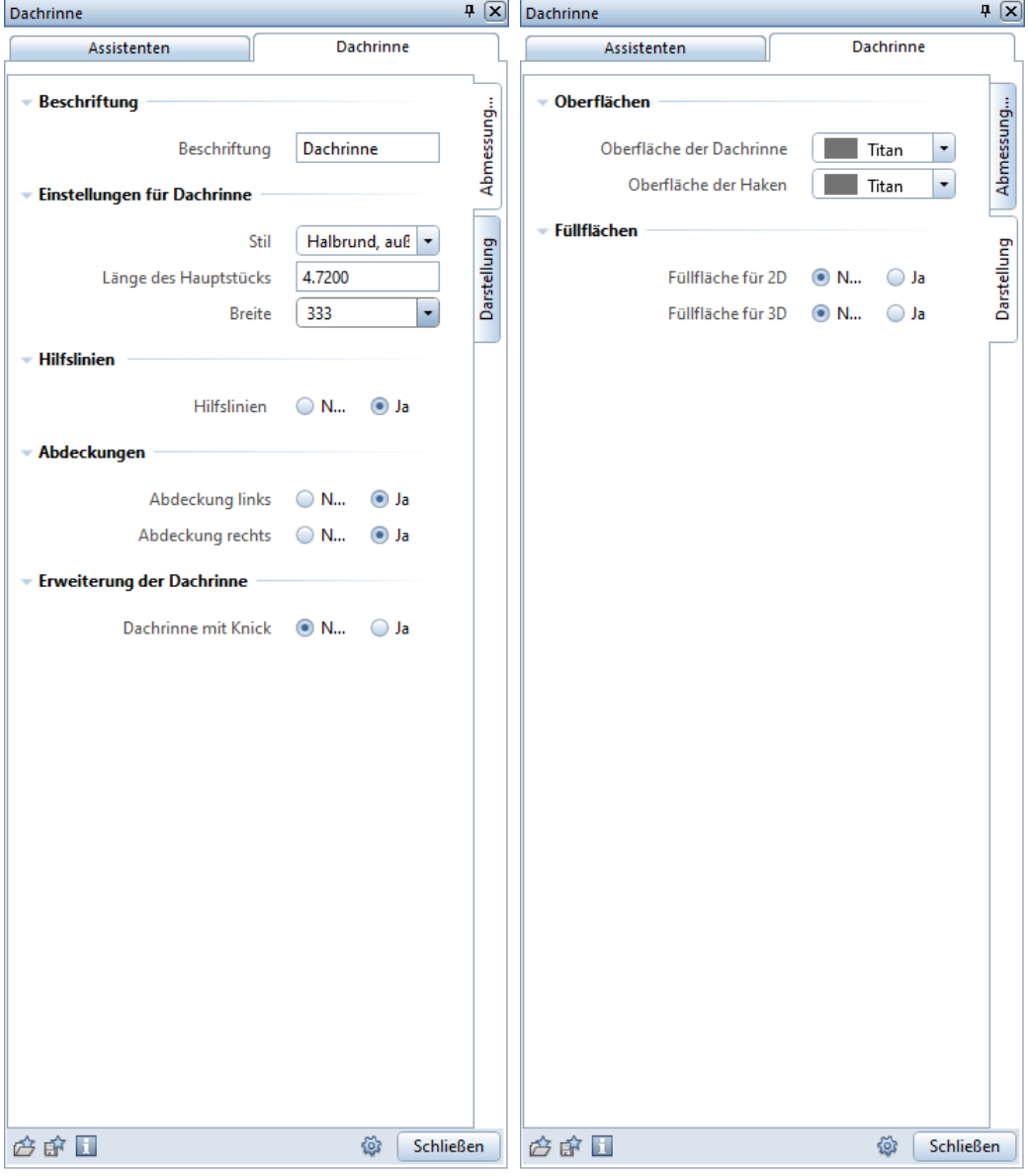

#### Wichtig:

Die Auswertung erfolgt nach wie vor über die Dachhaut. Das Bauteil für die Dachrinne hat nach wie vor nur optische Bedeutung für eine realistische Animation.

#### Fallrohr

Auch die Fallleitung wurde entsprechend auf SmartPart-Technology umgestellt und kann über die Eigenschaften individuell eingestellt werden.

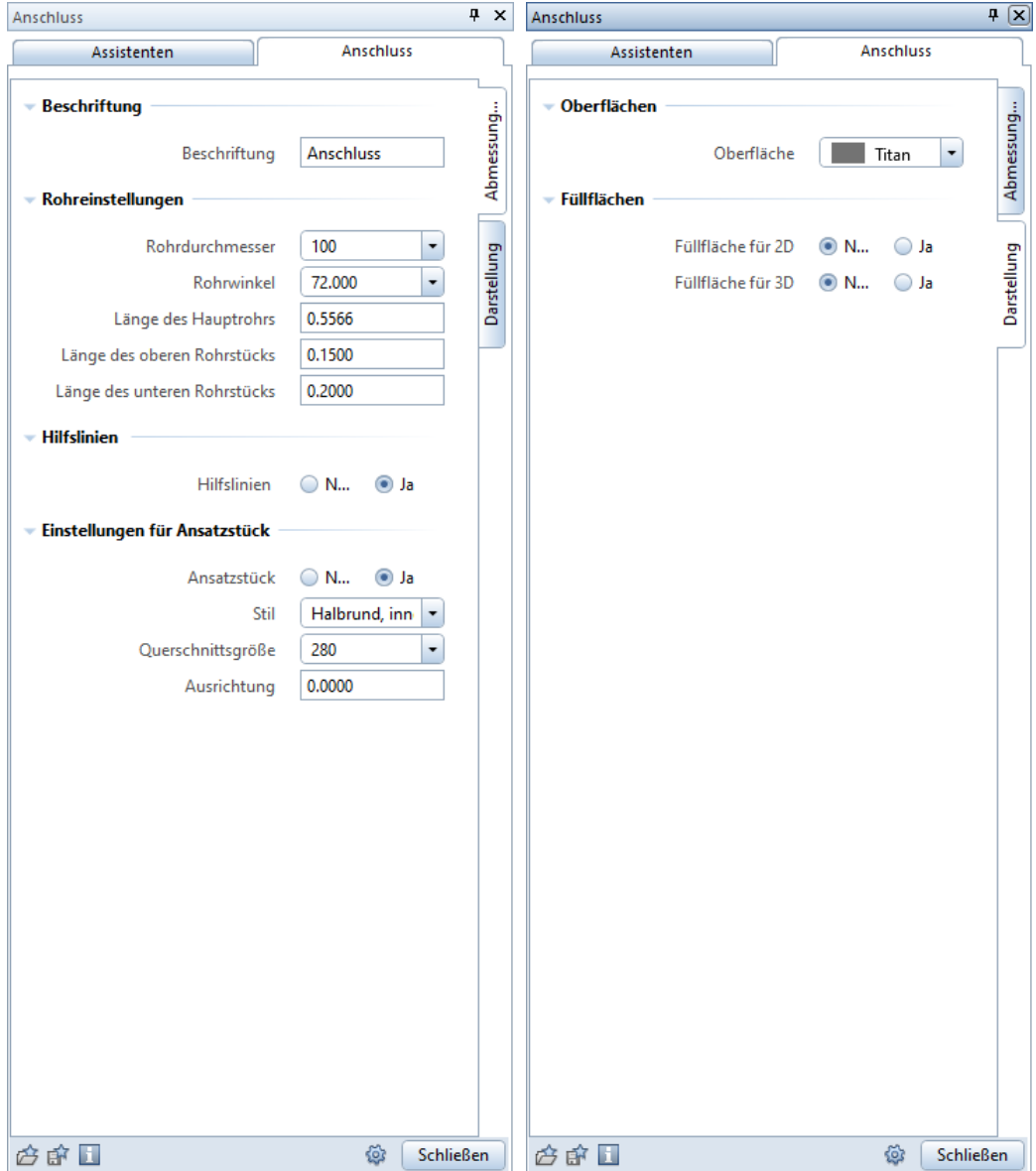

#### Wichtig:

Im Gegensatz zur Dachrinne wird das Fallrohr ausgewertet.

## Neuer Assistent Küchen

#### Neuer Assistent Küchen – in der Gruppe Möblierung Erweiterung

#### Neue Küchen Typen wurden integriert

Die Bauteile können als Block oder einzeln im Assistent aktiviert und im Teilbild verwendet werden.

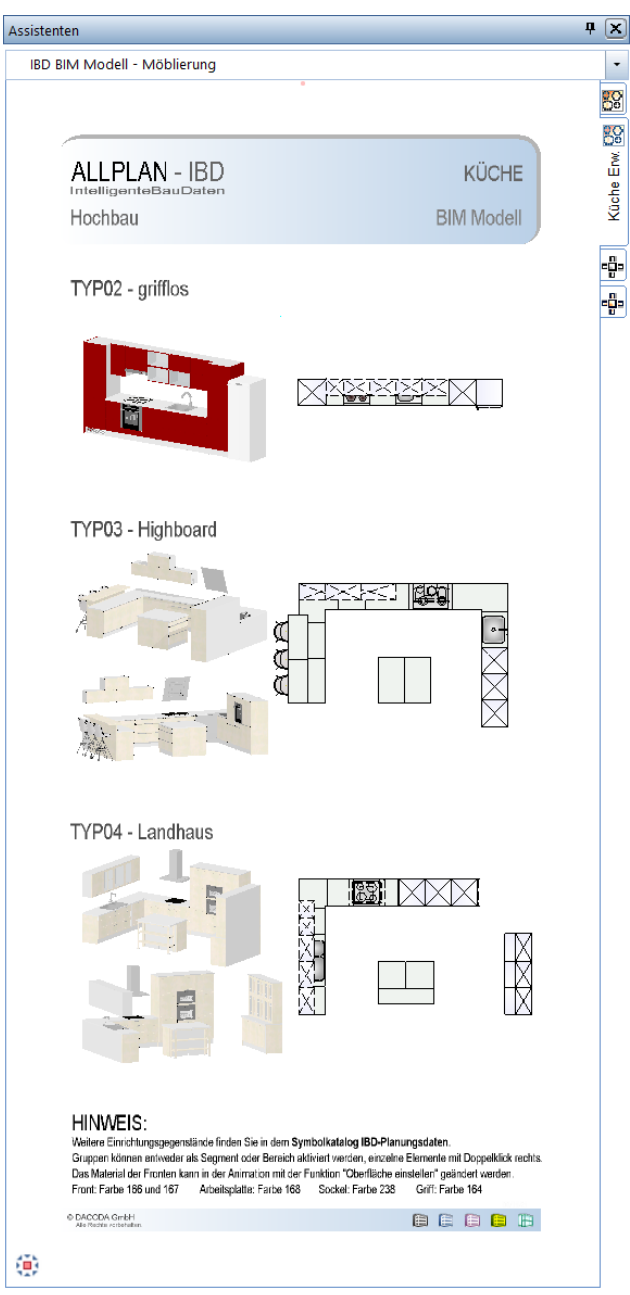

#### Wichtig:

- Küchen und Einrichtungsgegenstände werden über die Animationsoberflächen Farben geändert.
- Die Farbnummern zum Ändern der Animationsoberfläche sehen Sie je Assistent in den Hinweisen.

### Neue Möbel im Assistent Accessoire

#### Neue Möbel für Terrasse im Assistent Möbel Erweiterung

#### Hängematte, Terrassen-Sitzgruppe, Liege

Die Bauteile können als Makro einzeln im Assistent aktiviert und im Teilbild verwendet werden.

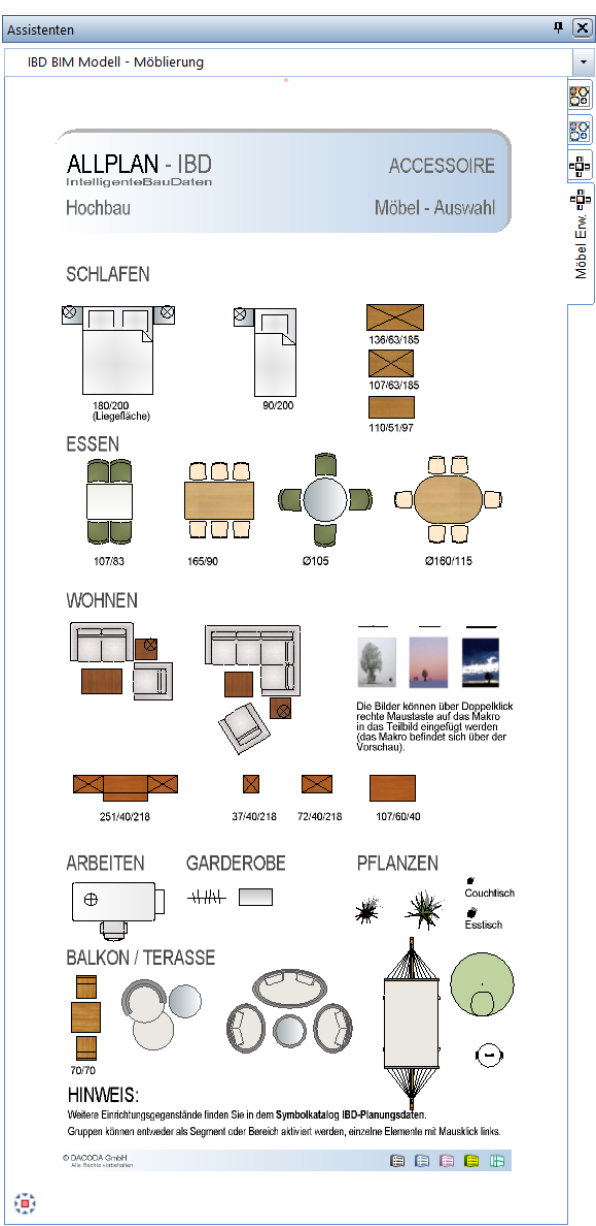

#### Wichtig:

Diese Gegenstände sind zur Verwendung im Geschoss Teilbild vordefiniert. Zum Beispiel TB111 – Grundriss EG. Ebenen Anbindung von unterer Ebene.

## Neue Möbel im Assistent-Accessoire – Gruppe Außenanlagen

Neue Möbel für Assistenten Außenanlagen Erweiterung

#### Außenbank, Rechteck-Lounge, moderner Sonnenschirm, Grill- und Feuerschale

Die Bauteile können als Makro einzeln im Assistent aktiviert und im Teilbild verwendet werden.

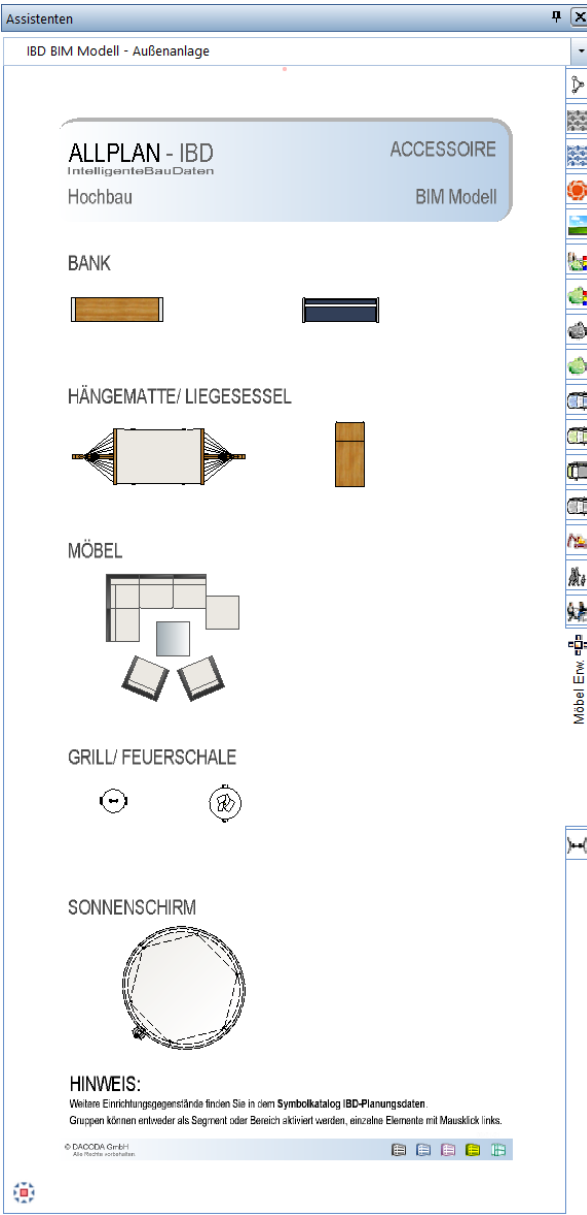

#### Wichtig:

Diese Gegenstände sind zur Verwendung im Geschoss Teilbild vordefiniert. Zum Beispiel TB111 – Grundriss EG. Ebenen Anbindung von unterer Ebene.
# Neue Spielgeräte im Assistent-Spielplatz

## Neue Spielgeräte für Außenanlagen im Assistenten Spielgeräte Erweiterung

### Außenbank, Rechteck-Lounge, moderner Sonnenschirm, Grill- und Feuerschale

Die Bauteile können als Makro einzeln im Assistent aktiviert und im Teilbild verwendet werden.

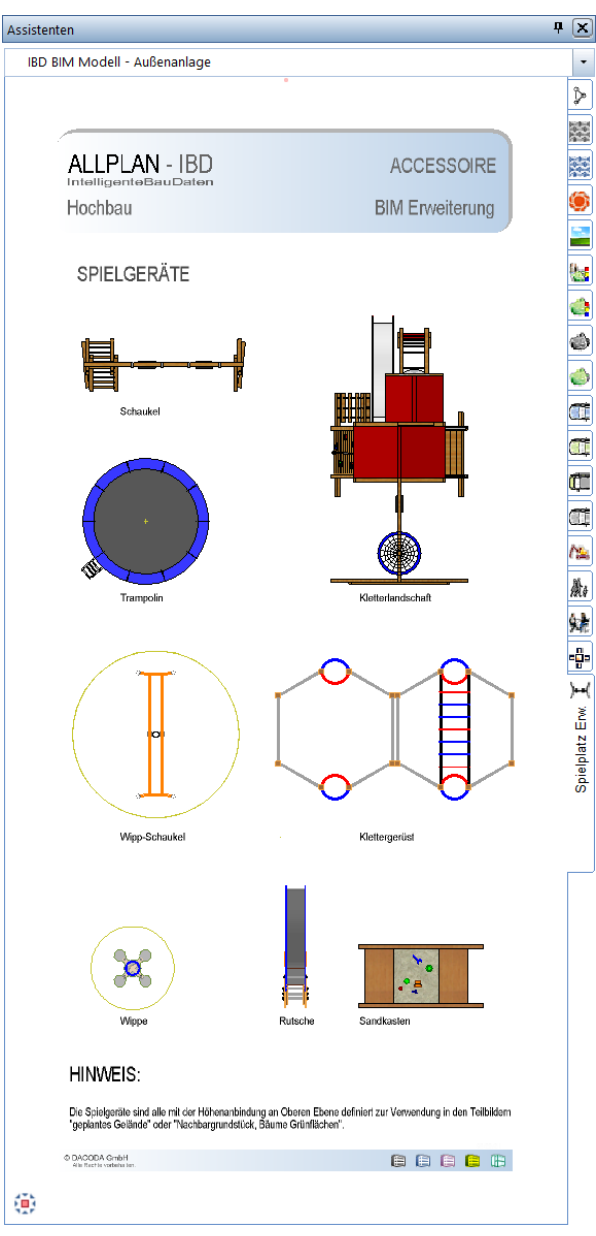

### Wichtig:

Diese Spielgeräte sind zur Verwendung im geplanten Gelände / Nachbargrundstück vordefiniert. Ebenen Anbindung auf obere Ebene.

Die seitherigen Spielgeräte für Außenanlagen wie zum Beispiel den Sandkasten und die Schaukel finden Sie im Assistenten Accessoires Modell 3D.

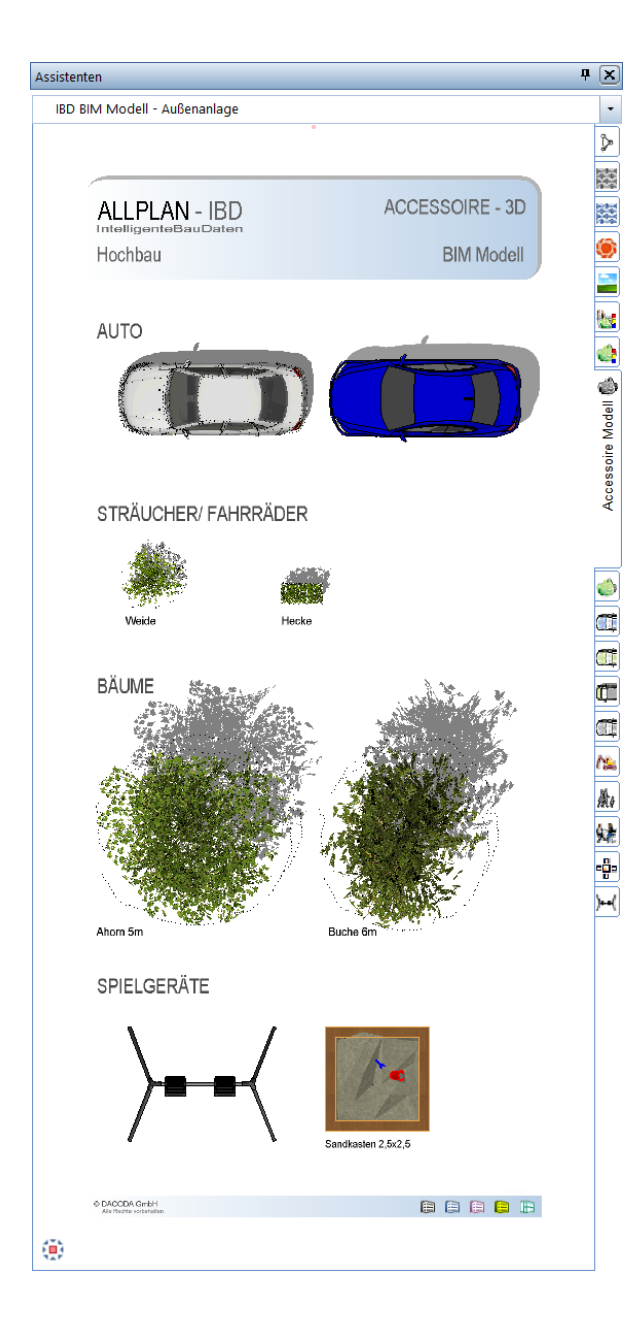

# Hochbau – Optimierungen

# Stilflächen und Linienstile optimiert

Im Hochbau können Bestand und Abbruchbauteile angezeigt werden.

Linienstile und Flächenstile zeigen Bestand und Abbruchbauteile im Hochbau-Projekt.

Die Bauteile von Bestand und Abbruch werden in den IBD-Hochbau Zeichnungstypen dargestellt. Dabei sind die Flächenstile für Abbruchbauteile durchgängig analog den Umbau Zeichnungstypen im Projekt für IBD-Umbau erweitert. Bestandswände werden mit schwarzem Füllflächen in den Zeichnungstypen: Entwurf, Baueingabe oder Ausführungsplanung, etc. angezeigt.

### Wichtig:

Dabei geht es lediglich um die Darstellung von Bestand- und Abbruch-Bauteilen im Hochbau.

Für die Planung und Mengenermittlung eines Umbau-Projektes wird zwingend die Verwendung des Vorlaufprojektes Umbau Erweiterung empfohlen, da die Stapellisten zur Auswertung nur dort optimiert sind.

### Vorteil:

 $\overline{\phantom{a}}$  Dar

- So können Bestand oder Abbruchbauteile ohne zusätzliches formatieren oder nachträgliches bearbeiten zwischen einem IBD-Hochbau- und IBD Umbau Erweitert Projekt kopiert werden. Idealerweise und einfach über die Zwischenablage.

In den Ableitungen für Ansichten werden Bestand und Abbruch angezeigt.

Formateinstellungen Ansichten – Darstellung Ansichtskanten – Checkbox bei Farbe schwarz entfernt.

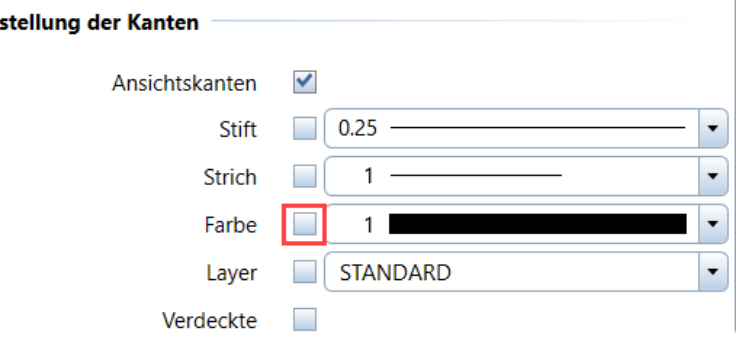

### Druckset Ansichten und Schnitte für Ableitungen um Abbruch-Layer erweitert

Dadurch werden Bestands- und Abbruchbauteile in den Hochbau Ansichten korrekt angezeigt.

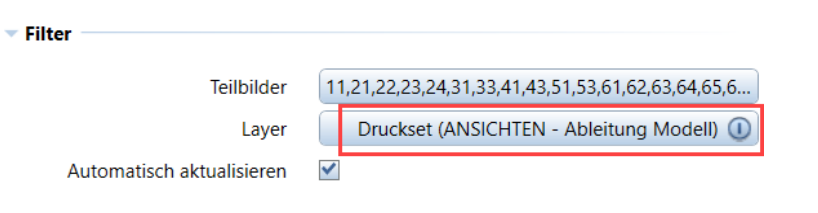

### Wichtig:

Zusätzlich müssten weitere Teilbilder für Bestand und Abbruch (Teilbild 115) in der Bauwerkstruktur, zum Beispiel im Knoen EG hinzugefügt werden.

Ebenso dasselbe Teilbild im Anschluß in den Teilbildern der Ableitungen Ansichten und Schnitte zusätzlich eingefügt werden.

#### Diese Einstellungen sind im maximalen Vorlaufprojekt bereits vordefiniert.

### Tipp:

Sie könnten das Maximalprojekt für Hochbau und Umbau-Projekte verwenden und die nicht benötigten Knoten für z.B.: weitere Bauabschnitte einfach löschen.

So haben sie direkt auch mehrere Bauabschnitte, Knoten für Umbauplanung. Zudem ist die direkte und einfache Weitergabe Ihres Projektes an IBD-Kunden mit IBD-Ingenieurbau möglich.

Auf dieser Projekt-Grundlage kann durchgängig mit der Positions-, Schal- und Bewehrungsplanung mit Version 2022 begonnen werden.

## Verschattungen, Rollladen eigene 3D-Layer.

## Fenster und Verschattungen Definition "von Layer und mit freier Oberflächen.

### Bei Animation, Ansichten und Schnitten dadurch mehr Flexibilität.

Generell sind bei den IBD-Fenstern die Verschattungen als eigenes Bauteil in der Öffnung vorhanden und die Verschattungen auf einem separaten Layer "AR\_Schatt" getrennt.

Mit Version 2022 wurden alle Öffnungsbauteile und Verschattungen auch mit der Layer-Definition "von Layer" und eigenen freien Oberflächen für die Farbdarstellung im Animationsfenster überarbeitet.

Ausnahmen sind die Vorbau-Rollladen und Vorbau-Jalousien. Hier sind die Bauteile auf den Layern "Versch-Rollladen" und "Versch-Jalousie".

Dies hat mehrere Vorteile.

- 1. Die Verschattungen können im Fenster individuell getauscht werden.
- 2. Es werden die Neubaufenster bei Umbau-Ansichten und Schnitten in Rot dargestellt.
- 3. Bei Einbau Verschattungen kann über die zusätzlichen Layer der Rollladenpanzer und Behang in Ansicht und Schnitt ausgeblendet werden.
- 4. Im Animationsfenster sind Einbaurollläden besser erkennbar durch die sichtbaren Lamellen.

# Neue Logistik Elektro für Verschattungen

### Rollladen, Jalousien, Markisen, Aufsatzrollladen

Bereits zur letzten Version wurde die Auswertung der Elektroleitungen optimiert, dass Kabellänge und Kabeltyp selbstständig eingetragen und über die Attribute gesteuert werden konnte.

Diese Logistik wurde mit der Version 2022 nun auch für die Verschattungen erweitert. Sobald in den Attributen für Rollladen, Jalousie, Markise, Aufsatzrollladen ein elektrischer Antrieb gewählt wird (Funk, Motorbedienung, Sprachsteuerung), greifen die Einstellungen der Attribute E\_Zuleitung und E\_Kabeltyp\_Mittelspannungsbereich und die entsprechenden Elektropositionen werden ausgewertet.

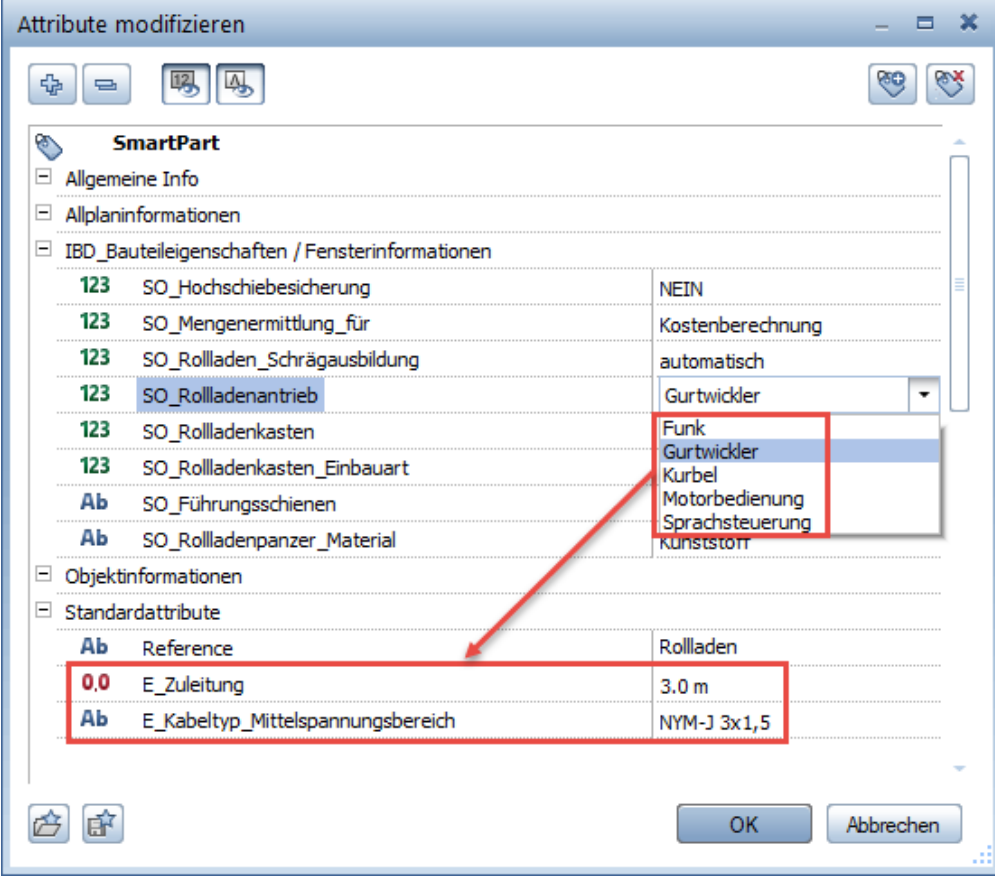

## Sämtliche Smartparts in aktuelle Versionen konvertiert

## Alle IBD-Assistenten mit SmartParts auf aktuelle Versionen konvertiert

Es gibt SmartParts in sämtlichen IBD-Assistenten für alle IBD-Lösungen. Häufig werden in Allplan die jeweiligen SmartParts verbessert und erhalten mehr Funktionalität.

Dabei erhalten diese Objekte immer eine neue Version. Über eine Datenwandlung erhalten die SmartParts dann diese erweiterten Eigenschaften.

Diese Datenwandlung wurde mit IBD 2022-0 in allen Assistenten mit SmartParts durchgeführt, so dass Sie als Anwender/in stehts die volle Funktionalität haben.

Folgende SmartPart Versionen werden mit den IBD-Daten ausgeliefert:

- Fenster V8.0
- Fensterbank V3.3
- Tür V8.0
- Sektionaltor V4.0
- Schwingtor V2.0
- Hubtor V1.0
- Schnelllauftor V1.1
- Schiebetor V1.2
- Rolltor V1.2
- Rollladen V3.2
- Schiebeladen V4.0
- Klappladen V3.0
- Jalousie V2.1
- Lichtkuppel eckig V2.1
- Lichtkuppel rund V2.0
- Dachflächenfenster V1.0

### Hinweis:

Die jeweiligen Veränderungen werden meist in der Allplan Hilfe dokumentiert oder erhalten Sie vom technischen Support von Allplan.

# Höheneinstellung der Installationsbauteile

## Neue Logistik durchgehend eingearbeitet

Halbhohe Wände haben Einfluss auf die Wohnflächenberechnung, wenn diese eine bestimmte Höhe und eine bestimmte Grundfläche erreichen. Zum Zeitpunkt der Entwicklung der IBD-Installationsbauteile wurde über die Höheneinstellung gesteuert, wodurch diese Bauteile standardmäßig einen Abstand zur unteren Ebene von +1mm erhalten haben.

Mit der Entwicklung der Installationsbauteile, wie wir sie heute kennen, ist dieser Millimeter nicht mehr notwendig. Das Bauteil selbst besitzt die Intelligenz ab einer gewissen Höhe und Grundfläche die Wohnfläche zu reduzieren oder diese nicht zu reduzieren – der +1mm ist also nicht mehr notwendig und wurde bei all unseren Installationsbauteilen, bei denen dies noch nicht umgestellt war, entfernt.

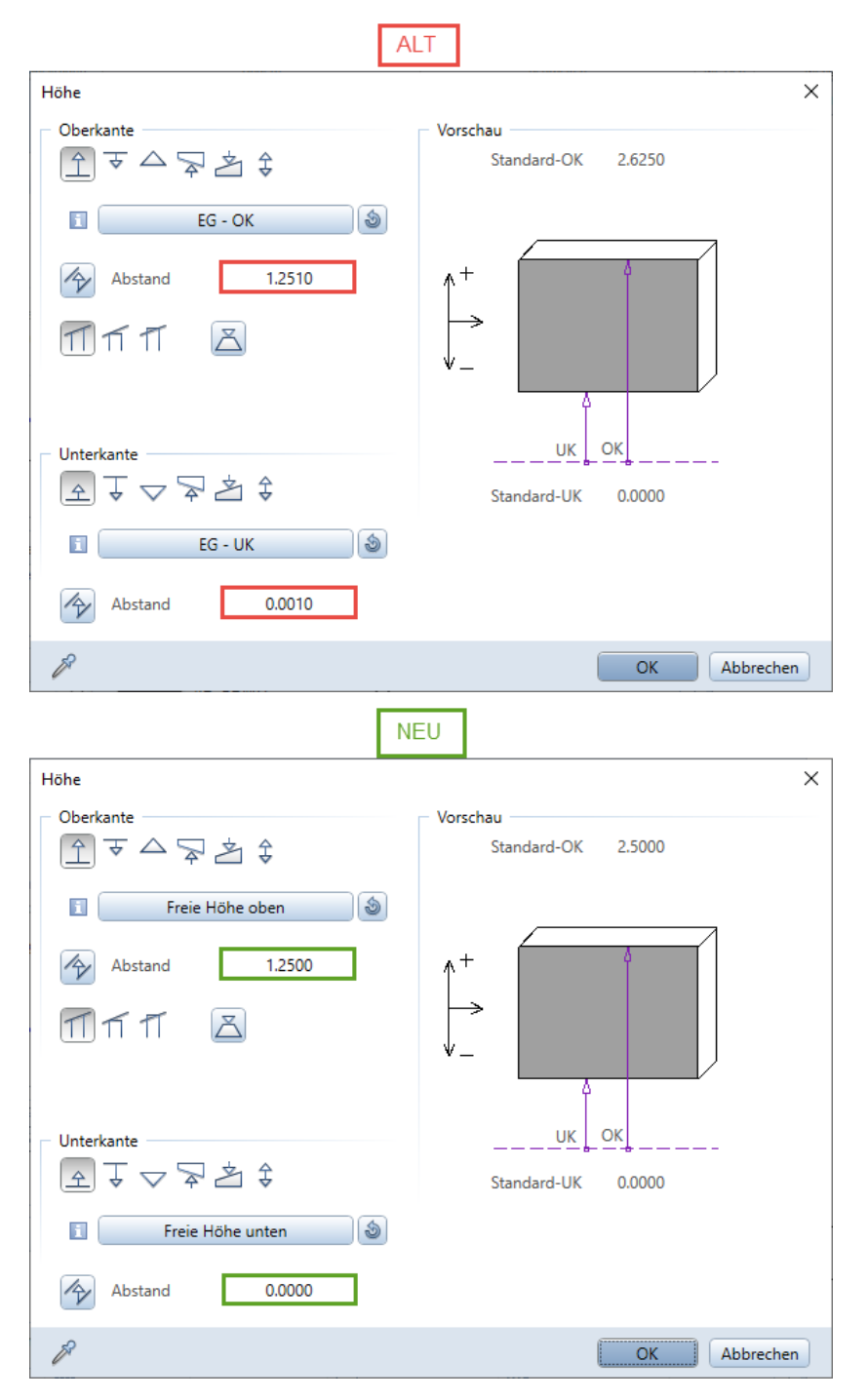

# Flächenart bei Attika, Loggia, Balkon

## Grundeinstellung der Flächenart

Attika, Loggia und Balkon wurden einheitlich auf die Flächenart DIN277 = B eingestellt. Somit zählen sie standardmäßig zur Bruttogrundfläche und zum BRI.

Je nach Gegebenheit muss hier ein spezielles Feintuning gemacht werden. So ist die Flächenart DIN277 z.B. bei Attiken davon abhängig, ob das Flachdach begehbar ist oder nicht.

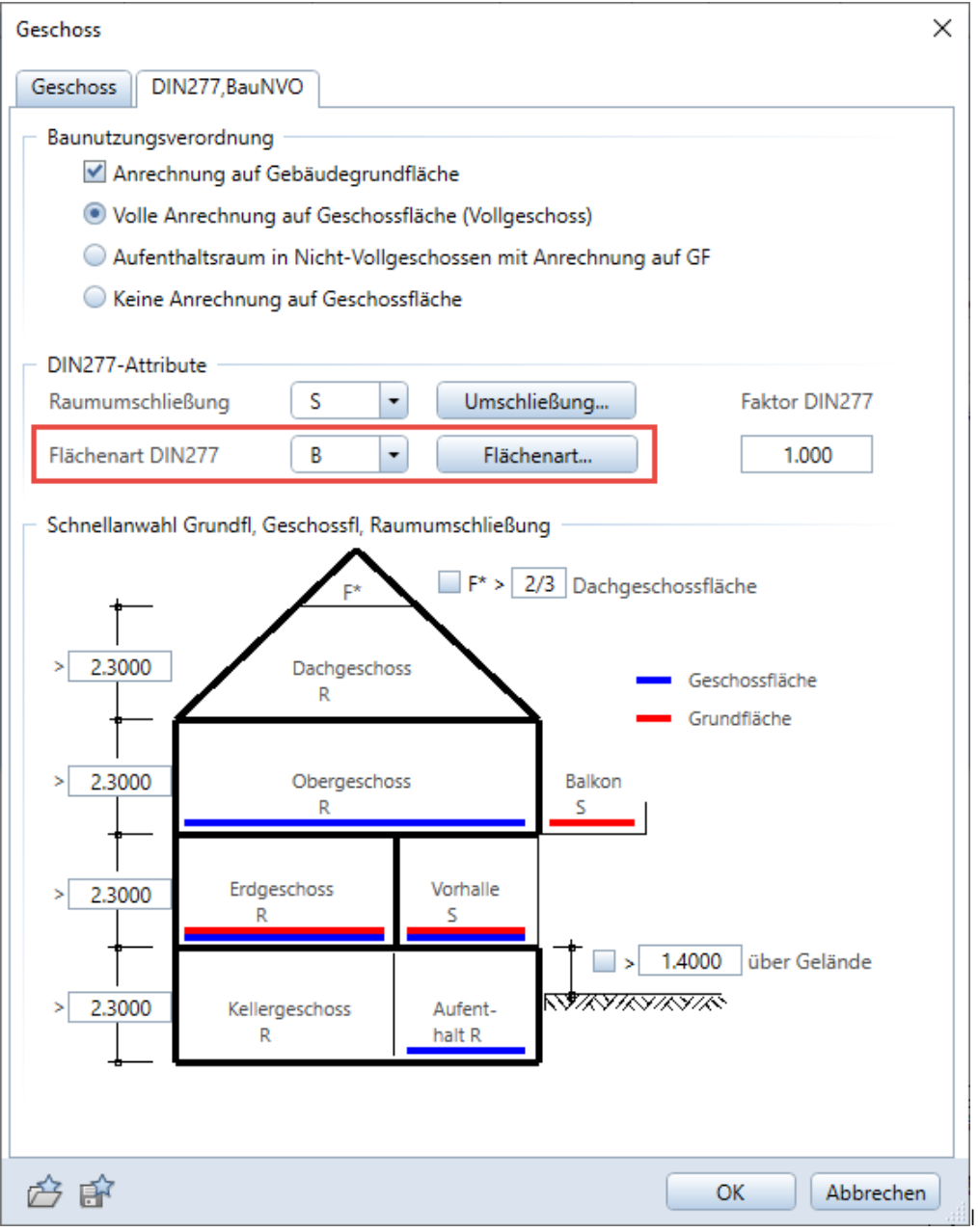

# Aufsatzrollladen – wichtige Änderungen, unbedingt beachten!

## Auswertung optimiert / Logistik differenziert zu normalen Verschattungen

### Änderungen

Der Aufsatzrollladen ist ein eigenes Bauteil, welches einer ganz eigenen Logistik, sowohl für die Eingabe als auch für die Auswertung folgt.

Damit die "normalen" Verschattungen für Einbau- und Vorbaurollladen nicht mit diesem eigenen Bauteil verwechselt oder die Bauteile sogar vermischt werden, wurde der Aufsatzrollladen noch weiter differenziert.

### Konkrete Änderung:

- Bei allen normalen Verschattungen (Einbau- Vorbaurollladen) kann nun im Attribut SO\_Rollladenkasten nicht mehr "Aufsatzrollladen" ausgewählt werden.
- Das Attribut SO\_Rollladenkasten wurde bei den Aufsatzrollladen entfernt!
- Um welche Art von **Aufsatzrollladen** es sich handelt kann individuell im Attribut SO\_Rollladen\_Typ eingestellt werden - als Voreinstellung wurde hier "Aufsatzrollladen" eingestellt.

### SEHR WICHTIG !!!

Wir haben hierbei eine Änderung vorgenommen, die für alle aktuellen Projekte, in denen der Aufsatzrollladen mit der Version 2021-1-1 oder älter gezeichnet wurde nun aber die IBD-Planungsdaten 2022 installiert sind eine Anpassung der gezeichneten Bauteile bedeutet!

(Andere Verschattungen wie z.B. Einbau- und Vorbaurollladen sind davon NICHT betroffen, bei diesen Bauteilen muss nichts beachtet werden – es betrifft nur den Aufsatzrollladen).

Konkret bedeutet das für den Anwender folgendes:

- Es MUSS über den Befehl "Attribute übertragen" bei ALLEN Aufsatzrollladenelementen (Bauteil FensterSmartPart) das Attribut SO\_Rollladen\_Typ = Aufsatzrollladen eingestellt werden.

Sollten Sie "alte" Bauteile mit der neuen Auswertelogistik verwenden, werden Sie in NEVARIS durch eine INFO-Position darauf hingewiesen (Ihnen fehlen zu diesem Zeitpunkt aber bereits Positionen!).

Folgendes ist gerade in diesem Zusammenhang noch einmal besonders zu betonen:

Es ist wichtig in einem geschlossenen System zu arbeiten. Sind die IBD-Planungsdaten 2022 installiert muss die Auswertung auch mit den IBD-Bauelementen 2022 erfolgen.

## Baugrubenaushub von Einzelfundamenten

### Optimierung der Mengenberechnung

Einzelfundamente haben je nach Attributeinstellung Teile der Arbeitsraumaushubmenge nicht korrekt ermittelt. Die Mengenberechnung wurde nicht nur dahingehend optimiert, dass nun immer die korrekte Ermittlung der Aushubmenge erfolgt, sondern noch in zwei weiteren Punkten:

### Abzug Kiesfilterschicht

Werden Einzelfundamenten unter die Boden- / Fundamentplatte gezeichnet stellen Sie im Attribut FU\_HöheKiesfilterschicht die Höhe der Kiesfilterschicht der Bodenplatte ein, damit die im Bereich des Einzelfundaments nicht benötigte Kiesfilterschicht unter der Bodenplatte wieder in Abzug gebracht wird.

Da die Höhe der Kiesfilterschicht bereits durch den Baugrubenaushub, dessen Unterkante der Rohplanie entspricht, mengentechnisch erfasst ist, wird die Aushubmenge des Einzelfundaments um die Höhe der Kiesfilterschicht reduziert.

### Zusätzlich Sauberkeitsschicht

Bei der Sauberkeitsschicht haben wir bei Einzelfundamenten genau die umgekehrte Logistik wie bei der Kiesfilterschicht. Sie Sauberkeitsschicht wird nicht gezeichnet, sondern mengentechnisch über die Attribute gesteuert und entsprechend ausgewertet.

Dadurch dass die Sauberkeitsschicht nicht gezeichnet wird, muss die Berechnung des Baugrubenaushubs sie ebenfalls über die Attributeinstellung automatisch auswerten.

### Zusammenfassung

- Das Attribut FU\_HöheKiesfilterschicht reduziert bei Einzelfundamenten den Baugrubenaushub um die eingetragene Höhe
- Das Attribut FU\_HöheSauberkeitsschicht erhöht bei Einzelfundamenten den Baugrubenaushub um die eingetragene Höhe.

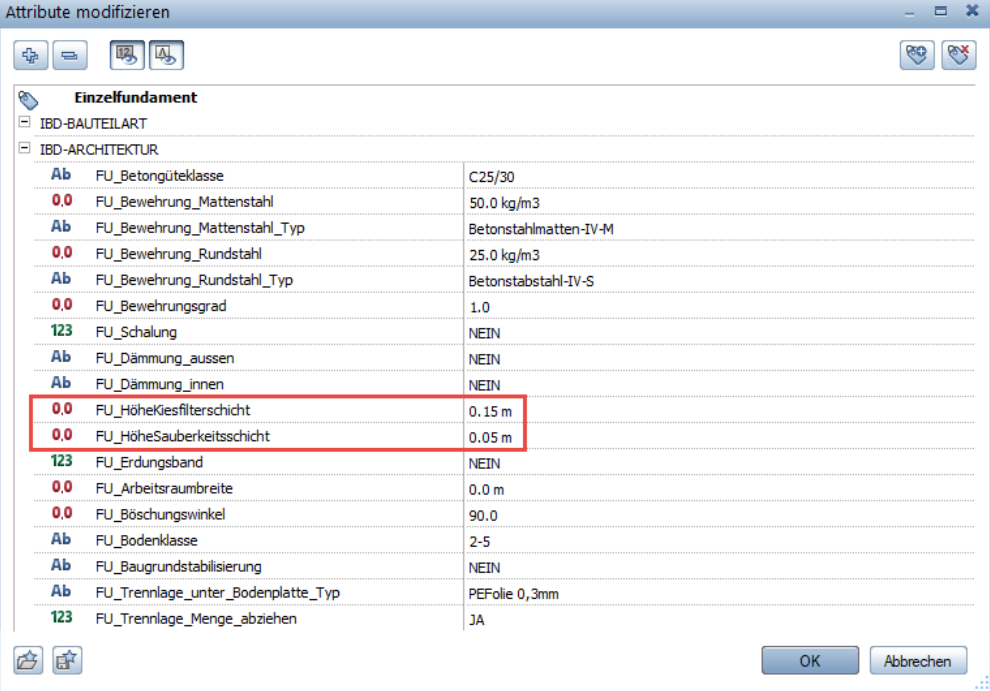

# Industrie- und Gewerbebau – Neuerungen

# Neues Assistenten-Konzept für Industrie- und Gewerbebau

Farbcode für Industriebau-Assistenten und Assistentengruppe

Eigene Farbe für Assistenten und Assistentengruppe Industrie- und Gewerbebau

Diese Farbe signalisieret Assistenten- und Bauteilinhalte für den Industrie- und Gewerbebau.

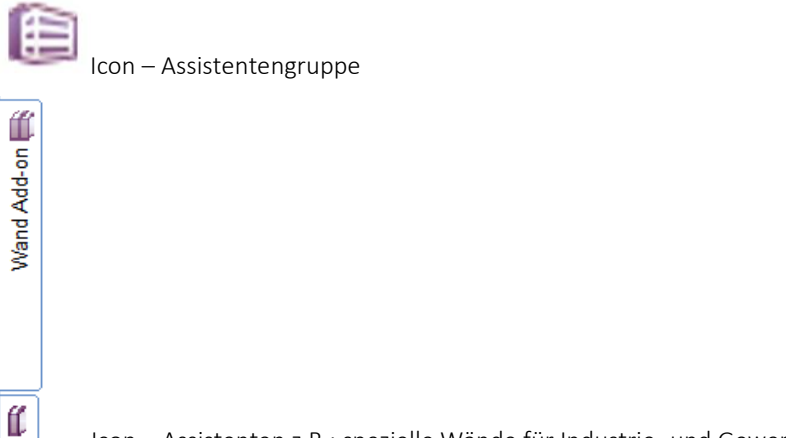

Icon – Assistenten z.B.: spezielle Wände für Industrie- und Gewerbebau

## Assistenten in Bauteilgruppen einsortiert – durchgängiges Arbeiten optimiert

### Eigenen Assistentengruppe Industriebau enthält nur noch spezielle Assistenten der Lösung

Es werden in der Gruppe nur noch Assistenten gelistet, die nicht in den allgemeinen Bauteilgruppen für "IBD BIM-Modell" einsortiert sind. Zum Beispiel die Trockenbau Verkleidungen und Brandschutzkanäle oder die Raster- und Unterdecken.

**E**<sup>\*\*</sup> IBD INDUSTRIE- / GEWERBEBAU \*\*\* IBD Industriebau - Trockenbau

IBD Industriebau - Raster-/Unterdecken

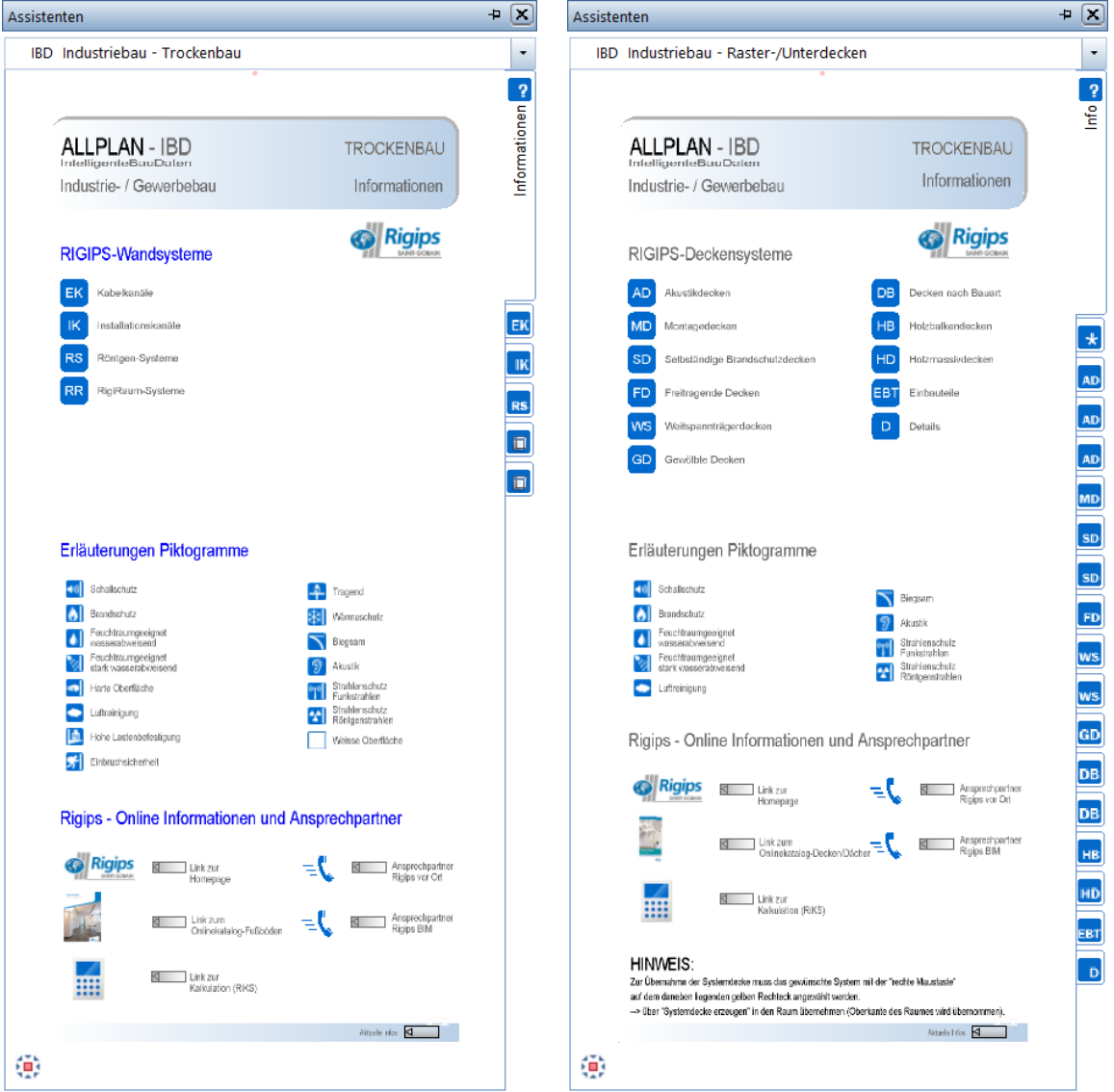

### Vorteil:

- Durch die globale Assistentengruppen IBD BIM-Modell, findet man je Bauteilart alle Assistenten zentral einsortiert zur schnellen Eingabe des BIM-Modells.
- Dadurch ist intergeriertes Arbeiten zwischen den IBD-Lösungen wesentlich einfacher und komfortabler möglich.

## Assistenten-Inhalte und Layout über neue IBD-Layer steuerbar

Detaillierte Infos siehe Hochbau.

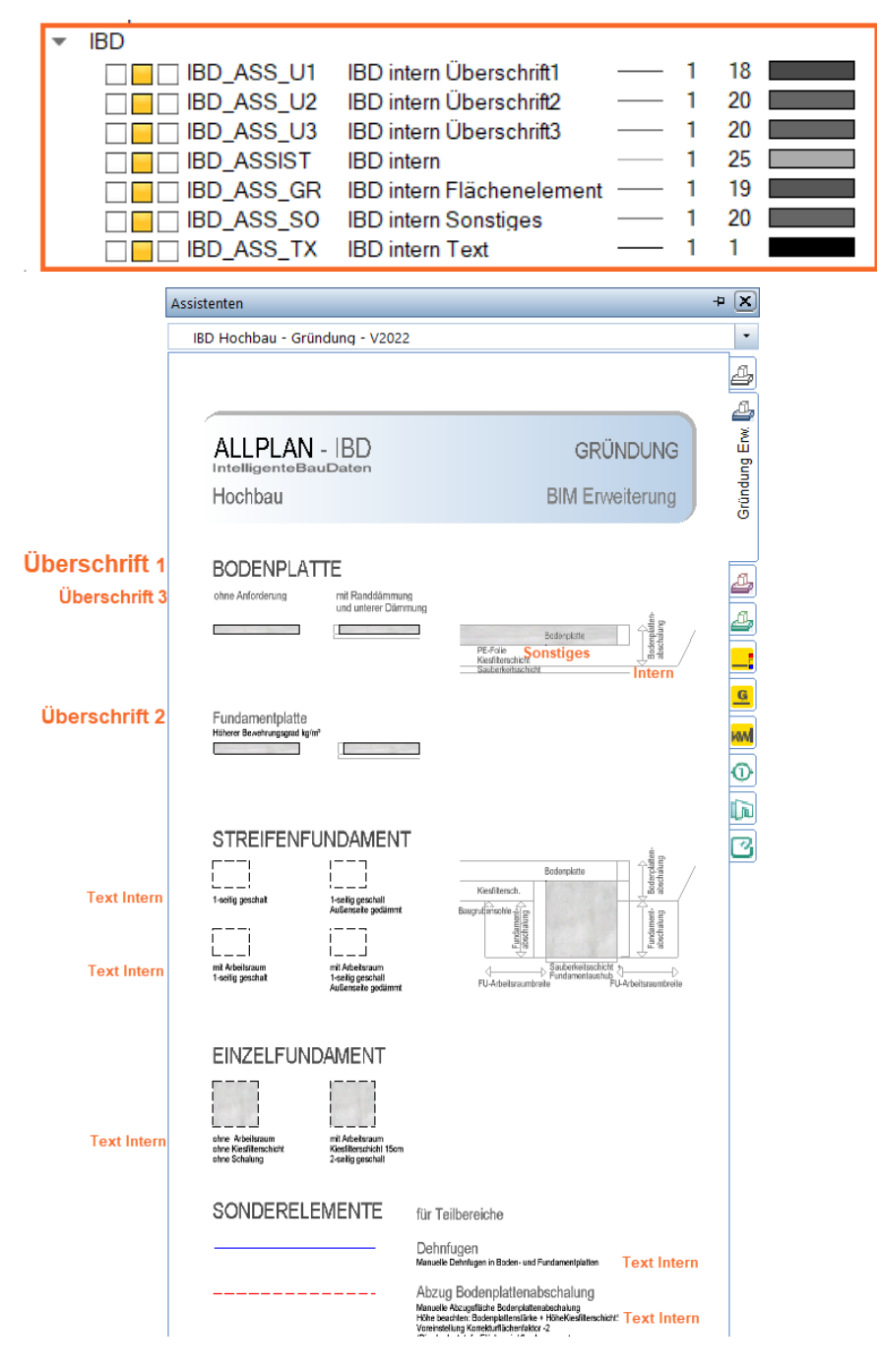

# Projektentwicklung

## Kostenschätzung über Raumprogrammassistent

Das Ziel ist die Ermittlung der Baukosten über BRI bzw. BGF auf Basis der Nutzfläche.

Passend zu dieser frühen Projektphase, werden hierzu auch nur wenige Angaben eines Raumes benötigt. Diese können z.B. sein:

- Bezeichnung 
and a Funktion
	-
- Fläche in qm Geschoss
	-
- Umschließungsart Nutzungsart
- Flächenart Länge / Breite des Raums

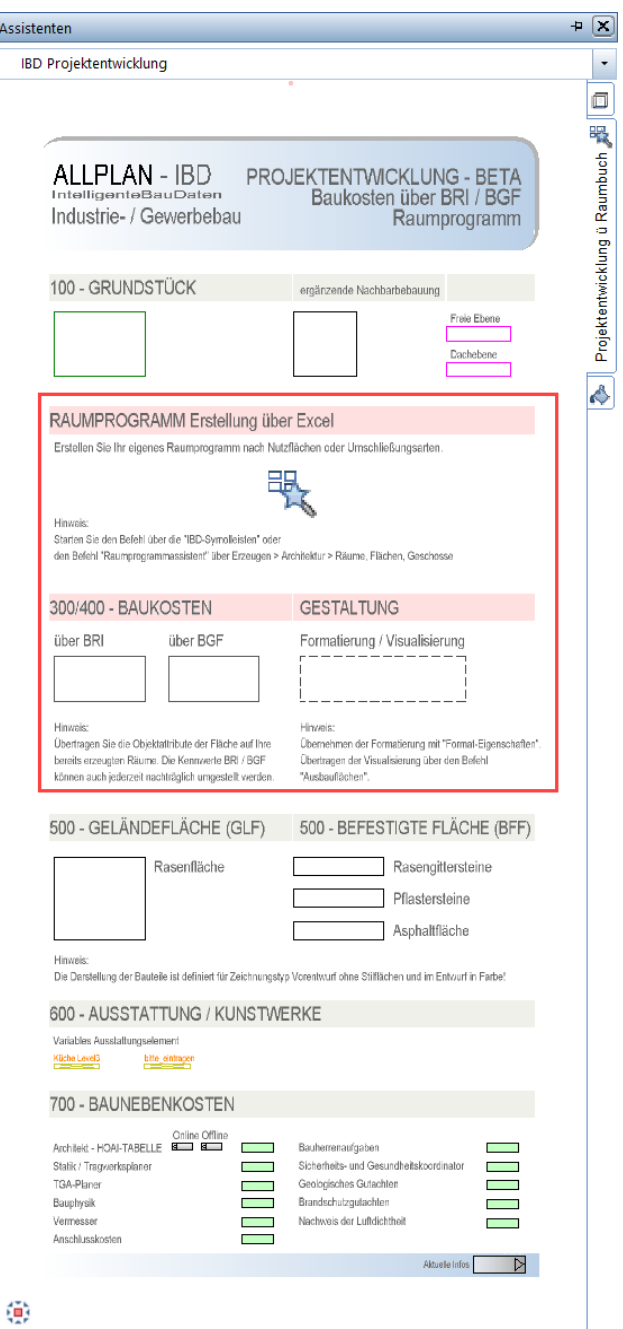

### **Arbeitsweise**

Die Arbeitsweise ist mit ein paar wenigen Schritten ebenfalls optimal an diese frühe Projektphase angepasst.

1. Öffnen Sie über IBD Oberfläche die Funktion Raumprogrammassistent. (Alternativ: Erzeugen – Architektur – Räume, Flächen, Geschosse)

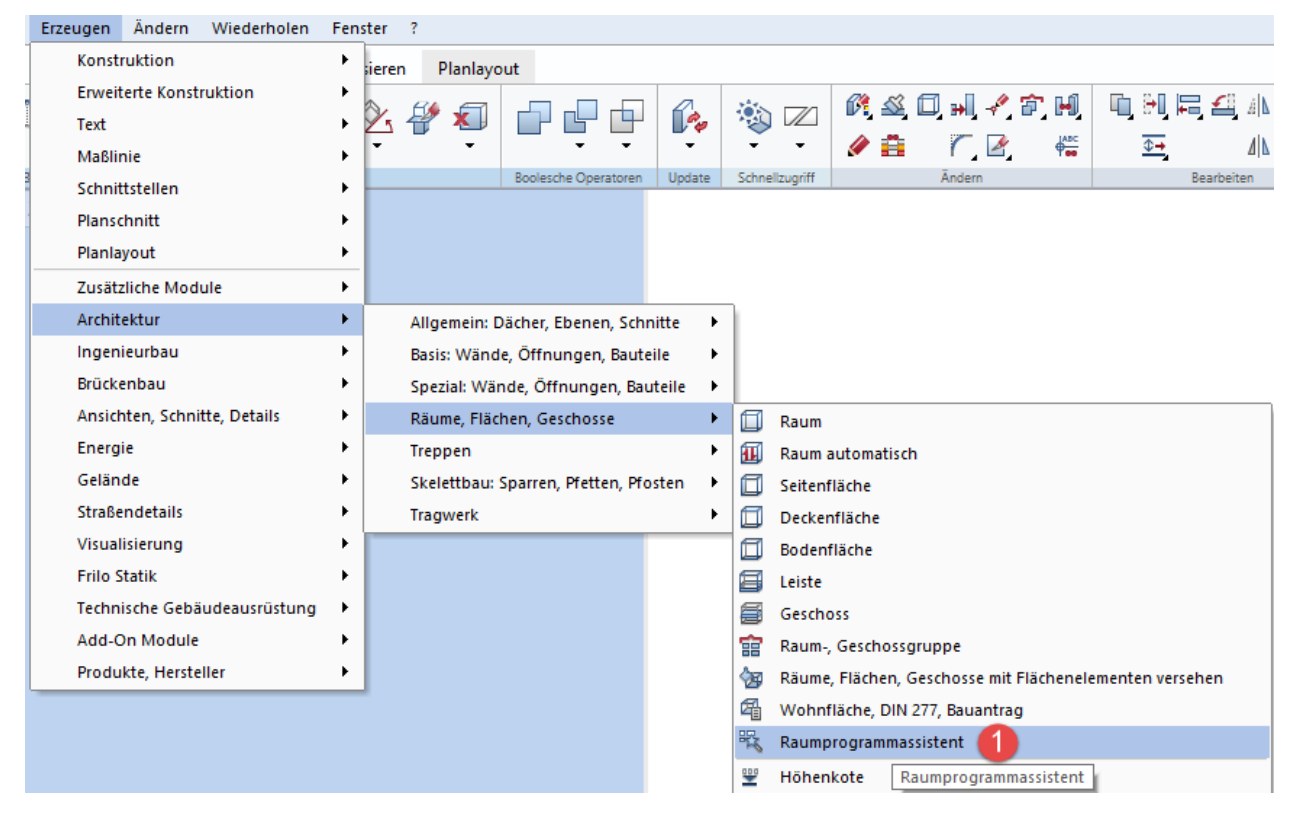

2. Tragen Sie die Angaben der Räume, die Ihnen bekannt / wichtig sind in die Excelliste ein.

Alternativ können Sie auch über Datei > Öffnen … die Exceldatei IBD\_PE\_Raumprogramm mit einem Musterraum öffnen, an dem Sie Sich für Ihre Eingabe orientieren können.

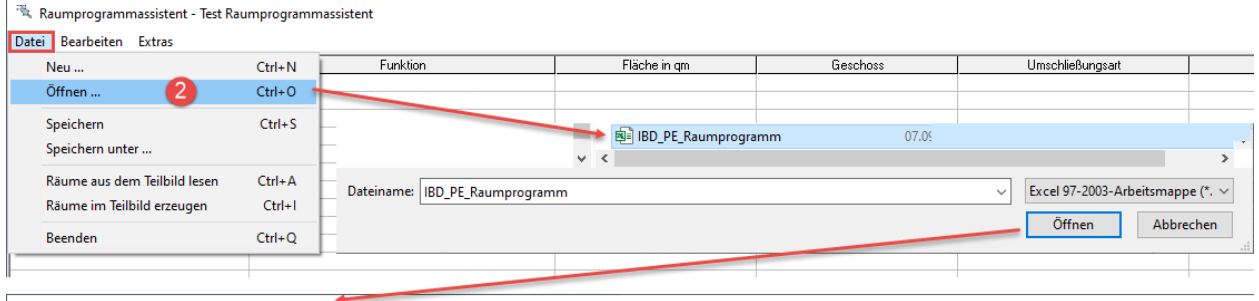

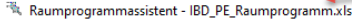

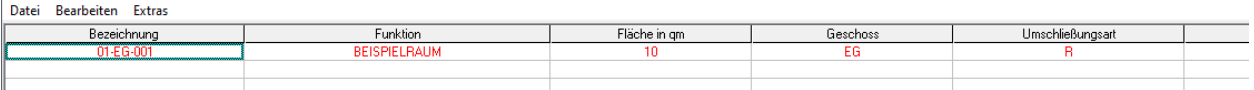

3. Über Datei, Räume im Teilbild erzeugen laden Sie die Informationen nun in Form von Räumen, die Ihren Angaben entsprechen auf das gewählte Teilbild.

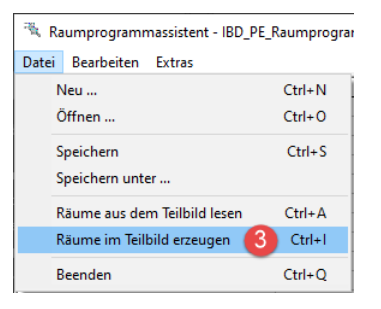

4. Für die korrekte Hochrechnung über BRI bzw. BGF übernehmen Sie im Anschluss die dafür notwendigen Attribute aus den dafür vorgesehenen Assistenten und übertragen diese mit der Funktion Attribute übertragen auf den jeweiligen Raum.

WICHTIG: Beachten Sie beim Übertragen der Attribute, dass Sie nur die Attribute auswählen, die für die Projektentwicklung (PE\_...) wichtig sind. Es dürfen keine Attribute wie Funktion, Bezeichnung, usw. übernommen werden.

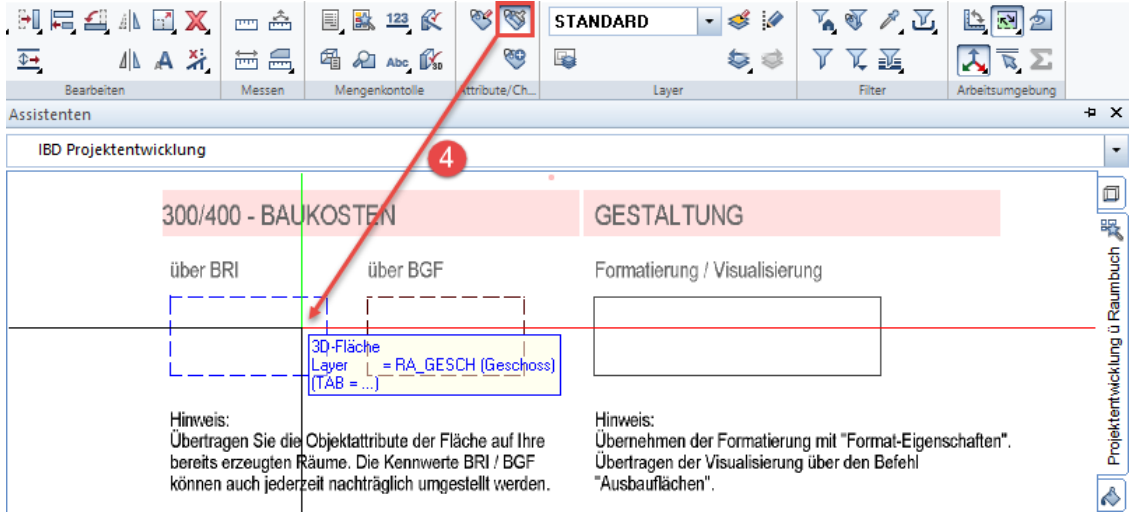

- 5. OPTIONAL: Die Räume, die nun angelegt werden, erhalten bereits eine Grundausstattung an Attributen. Dadurch können die Räume gleich mit den IBD-Beschriftungsbilder in einem Zug automatisch beschriftet werden – passende Beschriftungsbilder finden Sie in unseren Ausbauassistenten.
- 6. OPTIONAL: Übernehmen der Formatierung für die Räume aus dem Musterraum im Assistenten über den Befehl Format-Eigenschaften modifizieren.
- 7. OPTIONAL: Übernahme der Visualisierungsoptik für die Räume aus dem Musterraum im Assistenten über den Befehl Ausbauflächen.

### Hinweis:

Die Entscheidung, ob die Hochrechnung über BRI oder BGF erfolgen soll, kann jederzeit schnell und einfach geändert werden – Sie steuern dies über die Attribute.

#### Tipp:

Wir empfehlen die Räume geschossweise in der Excelliste zu führen und diese anschließend auch geschossweise je Teilbild einzulesen.

Im Anschluss kann mit der eigentlichen Planungsaufgabe begonnen werden und die Räume sinnvoll angeordnet werden.

Dabei kann jederzeit die Auswertung und Hochrechnung der Baumassen und der daraus resultierenden Baukosten nach BRI oder BGF erfolgen.

Stichpunkte:

- Recherche hinterlegen (für Projektentwicklung)
- Speicherpfad
- Stapelreport
- NEVARIS > Neues Projekt mit dem IBD Vorlageprojekt
- CAD Import plus...
- Nachbearbeiten
- Kennwerte in Kostenermittlung kopieren
- Berechnungsbasis der Kostenermittlung einstellen

### Attribute / Steuerungsmöglichkeiten der Auswertung

Bei der Hochrechnung der Kosten über die Nutzfläche und somit bei Verwendung der Raumprogramm-Arbeitsweise, stehen Ihnen neben den bekannten Attributen aus der Projektentwicklung, mit denen Sie beispielsweise eine getrennte Ermittlung der Kostengruppe 300 und 400 steuern können, weitere Attribute zur Verfügung:

### PE\_Faktor\_Hochrechnung\_BGF\_auf\_NGF

Dieser Faktor steuert die Kennwerte für BGF, NGF und KGF. Da unsere Ausgangsbasis für diese Art der Projektentwicklung die Nutzfläche ist, gilt für den Faktor, je geringer der Wert, desto höher die BGF und folglich auch der Anteil an Konstruktionsfläche wie z.B. Wände und andere aufgehende Bauteile.

Es kann manchmal vorkommen, dass die optimalen Wünsche des Bauherrn aufgrund der Gebäudegeometrie nicht umgesetzt werden können. In dieser frühen Planungsphase macht es daher Sinn den Wert zunächst niedrig anzusetzen.

Daher die Empfehlung einen Wert unter 0,75 zu wählen.

#### PE\_Zusatzhöhe\_von\_Raumhöhe\_auf\_BRI:

Mit Hilfe dieses Attributs lässt sich über den abgelegten Raum zugleich der Bruttorauminhalt Ihres Bauvorhabens ermitteln.

Stellen Sie hier die Zusatzhöhe (Angabe in cm) so ein, dass Ihr Raum die korrekte Kubatur für den Bruttorauminhalt erhält.

Im Kellergeschoss könnte diese Zusatzhöhe beispielsweise die Stärke der Bodenplatte + Fußbodenaufbau + Stärke der Decke ins EG sein. Wohingegen im EG nur der Fußbodenaufbau + die Stärke der Decke ins 1. OG hinzukommt.

## Neue Bauteile für Bohrpfahlgründung und Spundwand

Mit den Neuentwicklungen im Ingenieurbau wollen wir relevante Bauteile für die Planer zur Verfügung stellen, ohne dass hierzu extra die Ingenieurlösung erworben und installiert werden muss.

Daher gibt es nun zwei neue Bauteile, die ab sofort mit der Industrie- und Gewerbebau ausgeliefert werden.

#### Wichtig:

Aktuell sind diese Bauteile noch nicht final für die Mengenübergabe nach NEVARIS konzipiert, dies wird voraussichtlich zu einer späteren Version von IBD-2022 implementiert.

### Bohrpfahlgründung

Der Bohrpfahl wird mit der Funktion des Einzelfundaments gezeichnet und folgt auch dessen Eingabemöglichkeiten. Ausgewertet wird der Bohrpfahl aktuell mit der Technologie von Total-Variabel in m<sup>3</sup> nach der jeweiligen Dimension.

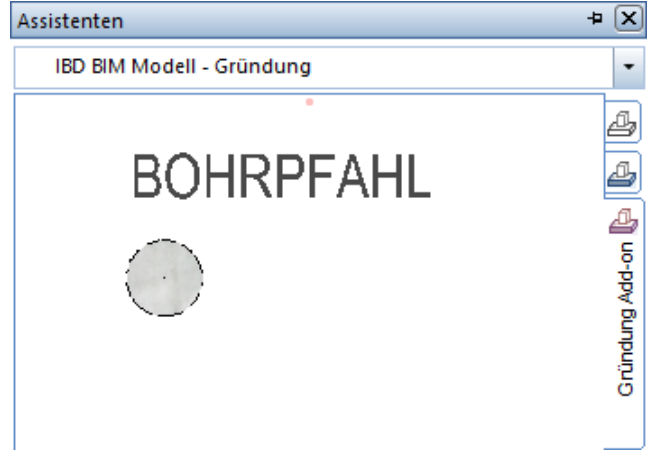

### Spundwand

Die Spundwand wird mit Hilfe eines SmartParts gezeichnet, wodurch bereits bei Anwahl die Höhe und Länge der Spundwand definiert werden können. Im Anschluss muss das Bauteil einfach abgesetzt werden.

Nachträgliche Änderungen der Größe oder der Höhenlage sind selbstverständlich jederzeit möglich.

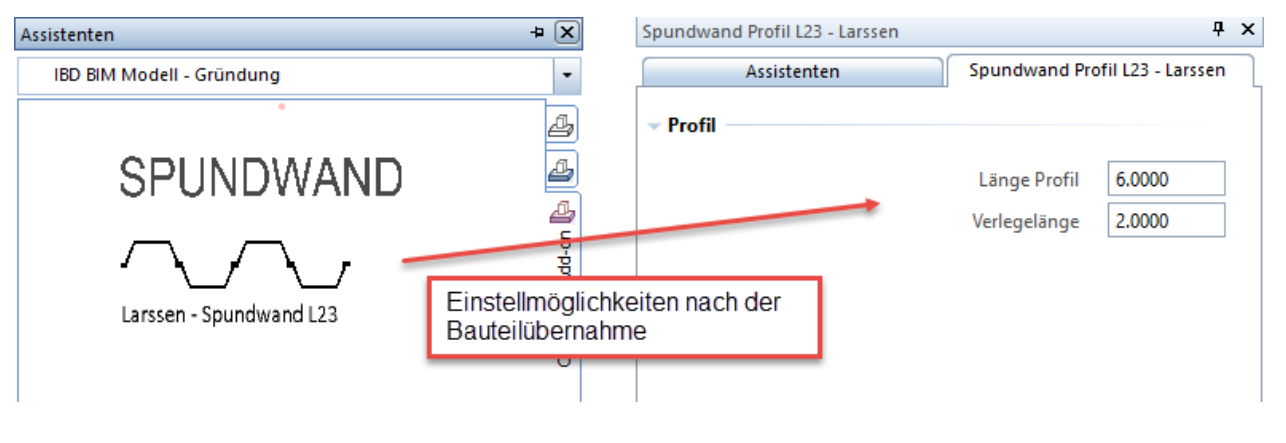

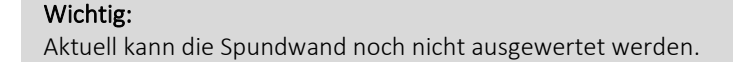

# Köcherfundament – neue Eingabemöglichkeit

## Bekannte Eingabelogik Köcherfundament

Das Köcherfundament wie es bisher in den Assistenten für Industrie- und Gewerbebau vorhanden war ist auch nach wie vor integriert. Die Vorgehensweise bei diesem Bauteil ist es, es zu markieren und im Ganzen auf das Teilbild zu ziehen (Drag&Drop) und mit kopieren und einfügen auf das Teilbild zu zeichnen. Im Anschluss kann das Bauteil mit der Funktion Punkte modifizieren in seiner Größe und seinen Abmessungen angepasst werden.

## Neue Eingabemöglichkeit Köcherfundament SmartPart

Mit Version 2022 gibt es ein zusätzliches Köcherfundament im Assistenten zur Modelleingabe Dieses wird in zwei Schritten gezeichnet. Bitte beachten Sie, dass die Attribute im Anschluss übertragen werden müssen!

- 1. Übernehmen Sie das Plattenfundament mit einem Doppelklick der rechten Maustaste und zeichnen Sie es in der benötigten Größe auf das Teilbild.
- 2. Übernehmen Sie mit einem Doppelklick der rechten Maustaste im Anschluss das PythonPart für den Köcher.
- 3. Nun kann die Geometrie und Darstellung des Köchers individuell eingestellt und das Bauteil auf das Teilbild abgelegt werden.

### Hinweis:

Auch nachträglich kann dies jederzeit verändert werden. Hierzu einfach einen Doppelklick der linken Maustaste auf das gezeichnete Bauteil, dann gelangen Sie wieder in das Einstellungsmenü des Python Parts.

## **KÖCHERFUNDAMENT**

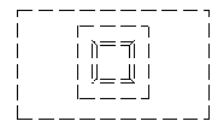

Das Köcherfundament mit Drag & Drop aus dem Assistenten in die Zeichnung<br>aus dem Assistenten in die Zeichnung<br>ablegen. Über "Punkte modifizieren" die Abmessungen annassen. Ebenso die Höhenlage. Tipp: Ideal in Ansicht oder Isometrie

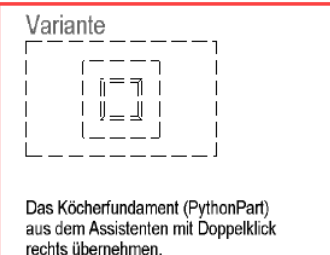

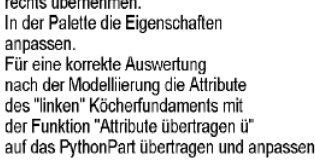

Wichtig:

Bitte beachten Sie die Hiweise im Assistenten, dass die Attribute im Anschluss übertragen werden müssen!

## Einstellmöglichkeiten

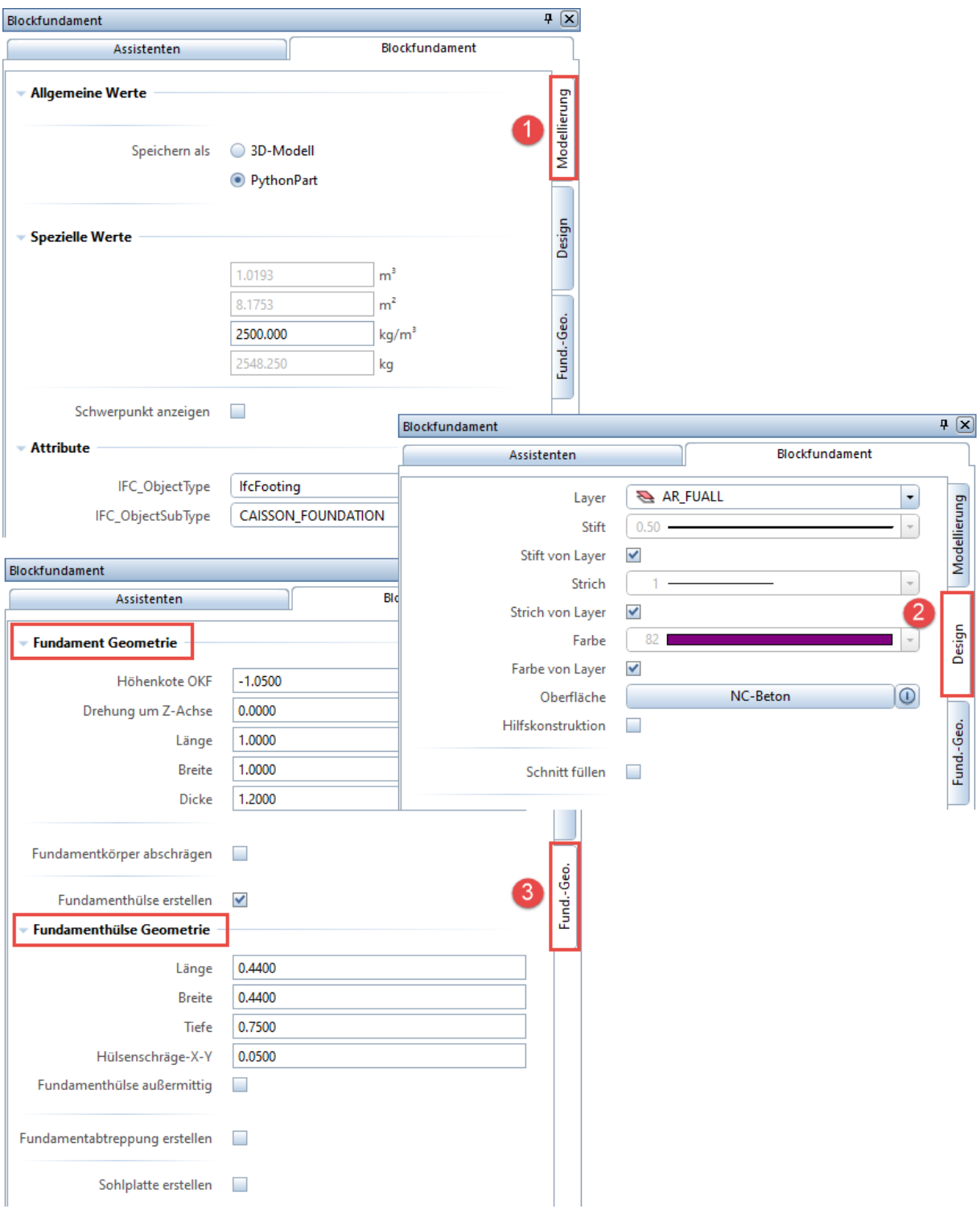

# Industrie- und Gewerbebau – Optimierungen

# Assistent Vorentwurf DIN276 – optimiert

## Zur einfachen Modelleingabe für DIN276-Kostenkennwerte

## Direkte Übernahme der Bauteile im Schaubild

Bei diesem Assistenten wurde die Optik und Arbeitsweise optimiert. So lassen sich die Bauteile nun direkt im Schaubild erzeugen.

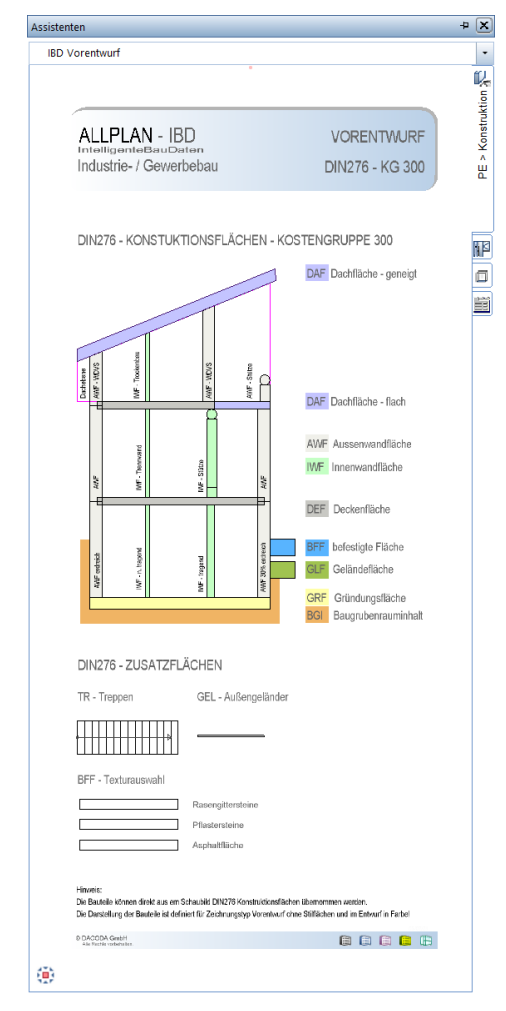

### Hinweis:

- Der Assistenten ist optimiert für die Darstellung im Zeichnungstyp "Vorentwurf".
- Zur Mengenübergabe verwenden Sie bitte den IBD-Elementstamm Projektentwicklung.

## Baugrubenaushub von Einzelfundamenten

### Optimierung der Mengenberechnung

Einzelfundamente haben je nach Attributeinstellung Teile der Arbeitsraumaushubmenge nicht korrekt ermittelt. Die Mengenberechnung wurde nicht nur dahingehend optimiert, dass nun immer die korrekte Ermittlung der Aushubmenge erfolgt, sondern noch in zwei weiteren Punkten:

### Abzug Kiesfilterschicht

Werden Einzelfundamenten unter die Boden- / Fundamentplatte gezeichnet stellen Sie im Attribut FU\_HöheKiesfilterschicht die Höhe der Kiesfilterschicht der Bodenplatte ein, damit die im Bereich des Einzelfundaments nicht benötigte Kiesfilterschicht unter der Bodenplatte wieder in Abzug gebracht wird.

Da die Höhe der Kiesfilterschicht bereits durch den Baugrubenaushub, dessen Unterkante der Rohplanie entspricht, mengentechnisch erfasst ist, wird die Aushubmenge des Einzelfundaments um die Höhe der Kiesfilterschicht reduziert.

### Zusätzlich Sauberkeitsschicht

Bei der Sauberkeitsschicht haben wir bei Einzelfundamenten genau die umgekehrte Logistik wie bei der Kiesfilterschicht. Sie Sauberkeitsschicht wird nicht gezeichnet, sondern mengentechnisch über die Attribute gesteuert und entsprechend ausgewertet.

Dadurch dass die Sauberkeitsschicht nicht gezeichnet wird, muss die Berechnung des Baugrubenaushubs sie ebenfalls über die Attributeinstellung automatisch auswerten.

### Zusammenfassung

- Das Attribut FU\_HöheKiesfilterschicht reduziert bei Einzelfundamenten den Baugrubenaushub um die eingetragene Höhe
- Das Attribut FU\_HöheSauberkeitsschicht erhöht bei Einzelfundamenten den Baugrubenaushub um die eingetragene Höhe.

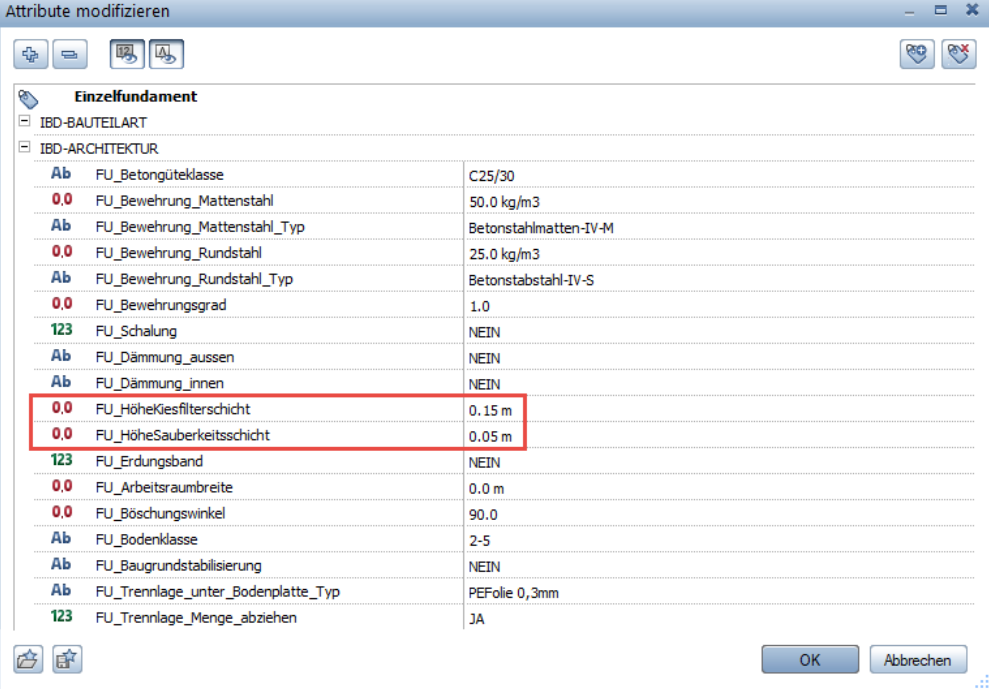

# Bauen im Bestand – Neuerungen

# Neubau-Assistenten im Umbau entfernt.

## Eingabe Neubau im Umbau aus Hochbau und Industriebau-Assistenten mögl.

### Die Assistentengruppen für Neubau wurden im Umbau entfernt.

Die Eingabe der Neubau-Bauteile erfolgt nun komplett über die Assistenten des Hochbaus- und optionalen Gewerbebaus.

Dadurch entfällt der Wechsel zwischen den Gruppen Hochbau und Umbau.

Zudem wird dadurch der Bauteilumfang für Umbauplanung erweitert.

### Wichtig:

Die Animationsdarstellung der Neubau-Bauteile bei Umbauplanung erfolgt nun in den Materialdarstellung für Neubau-Teile.

### Tipp:

- Die seitherige Umbau-Darstellung in Farbe Rot, aller Neubau-Bauteile im Animationsfenster kann im Objektmanager, über den Filter Attribut "Status" und Überdefinition Neubau Farbe Rot eingestellt werden.

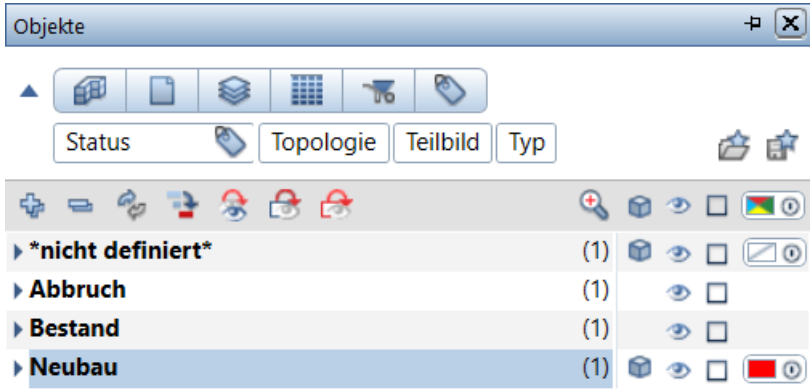

### Neuer Objektfilter im Vorlaufprojekt für "Staus Neubaubauteile "in Farbe Rot.

Ein neuer Filter wurde integriert. Mit diesem Filter lassen sich im Animationsfenster alle Neubau-Bauteile in Farbe Rot darstellen.

Diesen finden Sie im Verzeichnis Favoriten Projekt. Unterverzeichnis Umbau.

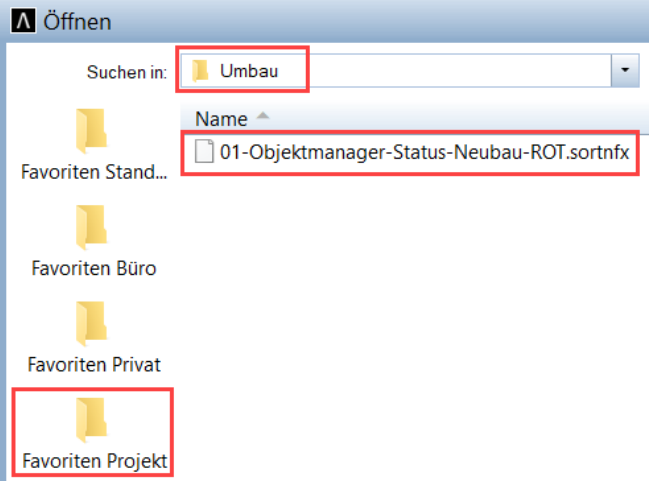

### Wichtig:

Die Farbe "rot" wird derzeit beim Laden noch nicht übernommen und muss eingestellt werden.

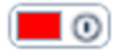

Zudem werden die Glasflächen im Objektmanage nicht oder noch nicht transparent dargestellt.

# Assistenten um Bestand- und Abbruchbauteile erweitert

Die Bauteile für Bestand und Abbruch in Assistenten zusammengefasst.

## Die Assistenten Abbruch/Bestand Öffnungen sind in der Gruppe Fenster einsortiert.

Die Assistenten für Bestandsbauteile wurden um Abbruchbauteile erweitert.

Dadurch kann die Bestandseingabe und Abbruchplanung in einem Assistenten vorgenommen werden.

### Vorteil:

Beim Bestand gibt es zur einfacheren Eingabe mehr Bauteile als beim Abbruch.

Zum Beispiel: Fenster, brüstungshoch, ein- und zweiflügelig. Beim Abbruch wird nur ein Fenster abgebrochen.

Daher können mit einem Abbruch-Fenster mehrere Bestandfenster abgebrochen werden.

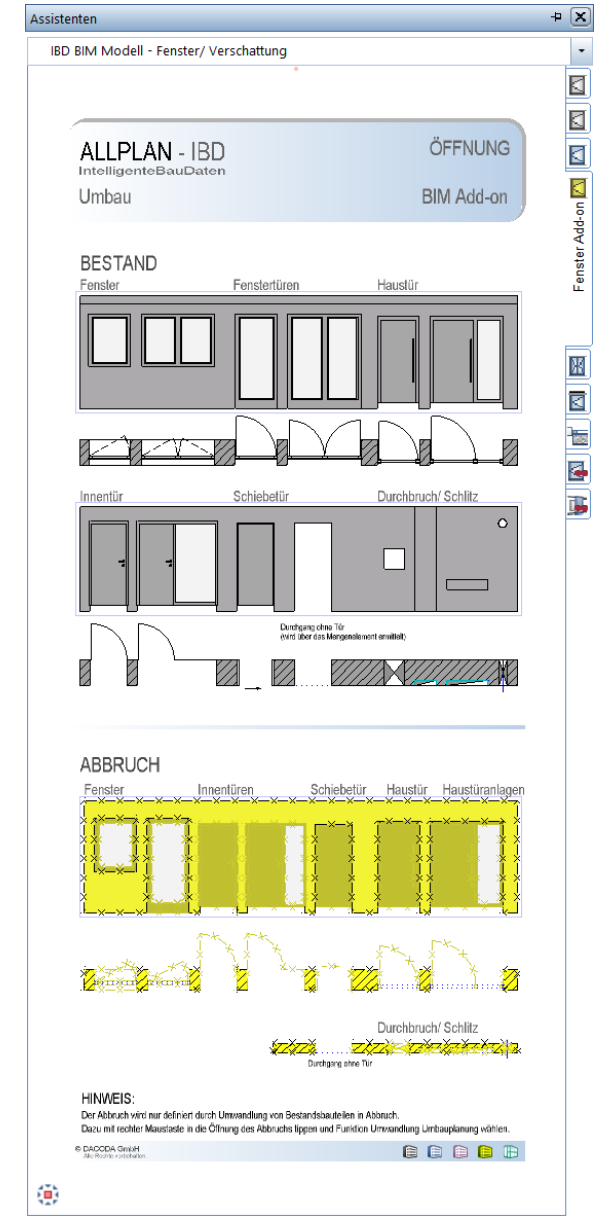

### Vorteil:

- Somit entfallen die gesamten Abbruch Assistenten und nicht benötigten Bauteile im Assistenten.
- So wird die Eingabe erleichtert und die Effizienz gesteigert, da ein Wechsel in die Assistentengruppen für Abbruch entfällt.

Diese Änderung wurde auf Kundenwunsch in einer weiteren Version wieder rückgängig gemacht.

## Abbruch/Bestand Decken und Aufkantungen sind in der Gruppe Decken.

Diese Änderung wurde auf Kundenwunsch in einer weiteren Version wieder rückgängig gemacht.

# Bauen im Bestand – Optimierungen

# Bestandsgeschossraum

## Eigener Assistent

Im Zug der Umstellung des neuen Assistentenkonzepts hat der Bestandsgeschossraum seinen eigenen Assistenten erhalten und befindet sich nun wieder jeder andere Geschossraum in der Assistentengruppe IBD BIM Modell – Fassade.

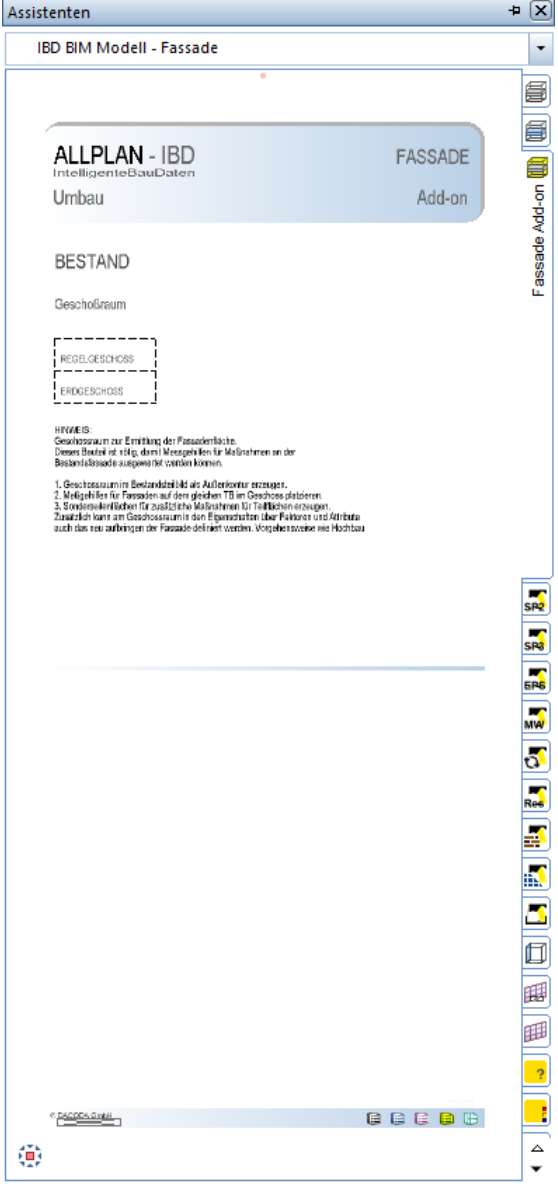

 $\overline{\phantom{a}}$ 

# Bestand- und Abbruch Räume mit neuer Logistik

## Bestandräume um Nutzungen für Industrie- und Gewerbebau erweitert.

### Bestandräume in Spalten sortiert für Wohnungsbau, Bürogebäude und Produktionsstätten.

Diese Bestandräume sind gegliedert nach Nutzungsflächen, Verkehrsflächen und Technikflächen.

Die Nutzung dient dabei nur der einfachen Übernahme für die Eingabe des BIM-Modells. Bei anderen Nutzungen kann einfach aus der gewünschten Nutzungsart ein Raum aus dem Assistenten erzeugt werden und dabei die Funktion geändert werden.

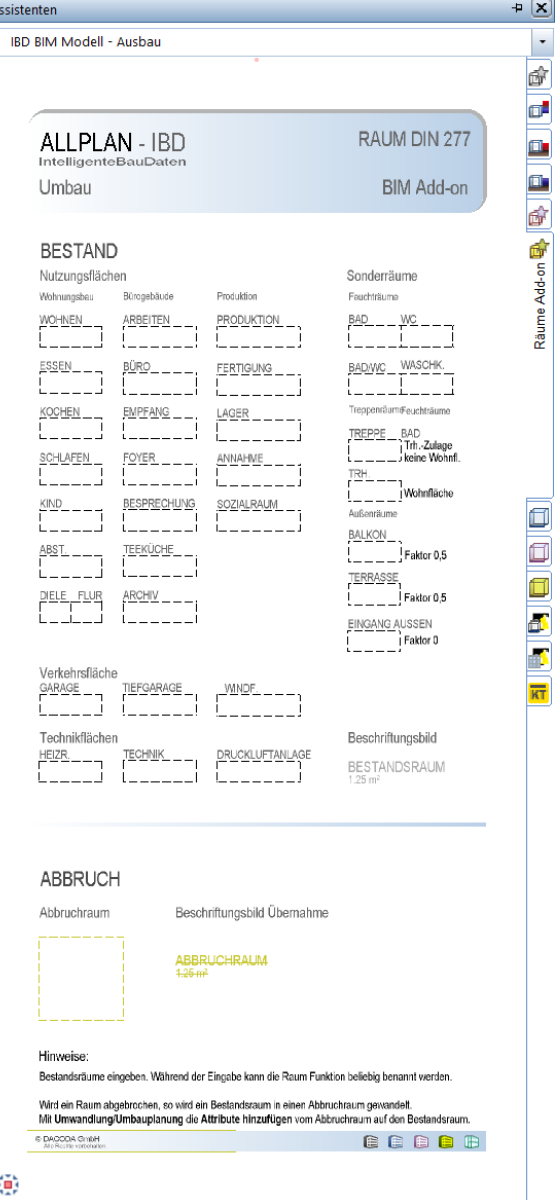

## Abbruch Räume mit Umwandlung Umbauplanung, Attribute anhängen, ändern

### Übernahme Eigenschaften aus Abbruchraum – mehrfach Anwahl möglich

Die Logistik für Abbruchräume wurde optimiert.

Die Bestandsräume werden einfach mit der bekannten Funktion: Umwandlung Umbauplanung in Abbruch gewandelt. Dabei einfach mit rechter Maustaste auf den Abbruchraum und die Funktion aktivieren.

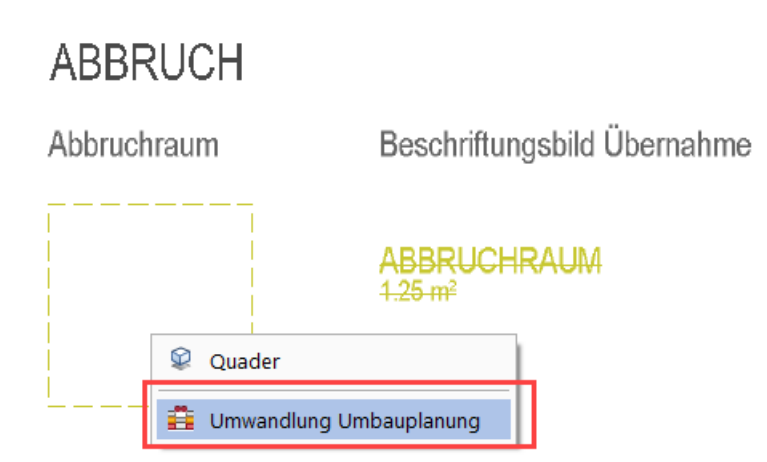

Im Anschluss die gewünschten Bestandsräume antippen und in Abbruch wandeln.

Dabei ist die Empfehlung, alle Eigenschaften mit Attribute hinzufügen zu übertragen.

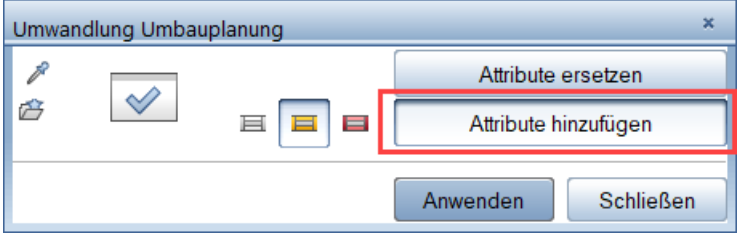

So werden die Formateigenschaften, sowei die Attribute übertragen und die Raum Funktion bleibt erhalten.

### Vorteil:

- So können mehrere Bestandräume mit unterschiedlichen Raumfunktionen gleichzeitig bearbeitet werden.

### Wichtig:

Bei Umwandlung Umbauplanung die Attribute mit der Option Attribute hinzufügen übertragen.

## Neues intelligentes Beschriftungsbild für Räume bei Umbauplanung

### Farbe ändert sich je nach Staus: Bestand, Abbruch, Neubau

In den Vorlaufprojekten ab Version 2022 wurde ein neues Beschriftungsbild (10 Bestand/Abbruch …) in der Gruppe (4 Allplan IBD Umbau) integriert.

Dieses Beschriftungsbild kann für Bestand, Abbruch oder Neubau bei Umbauplanungen gleichermaßen verwendet werden.

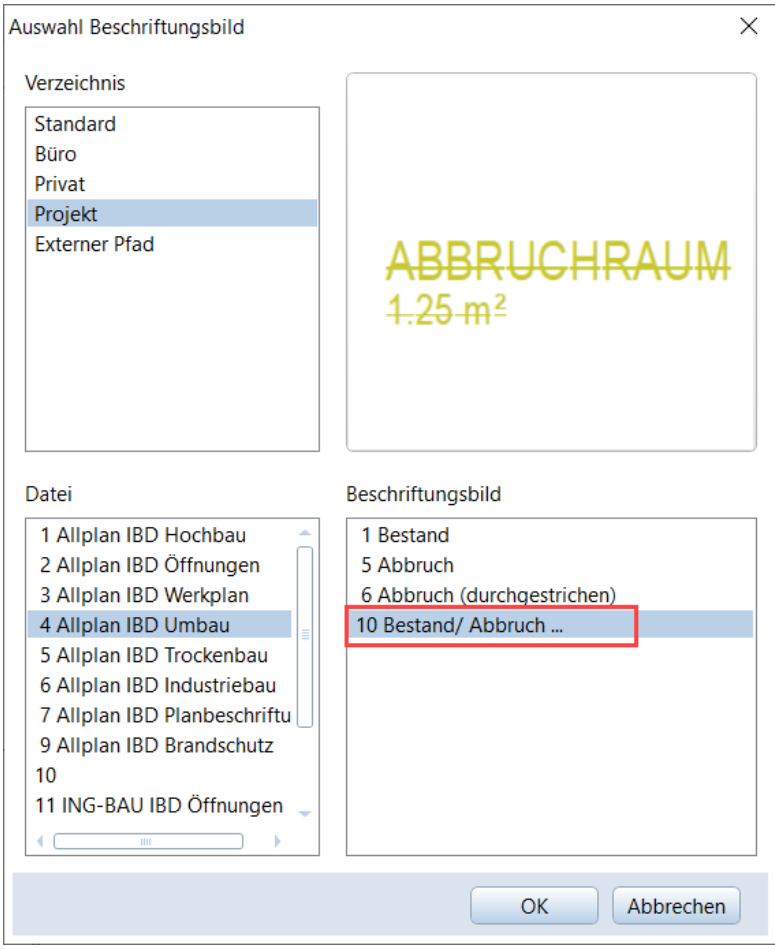

Ändert sich in der Gruppe Klassifizierung der Status eines Raumes von zum Beispiel: Bestand in Abbruch, so ändert sich direkt die Darstellung und die Layerdefinition.

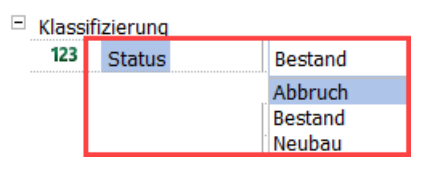

Dieses Beschriftungsbild ist bereits im Assistenten zur einfachen Übernahme integriert.

Dabei ist es zur Raumbeschriftung unerheblich, welches Beschriftungsbild Sie wählen, da der Staus des Raume entscheidend ist.

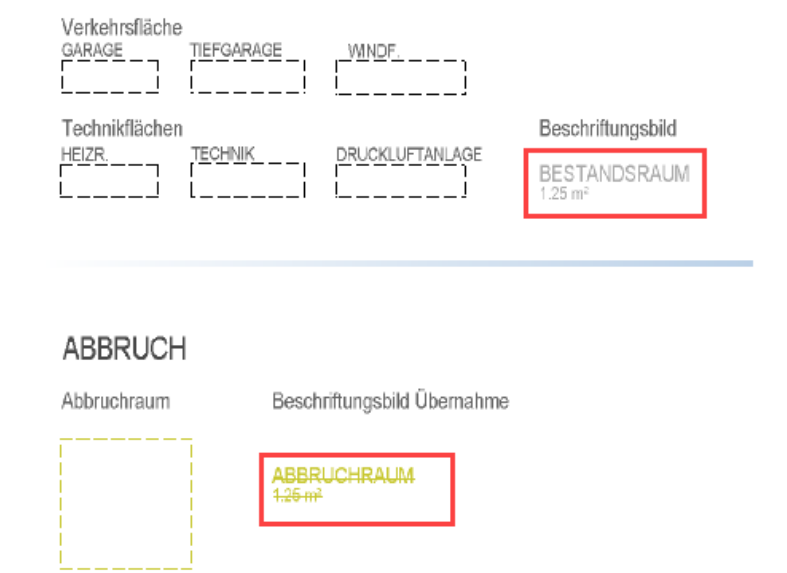

### Wichtig:

Bei Projekten aus Vorversionen muss dieses Beschriftungsbild zunächst in das aktuelle Projekt kopiert werden. Nur dann kann die Übernahme mit der intelligenten Automatik verwendet werden. Dabei müssen die Gruppen- und Beschriftungsbildnummern übereinstimmen.

# Ingenieurbau – Neuerungen

# Maximales Vorlaufprojekt

Siehe IBD-Hochbau. Kompatibel mit allen IBD-Lösungen.

# Neues Assistenten-Konzept für Modelleingabe

Siehe IBD-Hochbau.

Durchgängige BIM-Modelleingabe für Ingenieurbauwerke mit identischen Assistenten aus IBD-Basic, IBD-Hochbau, sowie IBD-Industrie- und Gewerbebau. Dabei erzeugen die identischen Assistenten der Architektur für Ingenieurbauwerke spezifische Ergebnisarten.

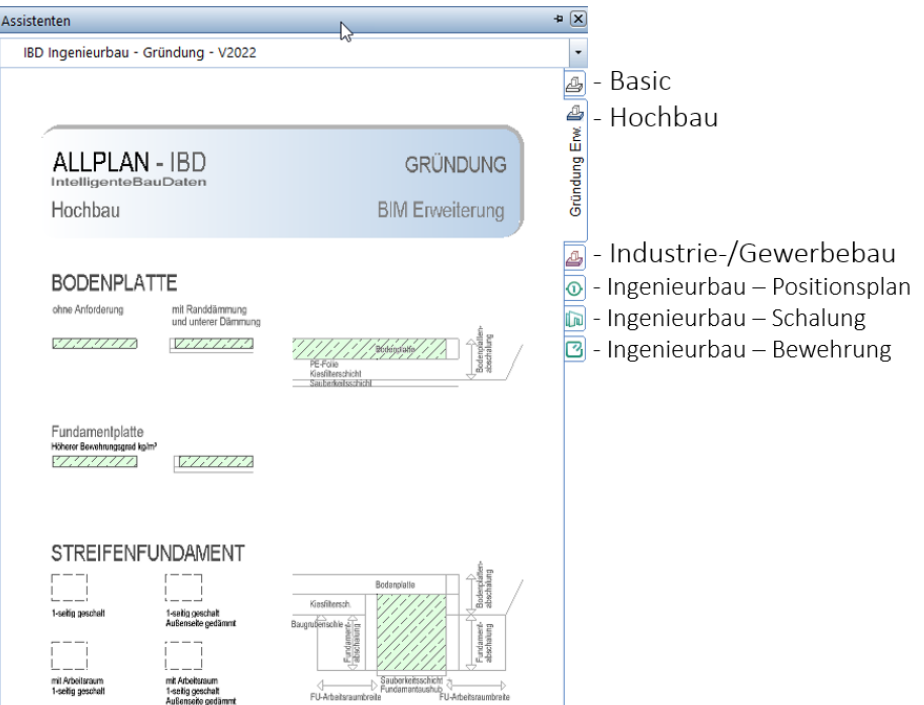

Beispiel für Assistentenumfang in Assistentengruppe Gründung:

# Eigene Attributgruppe und neue Attribute

Die Attribute in der neuen Gruppe IBD-Ingenieurbau erzeugen spezifische Ergebnisse für Ingenieurbauwerke. Neben Ergebnissen für die Schal,- Positions- und Bewehrungsplanung, erhalten Sie zudem Reports für die Positionsplanung oder Stahlmassenschätzung.

## Eigene Attributgruppe IBD-INGENIERUBAU

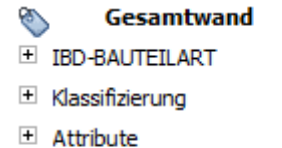

#### ♦ Wand

- E IBD-BAUTEILART
- E IBD-BAUTEILEIGENSCHAFTEN
- El weitere-IBD-relevante Bauteileigenschaften
- + IBD-INGENIEURBAU
- El Klassifizierung
- El Attribute

### Tipp:

- Mit dem Objektmanager lassen sich nachfolgende Attribute der Bauteil-Abmessungen sehr einfach und übersichtlich finden und kontrollieren.

### Attribute für Bauteil Abmessungen

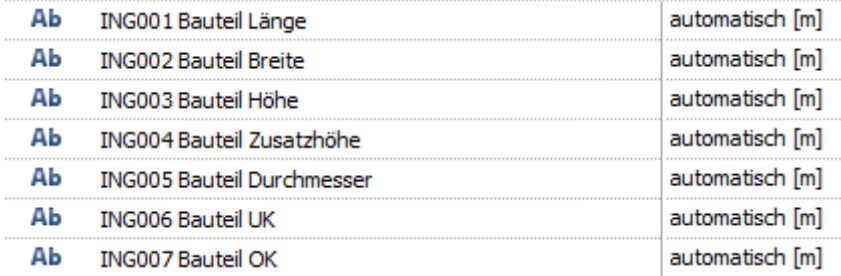

Diese Attribute stehen standardmäßig auf "automatisch [m]" und steuern die Inhalte der neuen Beschriftungsbildern und neuen Reports und geben dabei die "absolut Werte" des Bauteils an. Diese können "überdefiniert" falls beispielsweise bei Treppen die statische Höhe (0.17m) verlangt wird und nicht die Treppengesamthöhe (2.45m).

In der späteren Ausführungsplanung müssen bei schrägliegende Bauteilen, wie Bodenplatten im Gefälle, die Bauteilhöhen manuell eingegeben werden. Sonst wird nur die mittlere Bauteilhöhe verwendet.

### Wichtig:

Wird der Wert "automatisch" verändert, so wird im Beschriftungsbild oder Report zur Kontrolle der Wert in "blauer Farbe" angezeigt. Zudem wird für dieses Bauteil dann immer nun dieser manuelle Wert gelistet.

### Attribute für Bauteil Eigenschaften

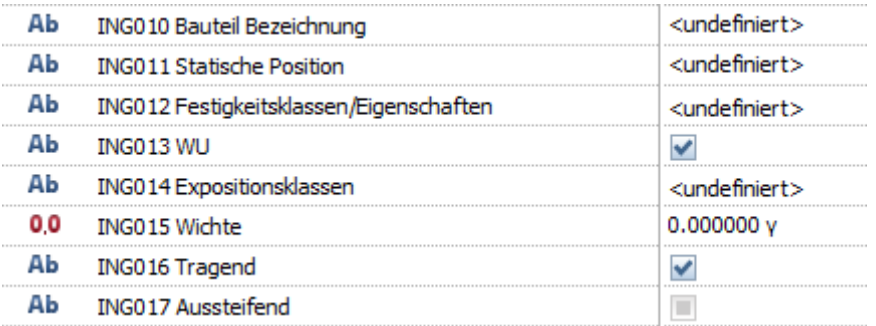

Das Attribut Bauteil Bezeichnung dient zur eindeutigen Zuordnung eines Bauteils. Z.B.: jede Außenwand erhält eine eigene ID bzw. einen eigenen Namen wie z.B. "WA01". Im Übersichtsplan werden somit die einzelnen Bauteil-Bezeichnungen definiert.

Die Statische Position dient der Zuordnung des Bauteils im Modell zur berechnetet Statik. Dabei können mehrere Bauteile, dieselbe Statische Position erhalten.

Die Attribute Festigkeitsklassen/Eigenschaften, WU und Expositionsklassen werden durch Reports und Beschriftungsbilder ausgegeben.

Das Attribut Wichte kann für eigene Rechenformeln verwendet werden, um das Gewicht von Bauteilen zu berechnen.

Mit den Checkboxen tragend und Ausseifend können diese Informationen je Bauteil aktiviert oder deaktiviert werden.

### Wichtig:

Der Report "Stahlschätzung Bauteile" unterscheidet Bauteile nach der Bauteil Bezeichnung.

Der Report "Positionsplan" differenziert nach dem Attribut "statischen Position" je Bauteil.

### Status Attribute

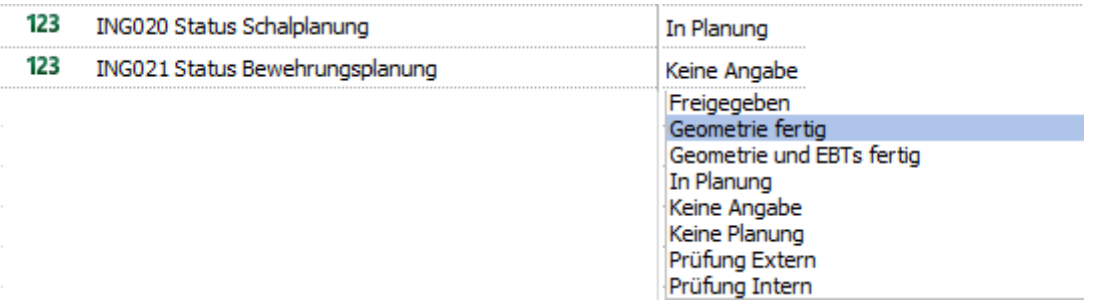

Die Attribute "Status Schalplanung" und "Status Bewehrungsplanung" lassen sich in Allplan durch den Flächenvisualisierer oder den Objektmanager sehr komfortabel und visuell kontrollieren.

Zudem können diese Attribute beim Export in "SOLIBRI", "BIMPLUS" oder anderen IFC-Viewer ebenfalls zur Kontrolle sämtlicher Bauteile verwendet werden. So behalten Sie jederzeit den Überblick und haben immer aktuelle Informationen über den jeweiligen Bauteil Status in Ihren Projekten.

#### Wichtig:

Selbst die Angabe der Standardeinstellung "Keine Angabe" im Attribut geben dem Planer Hinweise zum Status. Die Filterung würde signalisieren, dass Bauteile noch nicht bearbeitet oder der aktuelle Staus noch nicht definiert wurde.

### Vorteile:

- Erhöhte Projektkontrolle
- Schalplanungsstatus ist unabhängig vom Status der Bewehrungsplanung
- Schnelles Eingreifen über vergessene Bauteile möglich
### Attribute für die Stahlmassenschätzung

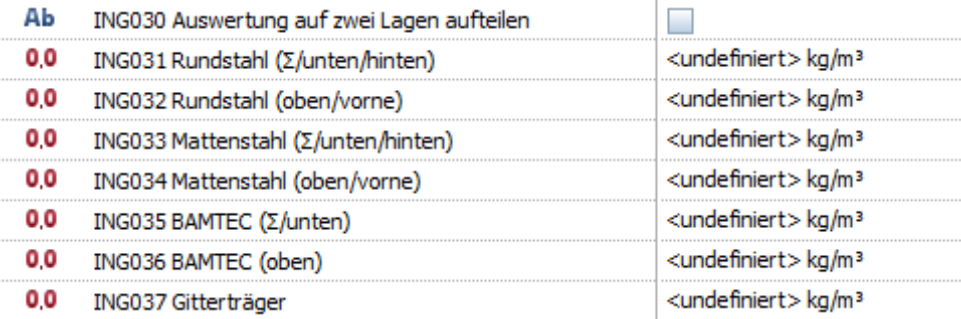

Mit diesen Attributen können Stahlmassenschätzungen über einzelne Bauteile, Geschosse, Gebäude oder über das komplette Projekt ermittelt werden.

Das Attribut "Auswertung auf zwei Lagen aufteilen" ist vor allem bei "liegenden Bauteilen" zu empfehlen, bei denen man explizit die untere von der oberen Lage trennen möchte.

#### Wichtig:

Die Werte sind alle in kg/m<sup>3</sup> einzugeben.

#### Tipp:

- Bürointerne Erfahrungswerte können in den Favoriten abgespeichert und geladen werden.

### Attribut Bauabschnitt

Аb ING051 Bauabschnitt

Mit diesem Attribut können Bauabschnitte zugeteilt werden.

#### Wichtig:

Bauteile müssen dafür vorher aufgetrennt werden.

#### Vorteil:

- Eindeutige Zuordnung der Bauabschnitte.

### Planzugehörigkeitsattribute

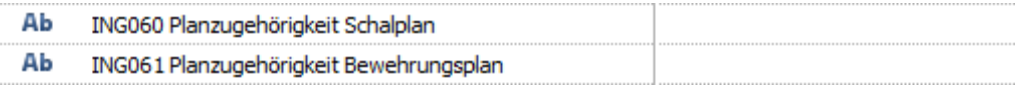

Hierzu können die Plannummern an den einzelnen Bauteilen angegeben werden, um die Pläne schneller finden zu können.

#### Tipp:

- Auf Plattformen wie BIM+ können auch andere Projektbeteiligte, Pläne zu Bauteilen finden.

### Betondeckungsattribute

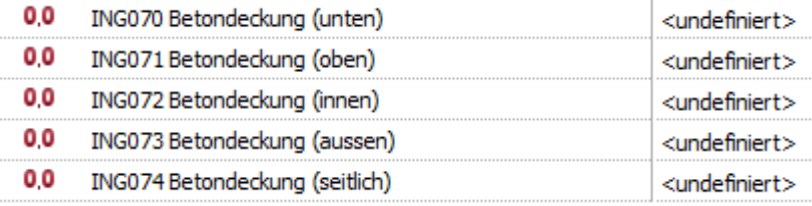

Mit diesen Attributen können die Betondeckungen definiert werden.

#### Tipp:

- Diese Attribute eigenen sich sehr gut dafür, um auf dem Plankopf die Betondeckungen vorzugeben.

### Neue Beschriftungsbilder

### Bauteilbeschriftungen für Positions- und Schalpläne

### Bauteileigenschaften

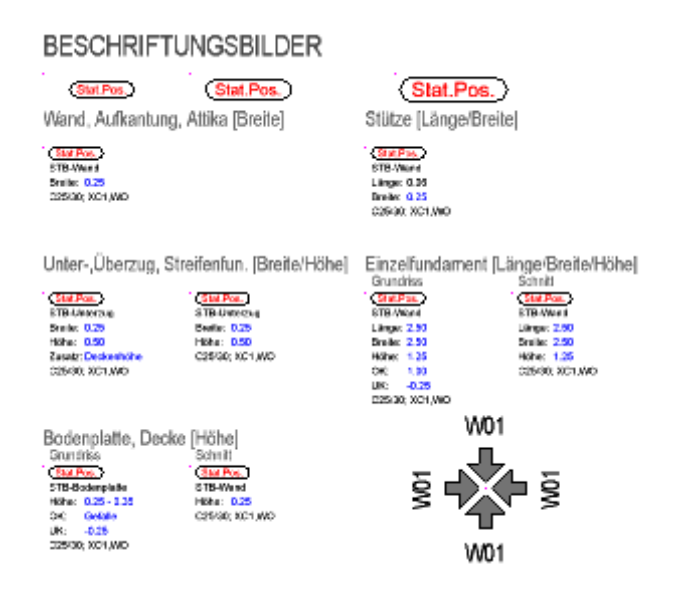

Jedes Bauteil wird nach seinen relevanten CAD-Maßen beschriftet. Somit erhält eine Wand nur die Angabe zu seiner Breite, ein Unterzug die Angaben über Breite und Höhe und Stützen die Angaben über Länge und Breite. Zusätzlich zu den CAD-Maßen werden noch statische Position, Bauteil Bezeichnung, Festigkeitsklassen, WU und Expositionsklassen beschriftet.

#### Wichtig:

Funktion "Beschriften" ausführen und per Pipette das gewünschte Beschriftungsbild aus dem Assistenten anwählen.

#### Hinweis:

- CAD-Maße die manuell über Attribute verändert wurden, werden in blau angezeigt. (Siehe Attribute für Bauteil Abmessungen)

### Neue Reports für den Ingenieurbau

### Report für Positionspläne

### Ein Report der Bauteile nach relevanten CAD-Maßen und statischen Positionen aufschlüsselt.

Hierbei unterscheidet der Report, welche relevanten Maße für das jeweilige Bauteil nötig sind. Eine Wand wird nur nach der Breite differenziert, während eine Stütze nach Länge und Breite unterschieden wird.

Ebenso werden zu den relevanten Maßen die Attribute: Objektname, Statische Position, Festigkeitsklassen/Eigenschaften, WU und Expositionsklassen mitunterschieden.

Unbekannte Bauteile werden als rote Zeile markiert und können somit unter Kontrolle gebracht werden.

### Wichtig:

Es werden nur Bauteile ausgelesen, die auch das Attribut "Statische Position" enthalten.

#### Hinweis:

Der Report enthält eine "Hilfe" Checkbox-Funktion, diese alle wichtigen Kriterien auflistet.

### Report für Stahlmassenschätzung

### Ein Report, der die geschätzten Stahlmassen ausrechnet und auflistet.

Die statischen Positionen der einzelnen Bauteile dürfen sich unterscheiden. Es werden nur kg/m<sup>3</sup> ausgewertet, basierend auf den entsprechenden Attributen für die Stahlmassenschätzung.

#### Wichtig:

Es werden nur Bauteile ausgelesen, die auch das Attribut "Auswertung auf zwei Lagen" enthalten.

#### Hinweis:

Der Report enthält eine "Hilfe" Checkbox-Funktion, diese alle wichtigen Kriterien auflistet.

 $\overline{B}$ a

### Ingenieurbau in Bauwerkstruktur (BWS, linke Seite)

### Knoten und Teilbilder BIM/IFC-Konform

### Der Ingenieurbau hat nun eine eigene Liegenschaft

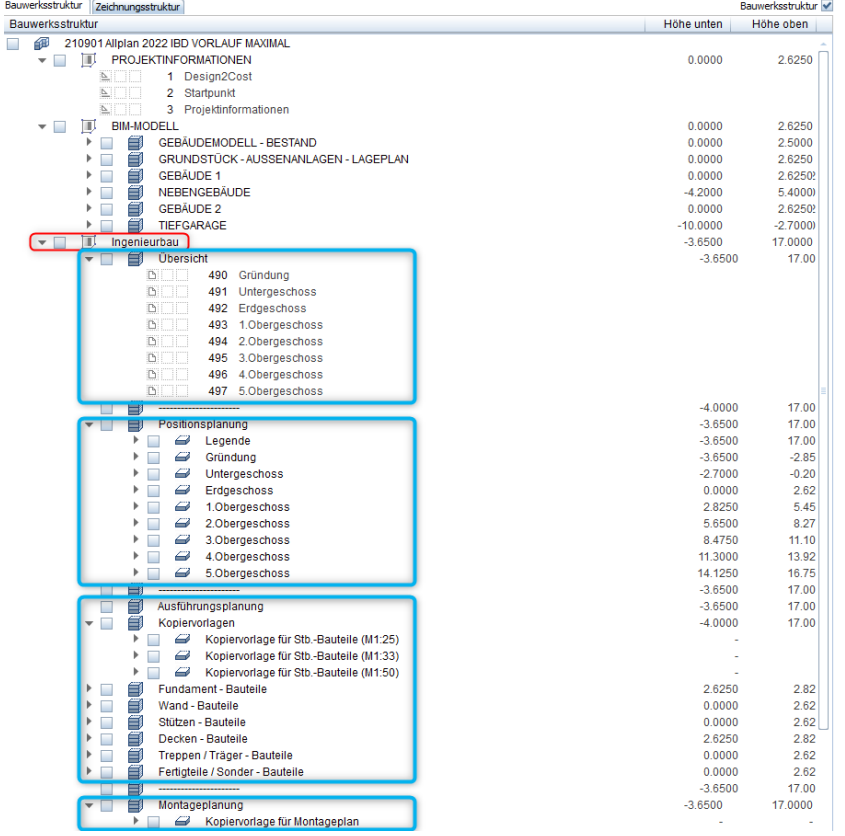

Über Favoriten wird die Koordination erleichtert.

Die Übersicht, Positionsplanung, Ausführungsplanung und Montageplanung sind nach Gebäuden strukturiert.

#### Wichtig:

Um Bewehrung IFC4-konform exportieren zu können, muss die Bewehrung auf der linken Seite der Bauwerkstruktur angeordnet sein. Ebenso beim Upload auf BIMPLUS.

### Favoriten Bauwerkstruktur

### Ingenieurbau mit eigenen Favoriten

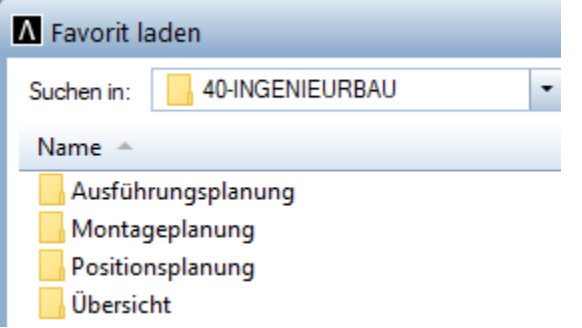

Da die Hauptteilbilder des Ingenieurbaus von der linken zur rechten Seite gewechselt sind, wurden neue Favoriten in der Bauwerkstruktur für den Ingenieurbau angelegt.

### Tipp:

Es ist empfehlenswert, mit zunehmendem Fortschritts der Planung die Favoriten zu erweitern um auf Kopfdruck Ergebnisse zu bearbeiten. Zudem finden sich weitere Projektbeteiligte sofort zurecht.

# Ingenieurbau – Optimierungen

### Assistent – Durchstanzen optimiert

Die Funktionen im SmartPart Dübelleisten-Durchstanzen wurde erweitert

2D und 3D Darstellung umschaltbar sowie Formateigenschaften integriert

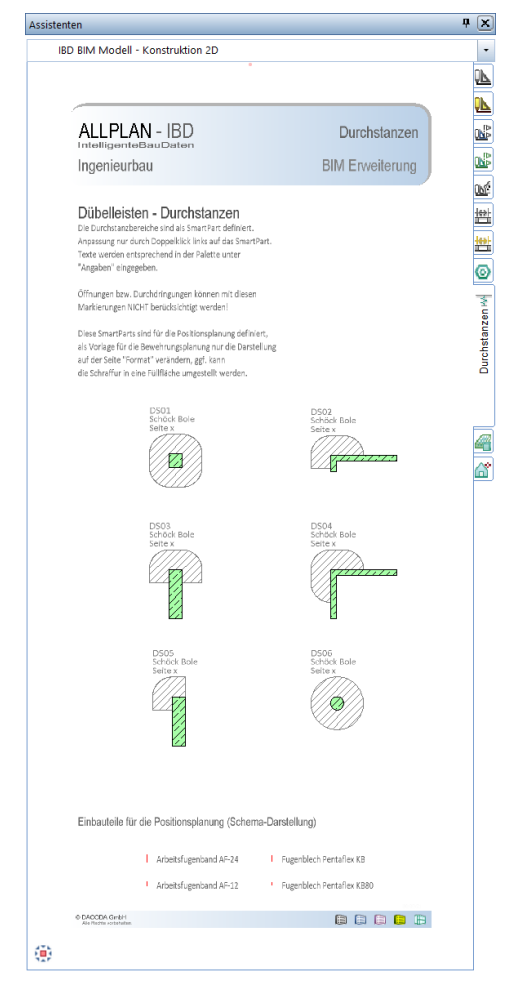

Dieser Bereich definiert sichtbar die Bereiche in den keine Druchdringungen sein sollten.

#### Wichtig:

Das SmartPart sollte auf dem jeweiligen Deckenteilbild abgesetzt werden.

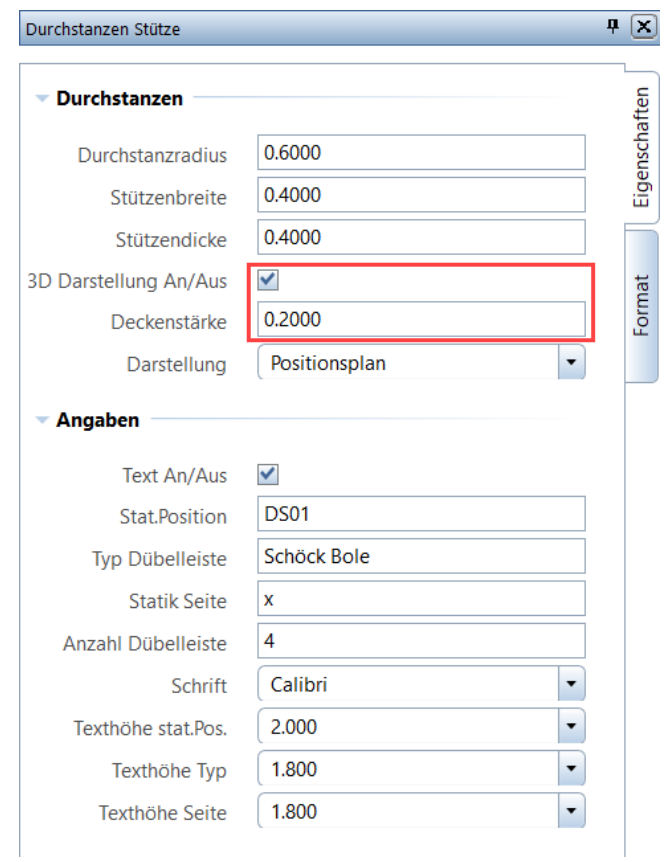

#### Tipp:

- Die Stärke der Decke sollte bei 3D Darstellung "an" noch eingetragen werden.
- Zudem ist die Farbe bei aktiver 3D Darstellung im Reiter Format einstellbar.

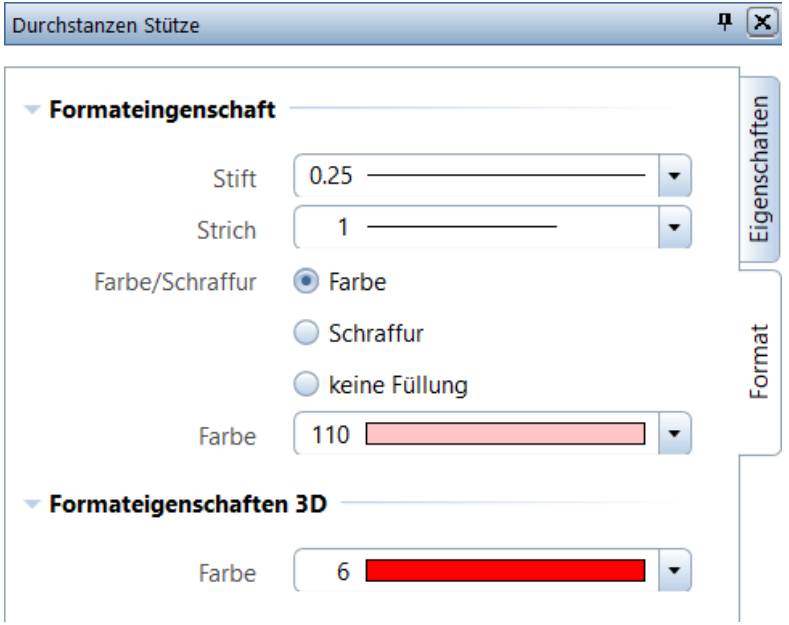

Dabei sind die Formateigenschaften für die Darstellung im Plan einstellbar. Die Farbe im Animationsfenster kann über die Formateigenschaften 3D bestimmt werden.

Bei identischen SmartParts erscheint nach dem Ändern die Abfrage, ob dies an alle gleichen Smartparts übertragen werden soll.

# NEVARIS – Neuerungen

### IBD Vorlageprojekt

### Kostenermittlung nach DIN276-1:2008-12

Trotz Einführung der DIN276 2018-12 ist es bei einigen Verträgen (HOAI-Verträge) noch immer notwendig eine Kostenschätzung nach DIN276-1:2008-12 abzugeben.

Bereits seit Jahren sind unsere IBD-Daten in den Kostenelementen dafür ausgelegt per Knopfruck sowohl eine Kostenschätzung nach DIN276 2018-12 als auch nach DIN276-1:2008-12 auszugeben.

Für die einfachere Arbeitsweise wurde das IBD Vorlaufprojekt in NEVARIS dahingehend erweitert, dass nun bereits eine zusätzliche Kostenschätzung nach DIN276-1:2008-12 angelegt ist.

Für diese Kostenermittlung können nun wie gewohnt, nach dem Importieren der Daten in den Kostenelementen mit der Funktion CAD Import plus..., die Planungskennwerte aus den Kostenelementen in die Kostenermittlung übertragen (kopiert) und im Anschluss die Berichte erzeugt werden.

### Planungskennwerte in Kostenvoranschlag

Für eine einfachere Handhabung der Phasen Voranschlag, Anschlag und Feststellung in der Kostenermittlung wurden die Kennwerte nun standardmäßig in die bereits angelegten Kostenermittlungen eingetragen (dies hat bis dahin manuell erflogen müssen).

Durch das Vordefinieren der Planungskennwerte werden die Positionen aus den Ausschreibungsleistungsverzeichnissen vollautomatisch integriert.

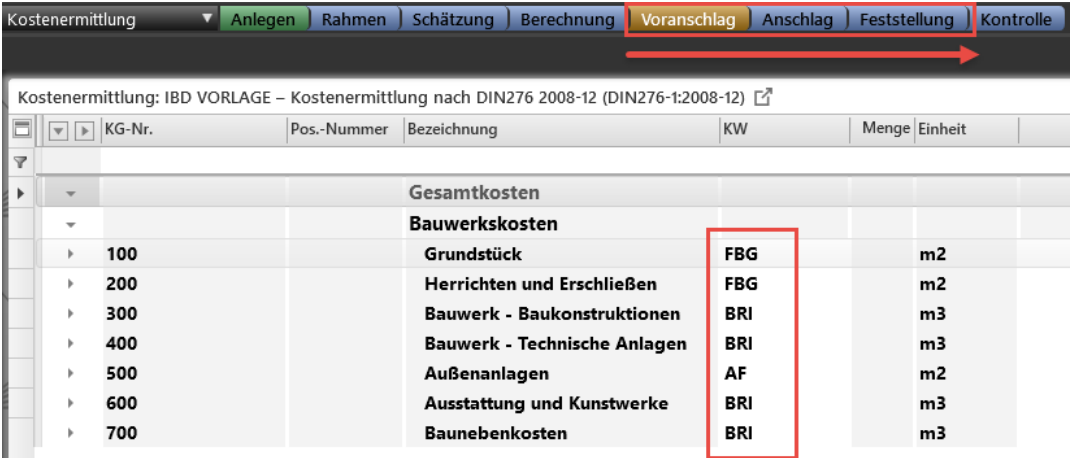

### **Stammdaten**

### Erleichtertes Handling

In den Stammdaten wurden folgende Änderungen eingearbeitet:

- 1. Nachkommastellen auf 2 reduziert
- 2. Preisanteilmodell standardmäßig ausgeschaltet
- 3. Versionsbezeichnung wurde angehängt
- 4. Das Datum wurde entfernt
- 5. Die Gliederungen wurden aktualisiert und verbessert.

# IBD 2022-0-1 für Allplan 2022-0-2 Hochbau – Neuerungen

### Fenster- / Fassaden- und Wandlüfter

### Neue Assistenten für Fenster-/Fassadenlüfter sowie Wandlüfter integriert

### Neuer Assistent Gebäudetechnik: Wandlüfter

In diesem Assistenten gibt es je Zeile in der Matrix einen eigenen Lüfter-Typ.

Je nach Einbauart gibt es verschiedene Einbaulösungen.

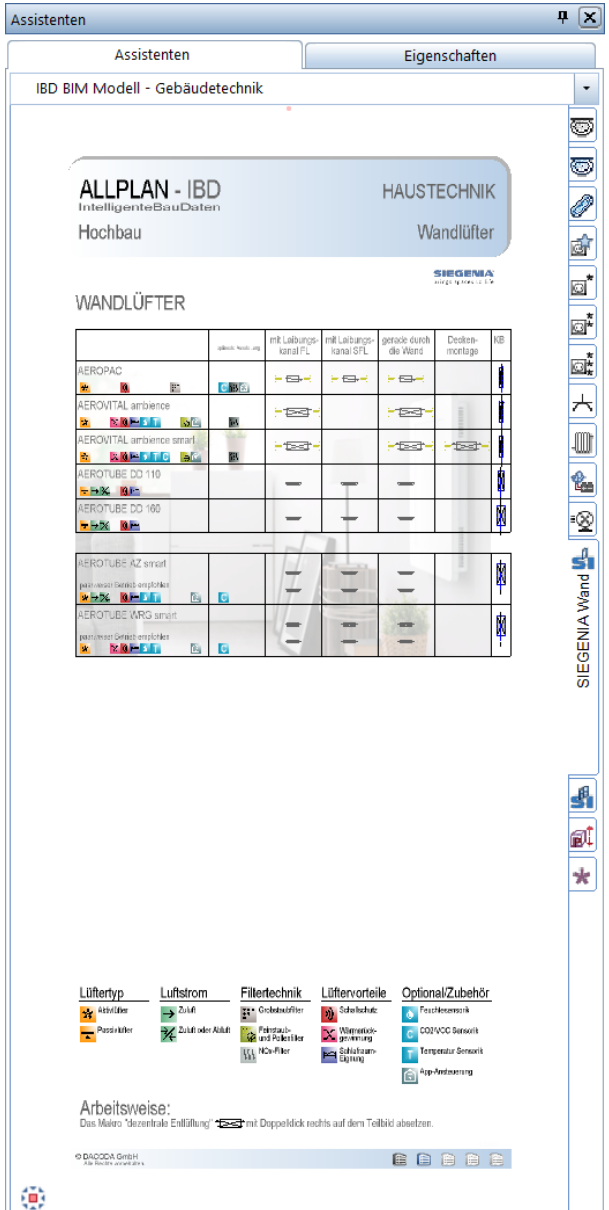

Kopieren Sie einfach den gewünschten Wandlüfter in Abhängigkeit der Einbauart und setzen Sie diesen im gewünschten Raum in Ihrem Modell ab.

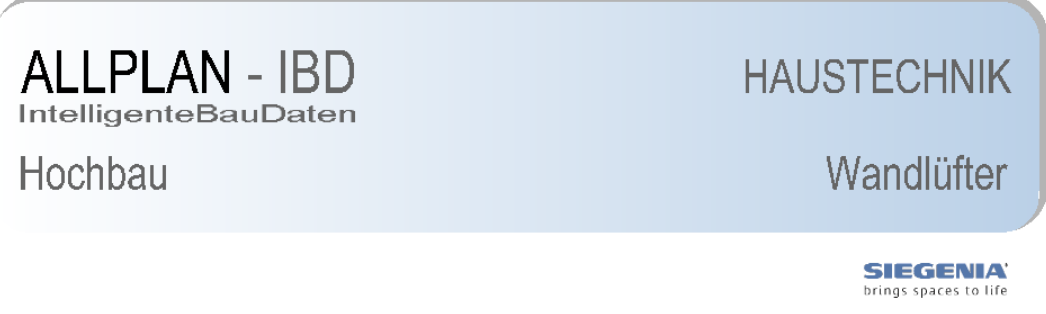

### WANDLÜFTER

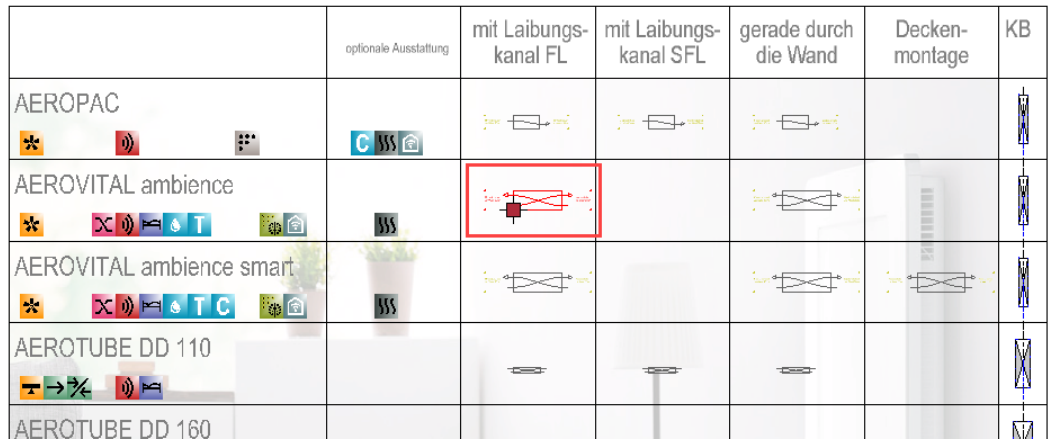

Dabei sind die Eigenschaften des Lüfters in Form der Piktogramme im Assistent abgebildet.

So finden Sie einfach und schnell den geeigenten Lüfter-Typ.

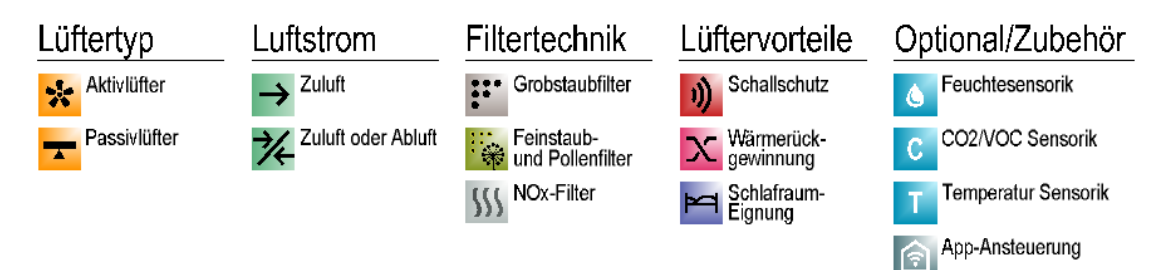

### Arbeitsweise:

Das Makro "dezentrale Entlüftung" \*Ester mit Doppelklick rechts auf dem Teilbild absetzen.

#### Info:

Die Größe des Bauteils entspricht den maximalen Abmessungen des Gerätes im jeweiligen Raum.

Bei Aktivierung der Makrofolie "A" in der Bildschirmdarstellung erhalten Sie die Mindestabstände zu jeweiligen Wandseite angezeigt.

Je Wandlüfter sehen Sie die empfohlenen Mindestabstände zur Wand.

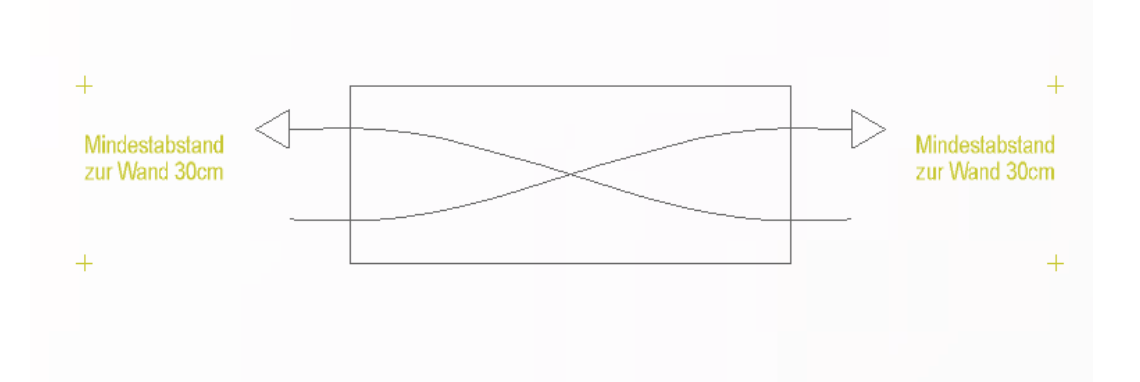

Bei manchen Lüfter-Typen benötigen Sie 2 Stück je Raum.

Diese Info sehen Sie gesondert im Assistenten: "paarweiser Betrieb empfohlen".

Zudem werden in der Matrix gleich 2 Lüfter zur Kopie und anschließendem Einfügen im Modell angeboten.

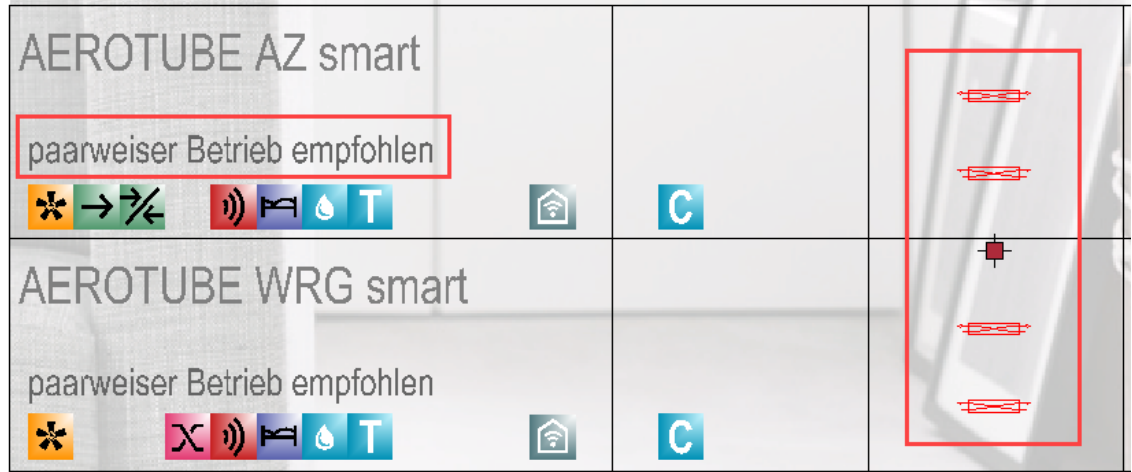

Idelaerweise wird passend zum Lüfter auch gleich die benötigte Kernbohrung für die spätere Werkplanung und zur gleichzeitigen Mengen- und Kostenplanung mit angeboten.

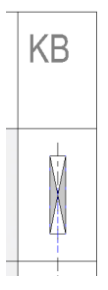

Diese kann mit Doppelklick, rechte Maustatste direkt in der Wand platziert werden und entspricht der empfohlenen Größe.

Die Höhenlage der Bohrung kann später in der Werkplanung noch verändert werden.

Im Anschluss erhalten Sie direkt in der Mengenauswertung den entsprechenden Lüfter-Typ mit geeignetem Zubehör.

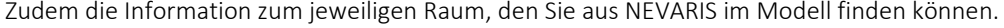

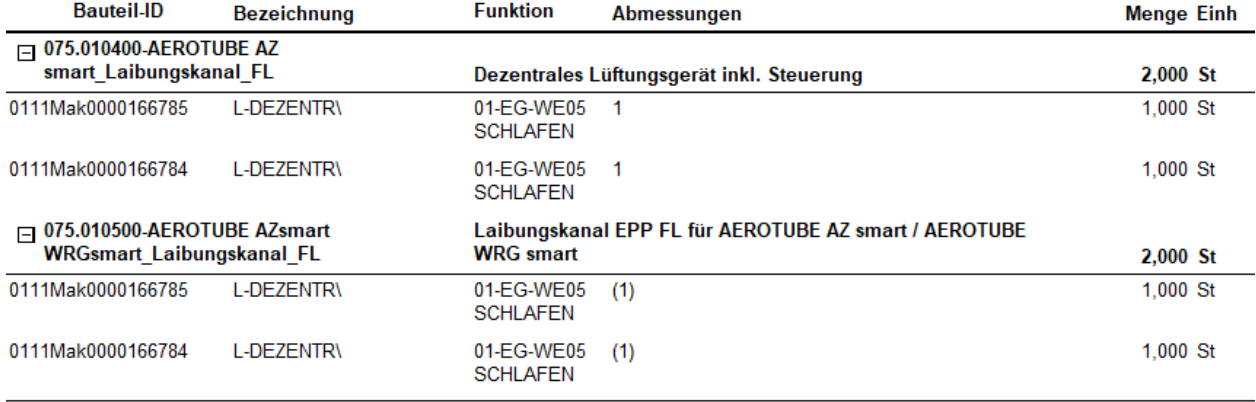

### $1/1$

### Tipp:

Über den Objekmanager lassen sich die Wandlüfter durch die Anzeige des Attributes "L\_dezentr\_Lüftung\_Typ" im Modell einfach finden und überprüfen.

### L\_dezentr\_Lüftung\_Typ

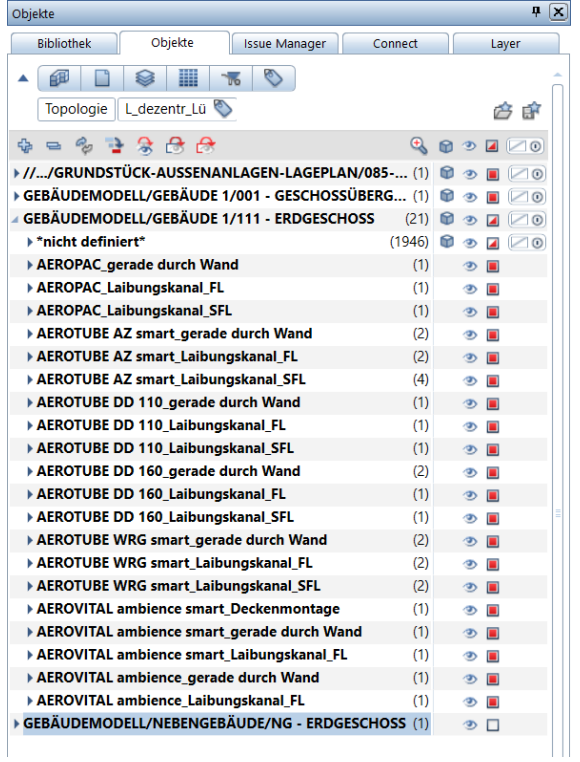

Nach der Mengenübergabe aus dem CAD in NEVARIS erhalten Sie über die IBD-Stammdaten dann die Mengen und Positionen mit Einheitspreis für Ihre Kostenberechnung und Baubeschreibung im Gewerk Lüftungsinstallation.

Zudem werden je nach Einbauart des Wandlüfters noch der entsprechnde Laibungskanal ermittelt.

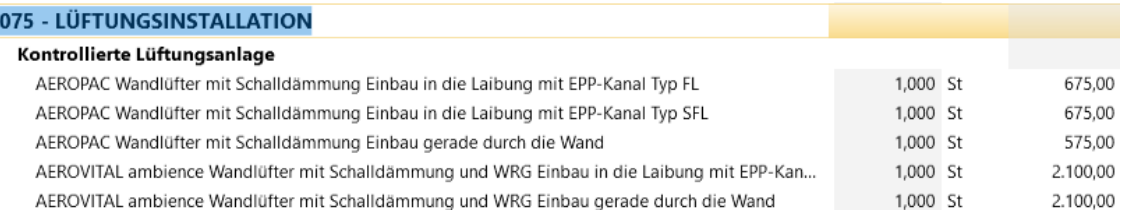

Bei der anschließenden LV-Erstellung werden die gesamten Positonen zusätzlich mit dem empfohlenen Langtext versehen und GAEB-konform in der Vergabeeinheit Lüftungsinstallation gelistet.

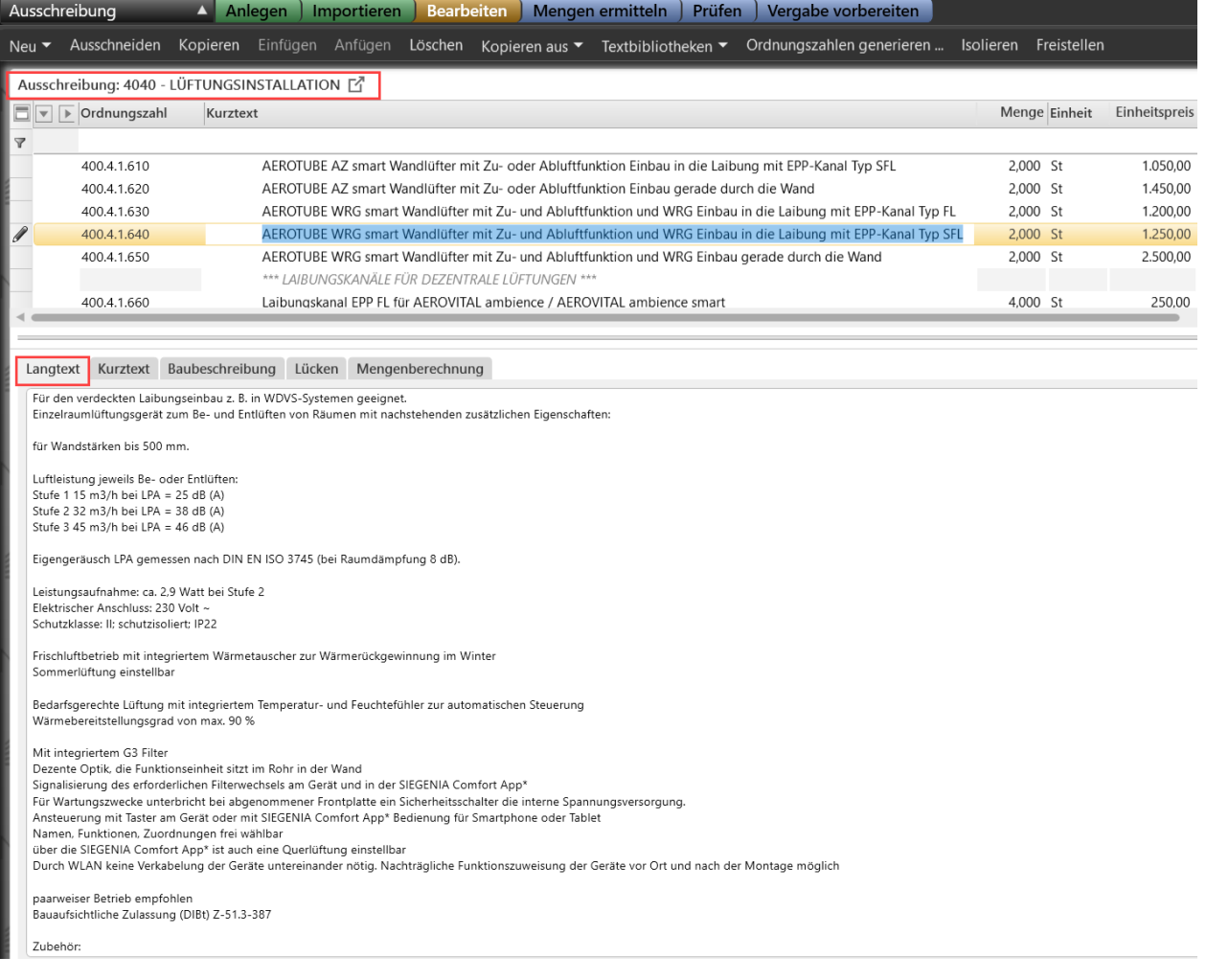

### Neuer Assistent Gebäudetechnik: Fensterlüfter und Fassadenlüfter

In diesem Assistenten gibt es je Zeile in der Matrix einen eigenen Lüfter-Typ.

Je nach Einbauart gibt es verschiedene Einbaulösungen.

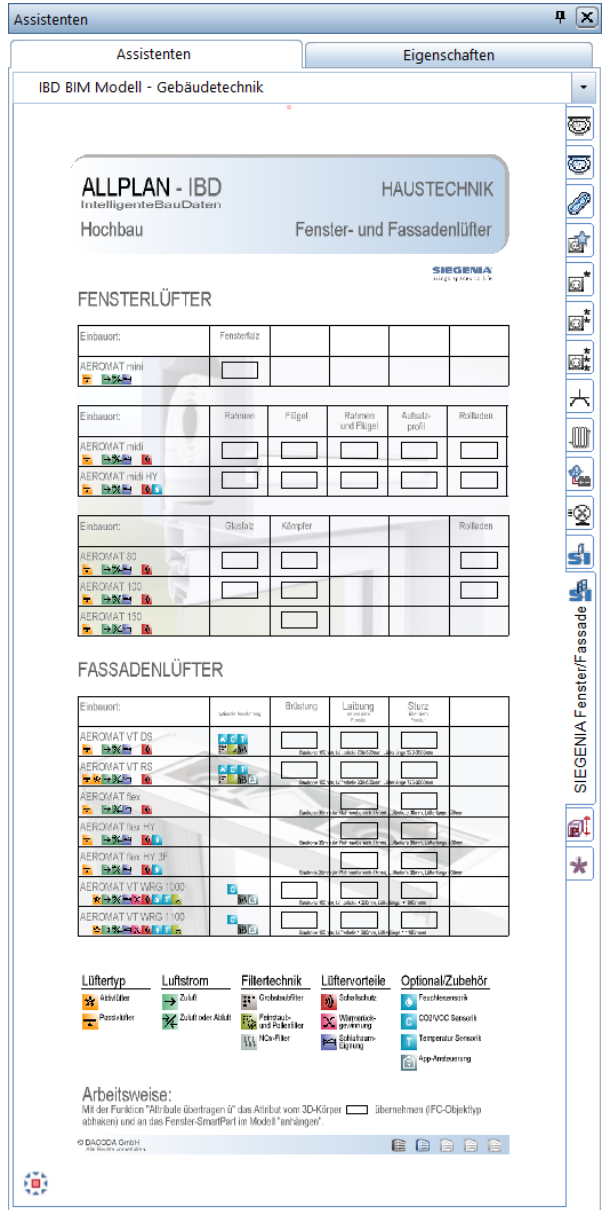

Bei dieser Logistik übertragen Sie lediglich die Attribute des Bauteils auf ein Fenster in Ihrem Modell.

Verwenden Sie die Funktion "Attribute übertragen" mit dem IBD-Tatsturkürze "ü".

**SIEGENIA** brings spaces to life

## **FENSTERLÜFTER**

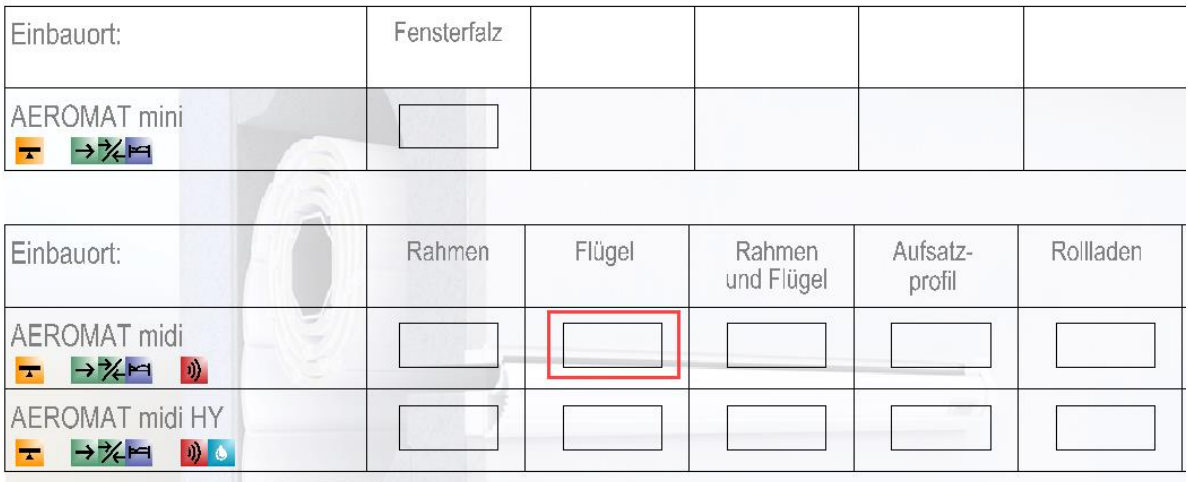

Wählen Sie den gewünschten Lüfter-Typ mit den benötigten Eigenschaften.

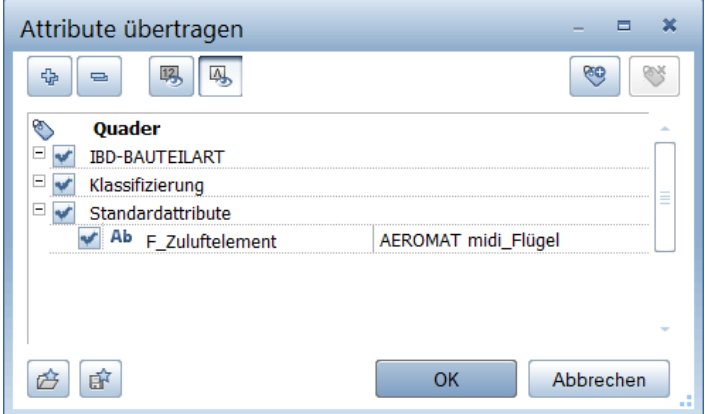

Nun tippen Sie im Anschluss das gewünschte Fenster in Ihrem Modell an. (Mehrfachauswahl möglich)

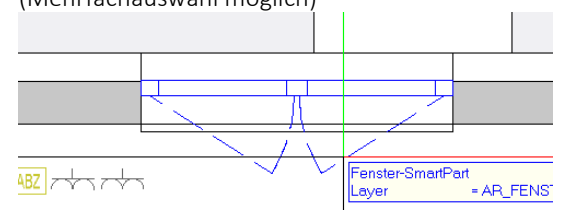

Mit Attribite übertragen schließen Sie die Definition des Zuluftelementes in Ihrem Modell ab.

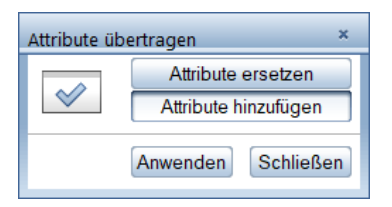

Im Anschluss sehen Sie den verwendeten Fensterlüfter im Attributwert F\_Zuluftelement.

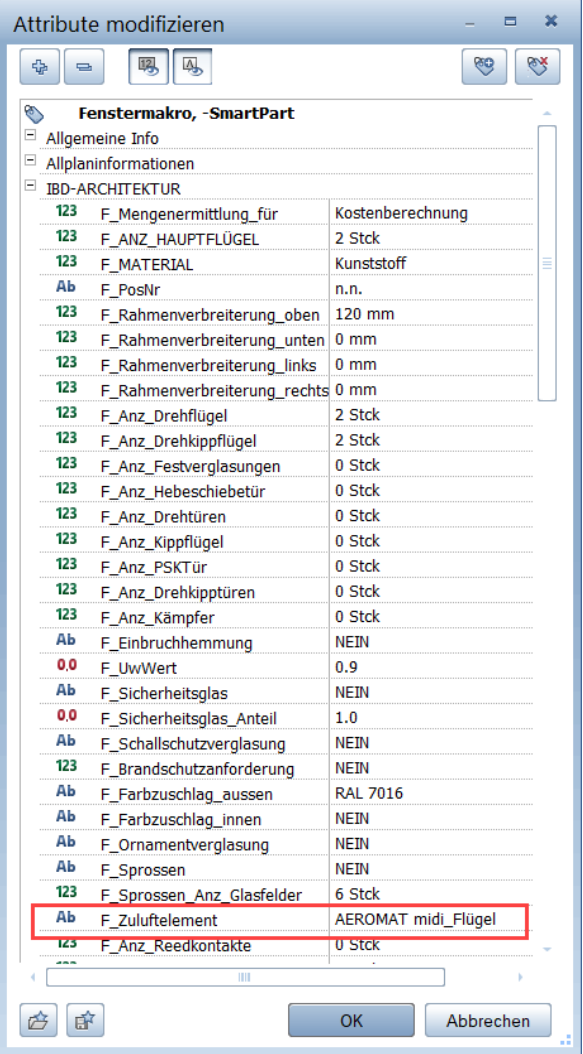

Neben der Mengen- und Kostenberechnung erhalten Sie zudem in der Baubeschreibung und für die jeweilige Ausschreibung die passenden LV-Texte des Systemanbieters.

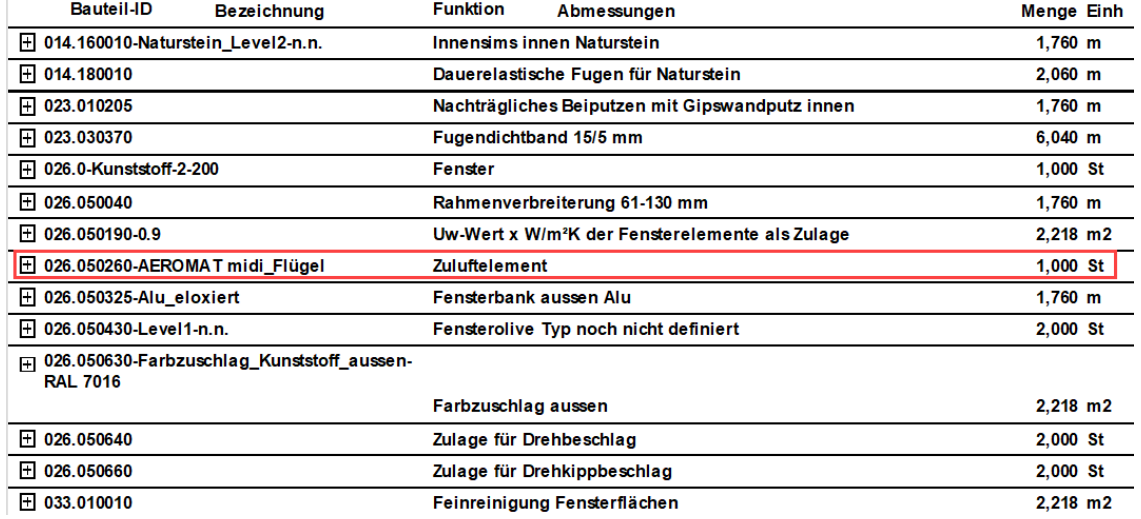

Über das Attribut F\_Zuluftelement können Sie im Objektmanager die Fenster mit Lüftern einfach finden und überprüfen (siehe bitte Beschreibung Wandlüfter).

Nach der Mengenübergabe aus dem CAD in NEVARIS erhalten Sie über die IBD-Stammdaten dann die Mengen und Positionen mit Einheitspreis für Ihre Kostenberechnung und Baubeschreibung im Gewerk Fensterbauarbeiten im Titel Zulagen Fenster.

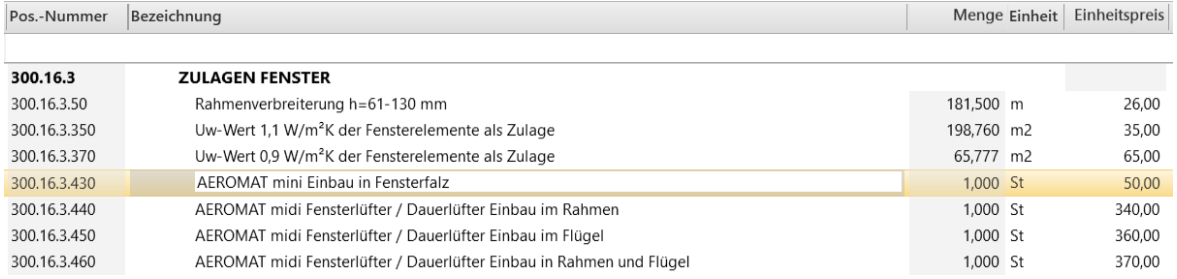

Bei der anschließenden LV-Erstellung werden die gesamten Positonen noch mit dem empfohlenen Langtext versehen und GAEB-konform in der Vergabeeinheit Fensterbauarbeiten im Untertitel Zulagen Fenster gelistet.

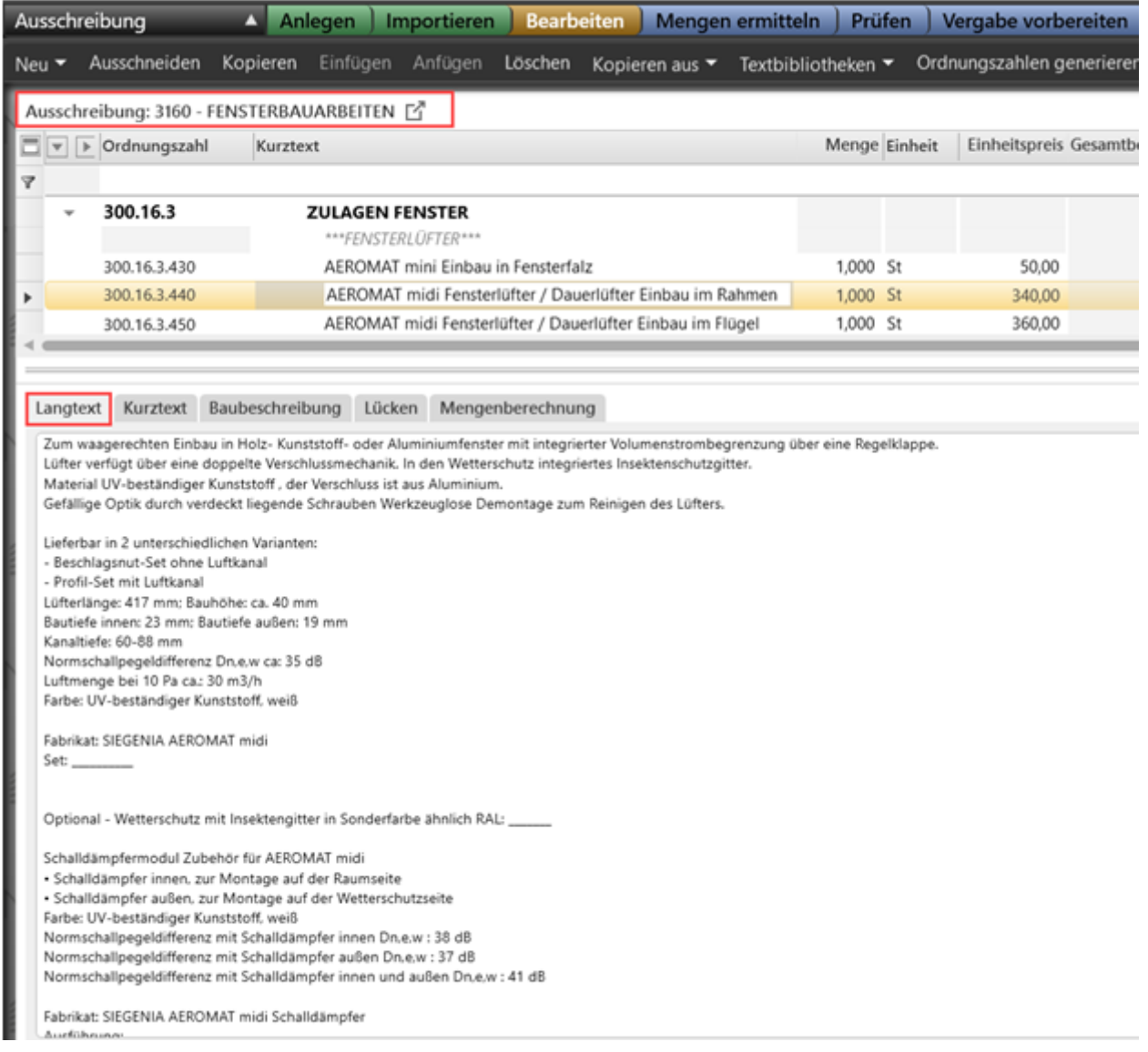

### Druckset Ausführung und Elektroplan nun mit Layer KO\_KLIMA sichtbar.

Somit werden die neuen Wandlüfter sichtbar in den geänderten Drucksets.

### Barrierefreie Planung

### Neuer Assistent Sanitär barrierefrei in Gruppe Gebäudetechnik

Die Gruppe Gebäudetechnik wurde um den Assistenten mit barrierefreien Sanitärgegenständen erweitert. Die Gegenstände mit den entsprechenden Bewegungsflächen wurde in zwei Bereiche gegliedert.

- 5. Öffentlich zugängliche Gebäude
	- 6. Teil 2: Wohnungen

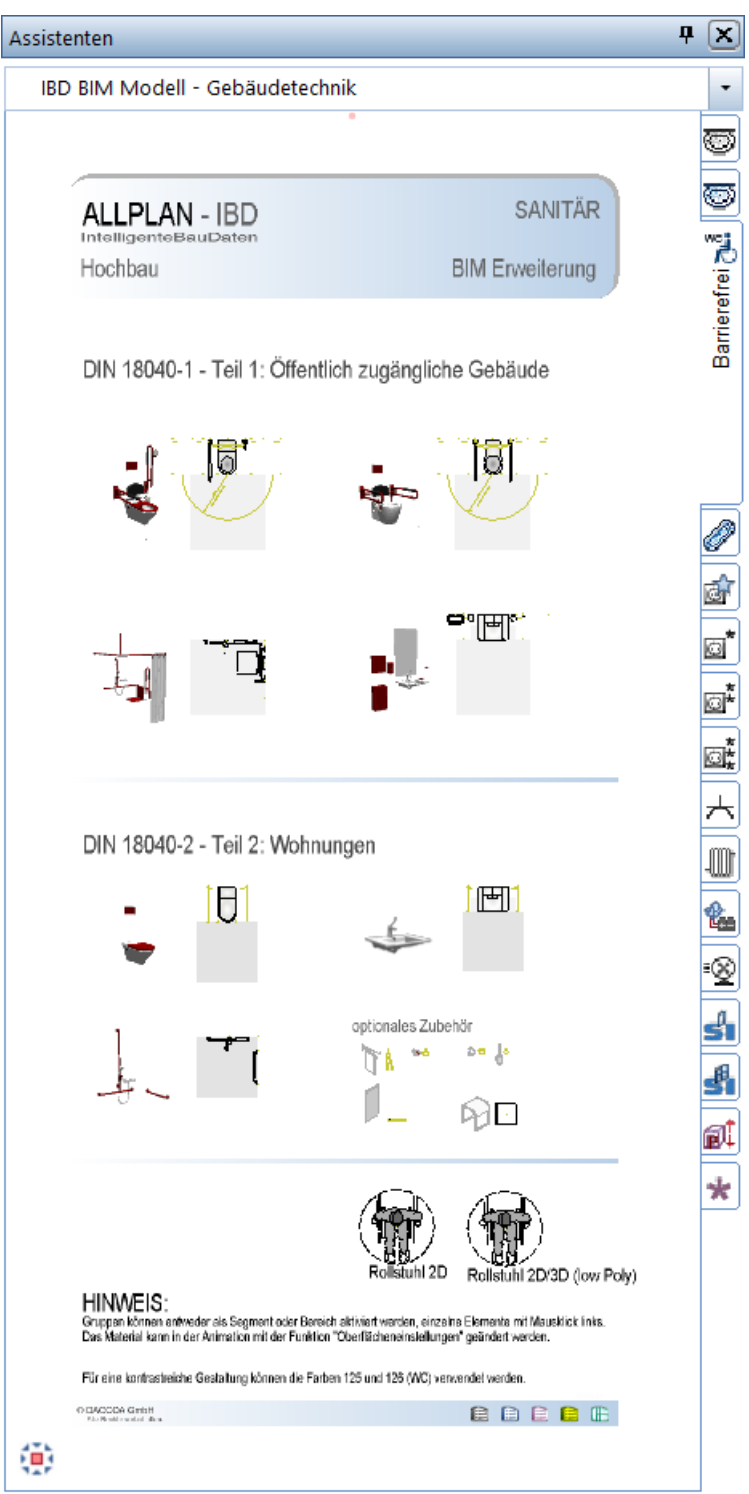

Dabei lassen sich zur besseren Planung die Bewegungsflächen einschalten über die Makrofolie A in der Bilddarstellung.

Makrofolie A, ein.

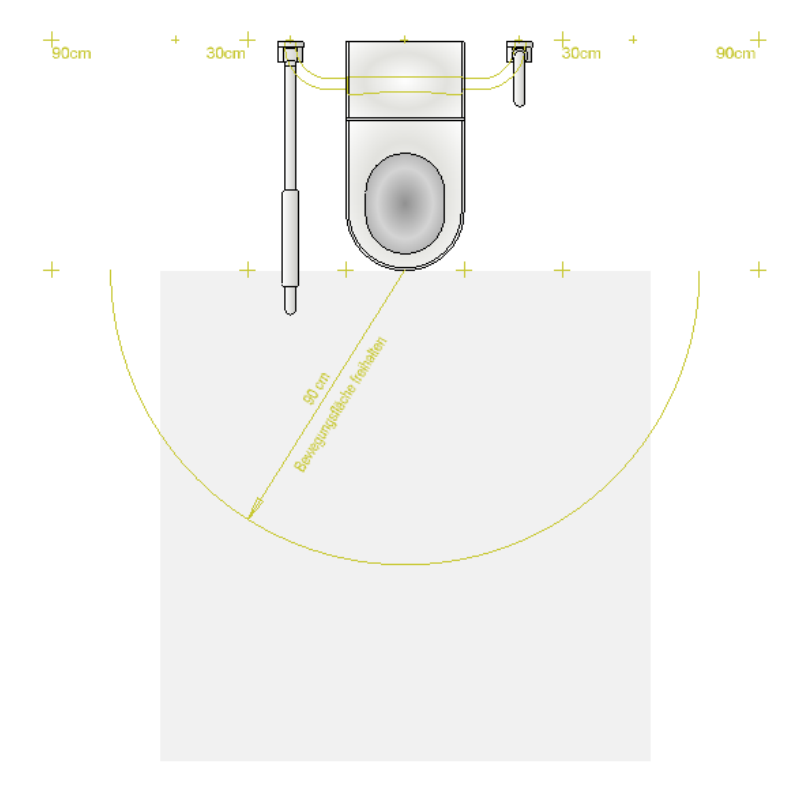

Makrofolie A, aus

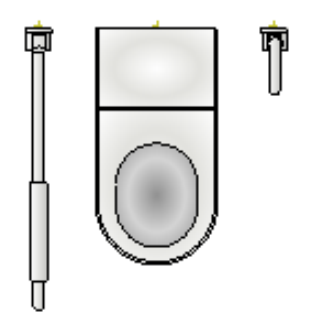

Dabei sind die Gegenstände auch in der Animationsdartellung sichtbar.

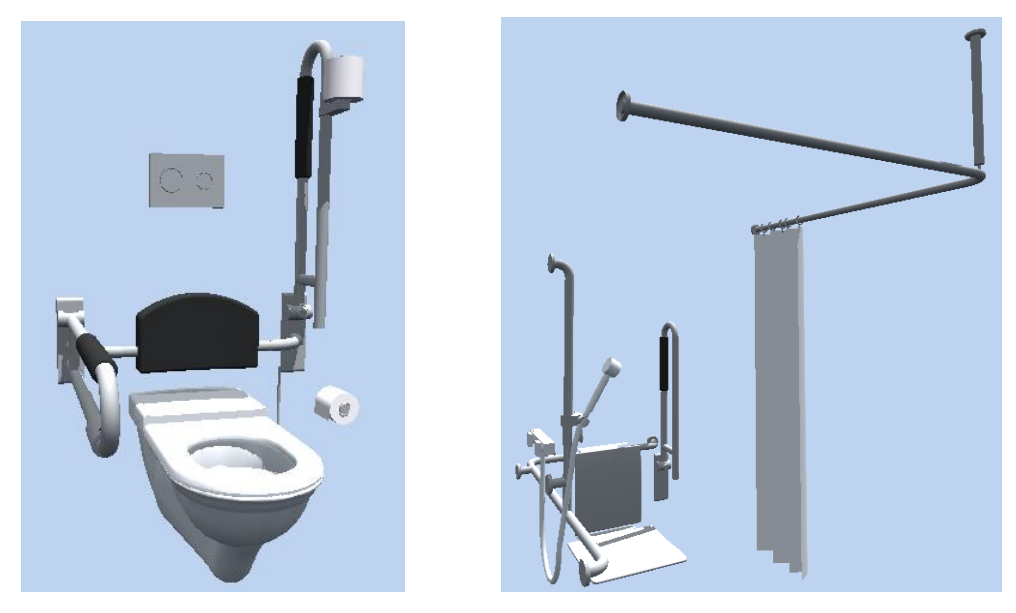

Über die Attribute an den Gegenständen können diese über die IBD-Bauelemente Hochbau in NEVARIS ausgewertet werden.

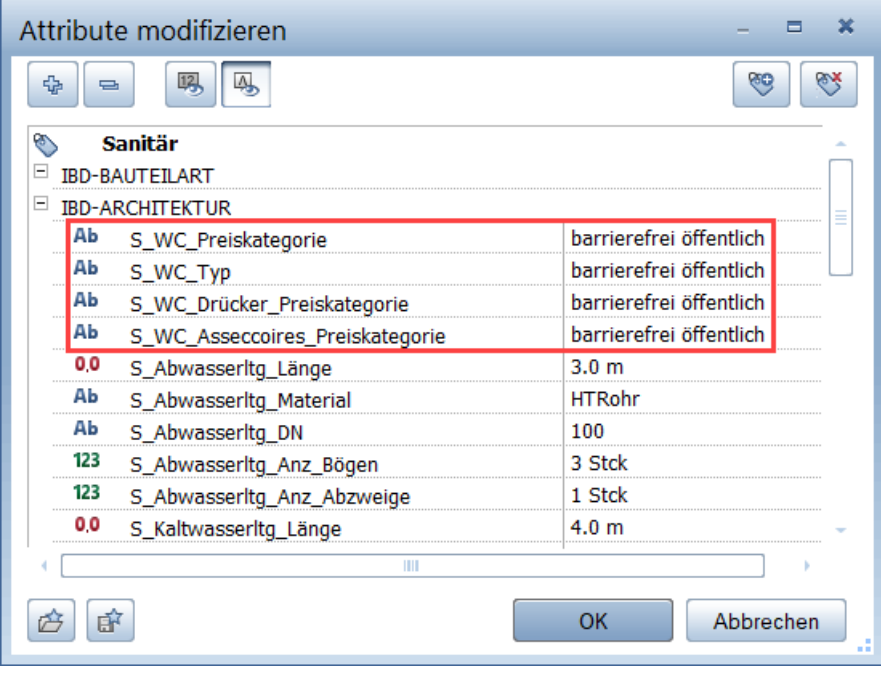

## Hochbau - Optimierungen

### Elektrologistik

### Tore wurden um die neue Auswertelogistik von Elektropositionen erweitert

Bereits zur letzten Version wurde die Auswertung der Elektroleitungen optimiert, dass Kabellänge und Kabeltyp selbstständig eingetragen und über die Attribute gesteuert werden konnte.

Diese Logistik wurde mit der Version 2022-0-1 nun auch für die Tore im Hochbau erweitert.

Über die Attribute E\_Zuleitung und E\_Kabeltyp\_Mittelspanungsbereich lassen sich nun Kabellänge und Kabeltyp individuell einstellen.

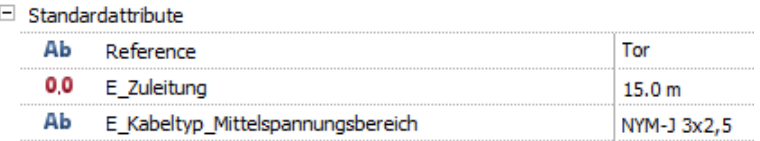

### Konstruktion 2D

Assistentengruppe Konstruktion 2D in 2D-Planung/ Werkplanung umbenannt

IBD BIM Modell - 2D-Planung/ Werkplanung

### Bei Assistent Wand BIM-Erweiterung die Durchbrüche entfernt

Die Durchbrüche sind nun in der Assistentengruppe 2D-Planung/ Werkplanung verfügbar. Diese stehen Ihnen auch im IBD-Ingenieurbau an der gleichen Stelle zur Verfügung.

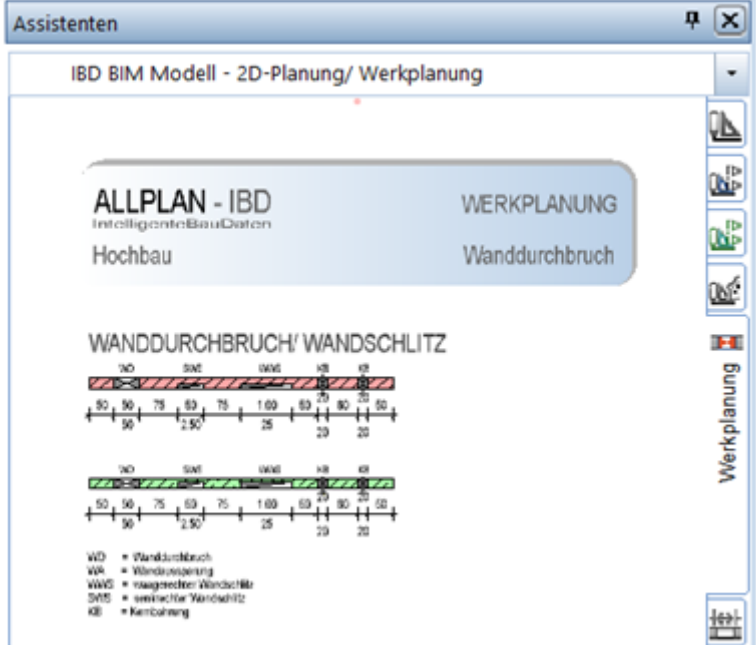

### Ausbau

### Assistenten Räume und Ausbau mit neuen Überschriften

Da die Raum und Ausbau Assistenten im Hochbau meist im Wohnungsbau verwendet werden, wurden die Beschriftungen der Kategorien alle auf Wohnflächenbezeichnungen umbenannt.

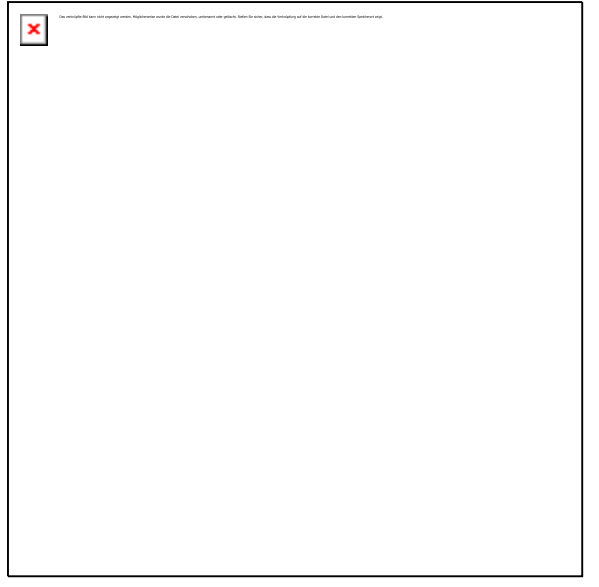

Zudem wurden die Feuchträume separat von den Sonderräumen getrennt.

Bei Feuchträumen werden durch das Attribut Raum\_Feuchtraum automatisch weitere Mengen und Positionen für Feuchträume ermittelt.

In den Räumen selbst sind immer die Eigenschaften für Wohnflächen und DIN277 berücksichtigt. Je nach verwendetem Report können mit allen Räumen aus allen IBD-Lösungen beide Ergebnisse ausgewertet werden.

### Optimierte Logistik der Sockelauswertung

### Auswertung über den Sockel

Die Auswertung aller Sockel wird nun vereinheitlicht über das Bauteil des Sockels ausgewertet.

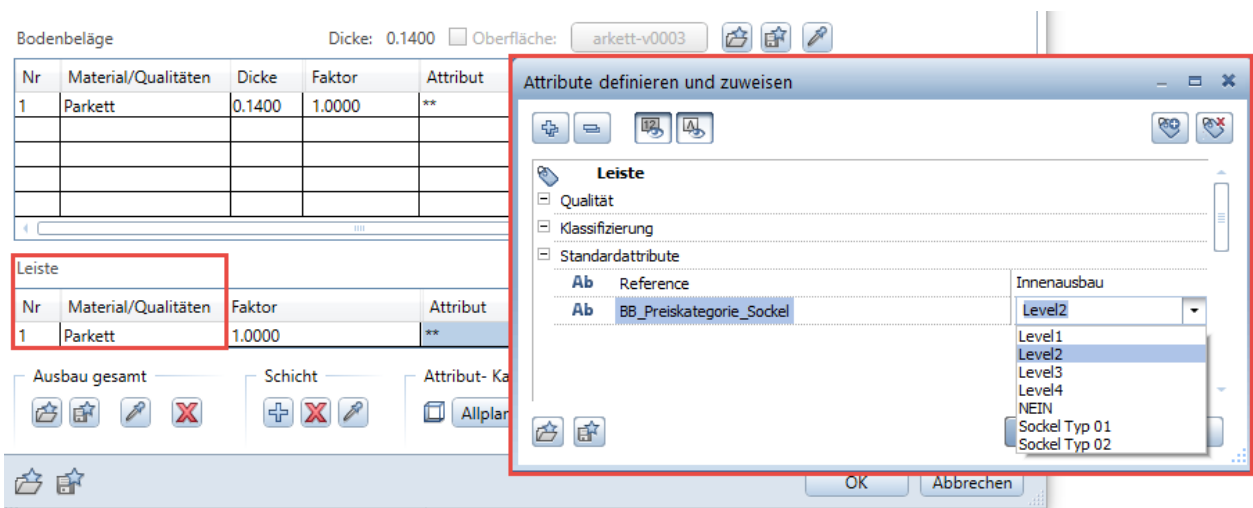

#### Zur Erinnerung:

Aktuell werden Sockel über das Bauteil des Bodenbelags ausgewertet. So können Materialänderungen im Boden einfacher auf die Menge der Sockel übertragen werden.

#### Einheitliches Attribut zum Einstellen

Zur Unterscheidung unterschiedlicher Sockelleisten bei gleichem Belagstyp kann das Attribut BB\_Preiskategorie\_Sockel verwendet werden – jeder unterschiedliche Eintrag steuert eine eigene Position in NEVARIS an.

Über das Attribut kann die Sockelleiste auch ausgeschaltet werden – hierzu muss der Attributeintrag einfach auf NEIN gestellt werden.

Diese Logistik wurde nun für alle Bodenbeläge (Ausnahme Estrich) einheitlich übernommen.

### Optimierung der Treppenauswertung

### Ausschalten des Treppenbelags bei STB-Treppen

Es ist nun möglich Stahlbetontreppen so einzustellen, dass kein Belag als Trittstufen ausgewertet wird. Es genügt hierzu im Attribut TR\_TRITTSTUFE\_MATERIAL den Eintrag NEIN hineinzuschreiben.

Dies kann auch bei bestehenden Projekten eingestellt werden. Wichtig ist nur, dass Sie die aktuellen IBD-Daten (2022-0-1) verwenden.

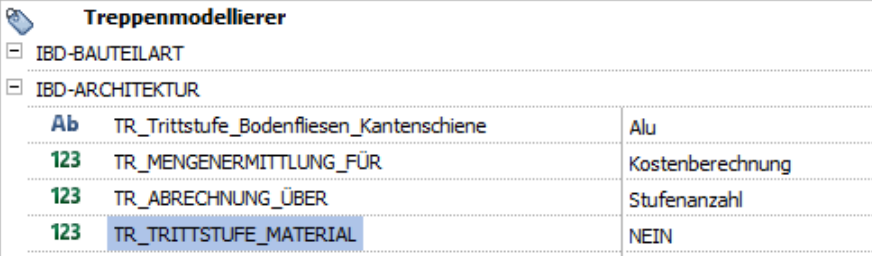

*ALLPLAN* 

### Kennwerte

### Kennwert für Baugrubenrauminhalt (BGI)

Das Bauteil des Baugrubenaushubs löst automatisch den Kennwert für den Baugrubenrauminhalt (BGI) aus.

#### Allplan IBD - MENGEN

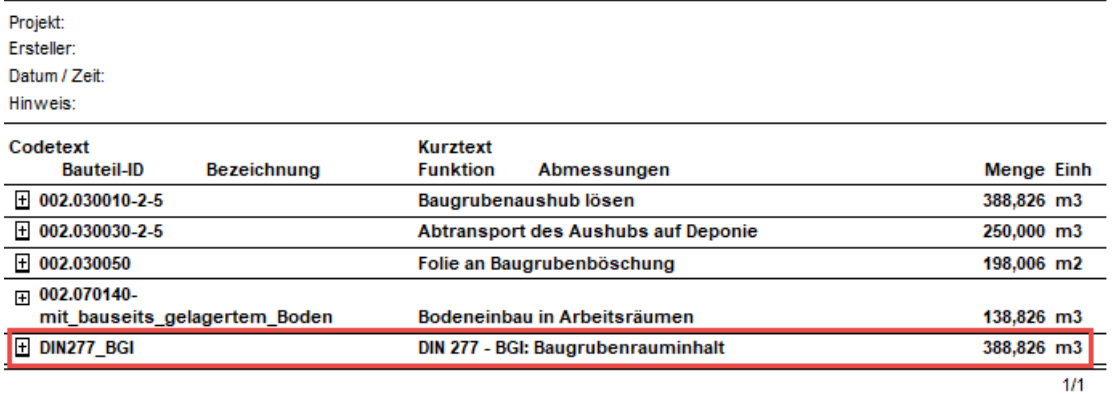

Dieser Kennwert wird nun automatisch bei der Mengenübergabe nach NEVARIS in die Kostenelemente übertragen und kann dort dann für die weiteren Arbeitsschritte weiter verwendet werden:

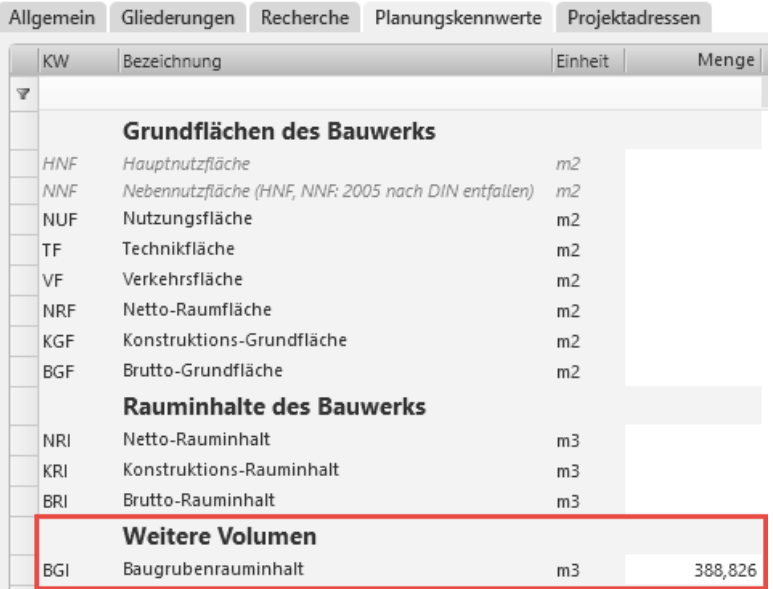

## IBD-Industrie- und Gewerbebau

### Neue Assistentenlogistik erweitert

### Assistentengruppe: Industriebau-/ Gewerbebau in IBD BIM Modell integriert.

Die Assistentengruppen aus V2022-0 im Industriebau wurden umbenannt und unter der Gruppe Trockenbau einsortiert. Dies betrifft die Assistentengruppen:

- IBD BIM Modell Trockenbau Raster-/Unterdecken, sowie
- IBD BIM Modell Trockenbau Spezial

#### Hinweis:

Beide Gruppen werden nur installiert mit der optionalen IBD-Industrie- und Gewerbebau Lösung.

#### Neues Konzept:

```
IBD BIM Modell - Trockenbau
IBD BIM Modell - Trockenbau Raster-/Unterdecken
IBD BIM Modell - Trockenbau Spezial
```
### Elektrologistik

### Tore wurden um die neue Auswertelogistik von Elektropositionen erweitert

Bereits zur letzten Version wurde die Auswertung der Elektroleitungen optimiert, dass Kabellänge und Kabeltyp selbstständig eingetragen und über die Attribute gesteuert werden konnte.

Diese Logistik wurde mit der Version 2022-0-1 nun auch für die Tore im Industrie- und Gewerbebau erweitert.

Über die Attribute E\_Zuleitung und E\_Kabeltyp\_Mittelspanungsbereich lassen sich nun Kabellänge und Kabeltyp individuell einstellen.

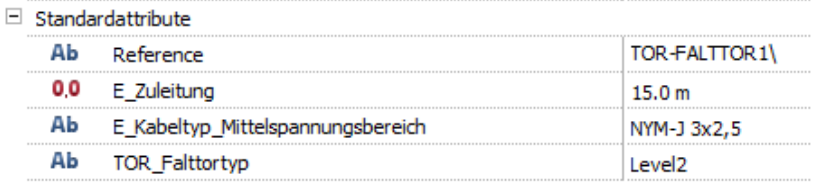

### Ausbau

### Assistenten Ausbau Raum DIN277 und Ausbau mit neuen Überschriften

Da die Raum und Ausbau Assistenten im Industriebau vorzugweise die DIN277 berücksichtigen, wurden die Beschriftungen der Kategorien alle auf DIN277-Bezeichnungen umbenannt.

In den Räumen selbst sind immer die Eigenschaften für Wohnflächen und DIN277 berücksichtigt. Je nach verwendetem Report können mit allen Räumen aus allen IBD-Lösungen beide Ergebnisse ausgewertet werden.

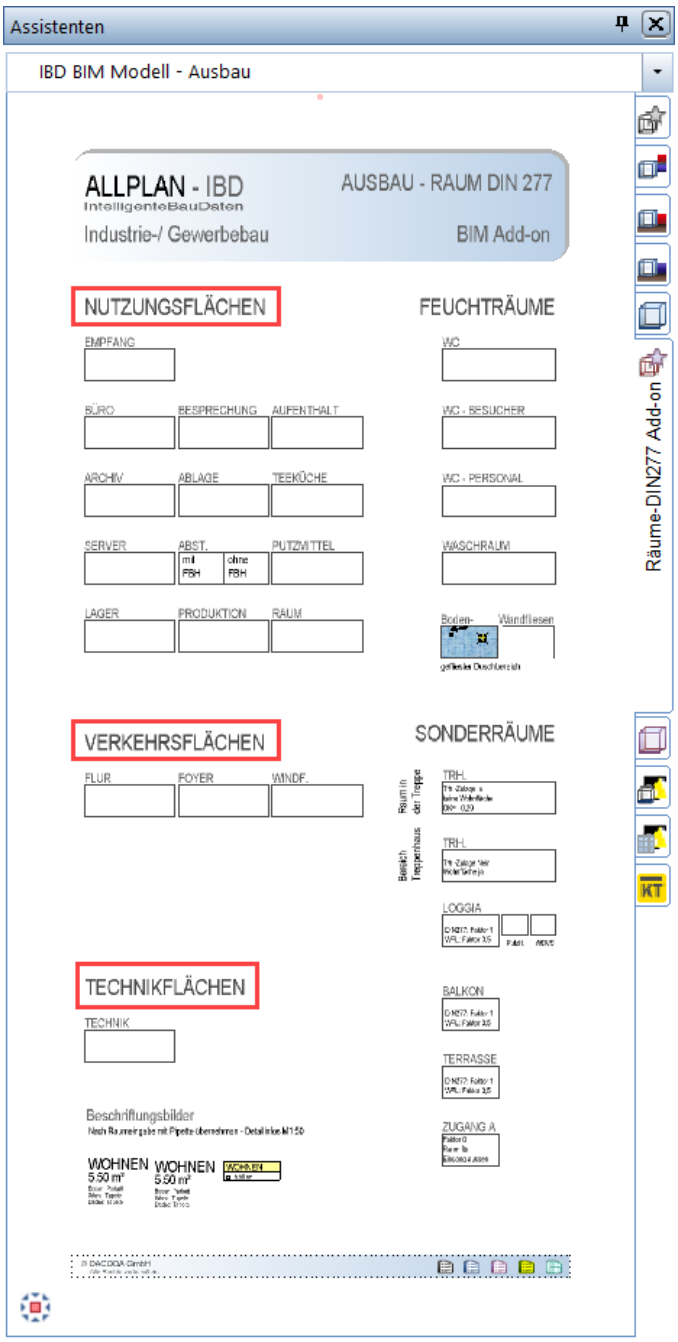

Zudem wurden die Feuchträume separat von den Sonderräumen getrennt. (Siehe Hochbau)

# IBD-Umbau

### Neue Assistentengruppe

### IBD Umbau - Bestand/ Abbruch für Modelleingabe

Die Gruppe IBD UMBAU wurde erweitert um IBD Umbau – Bestand/ Abbruch. Die seitherige Gruppe IBD Umbau wurde in IBD Umbau – Dachsanierung umbenannt.

#### **BD UMBAU** \*\*\*

IBD Umbau - Bestand/ Abbruch IBD Umbau - Dachsanierung IBD Umbau - Messgehilfen

Die jeweiligen Assistenten mit den Bauteilen für die BIM-Modell-Eingabe sind direkt in der Gruppe als eigener Reiter verfügbar.

Das das Thema Umbau mit der Bestandeingabe ein eigenständiger Bereich ist, wurden die Assistenten wieder aus den Gruppen des IBD-BIM Modell entfernt.

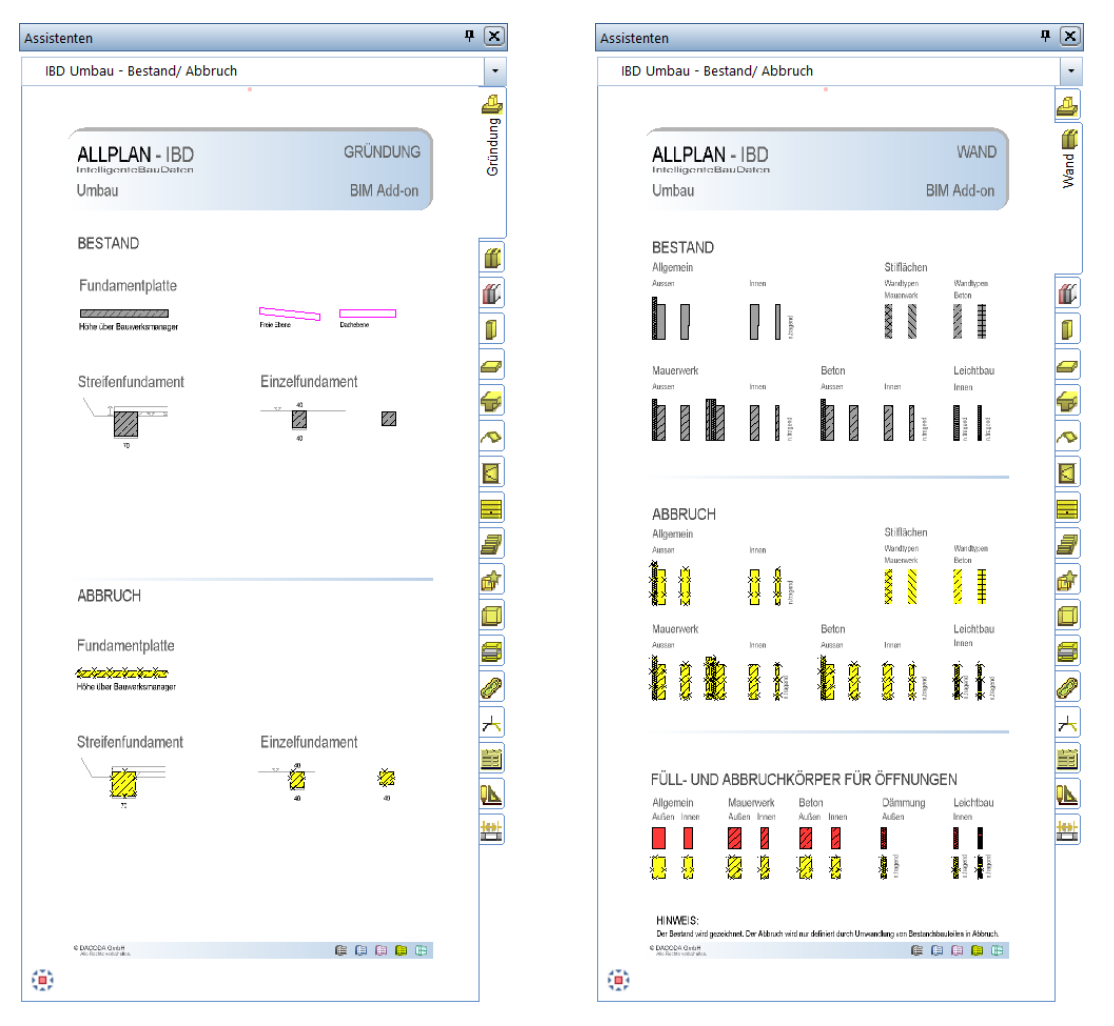

Die Eingabe der Neubau-Bauteile im Umbau erfolgt weiterhin mit IBD Version 2022 aus den Assistenten vom Hochbau.

# NEVARIS – Optimierungen

### IBD-Bauelemente für NEVARIS

Passend zu den Änderungen der IBD-Planungsdaten wurden die IBD-Bauelemente ebenfalls angepasst und erweitert.

Neue Wandlüfter- und Fassadenlüfter intergiert

Neue Barrierefreie Bäder intergiert

Infoposition bei Treppen, dass Geländer gesondert eingegeben werden müssen

### IBD Vorlageprojekt

### Auftragnehmer entfernt

Aus technischen Gründen ist es nun möglich bei Vorlageprojekten den Auftragnehmer zu entfernen.

Zur Erinnerung:

Aktuell war hier immer die DACODA GmbH als Auftraggeber eingetragen und musste als erster Arbeitsschritt in einem Desin2Cost-Projekt geändert werden.

Dies ist ab sofort nicht mehr notwendig – standardmäßig ist nun keine Adresse mehr im Vorlageprojekt enthalten.

#### Hinweis:

Wir empfehlen trotzdem nach wie vor, als ersten Arbeitsschritt nach dem Anlegen des Projekts in NEVARIS in den Adressen des Projekts die Projektadressen einzustellen, die zu diese Zeitpunkt bereits bekannt sind, wie z.B. Auftraggeber, Planer, …

# IBD 2022-0-2 für Allplan

# Setupübergreifende Neuerungen

### Umstellung IBD-Setups - liest Netmanager.xml für Allplan "Büropfad".

Durch das Tool Diagnostik in Allplan kann nach einer Installation der zentrale Dateiablageordner individuell verändert werden.

Diese Umstellung hatte Auswirkung auf unsere seitherige Installation unserer IBD-Planungsdaten-Setups.

Daher kam es in diesen Fällen, verstärkt mit IBD 2022 zu dem Umstand, dass möglicherweise Texturen gefehlt haben und Attribute nicht angezeigt wurden.

Der Grund dafür ist, dass die neuen Pfade der Umstellung seitens Allplan nicht mehr in die Windows-Registrierung geschrieben werden, sondern in eine Ersatzdatei.

Diese verändere Ersatzdatei wird nun bei der Installation der IBD-Planungsdaten berücksichtig, sodass dieser Umstand nun über das Setup 2022-0-2 automatisch gelöst wurde.

# Hochbau – Neuerungen

### Zentralstaubsauganlagen – Systemlösung MAXXXCOMFORT integriert

### Im Assistent Lüftung wurden neue Zentralstaubsauganlagen integriert.

In diesem Assistenten gibt es verschiedene Typen für Staubsaugeranlagen.

Kopieren Sie einfach die gewünschten Staubsauganlage in Abhängigkeit der Saugfläche aus dem Assistenten und setzen Sie diesen im gewünschten Raum in Ihrem Modell ab.

# ALLPLAN - IBD<br>IntelligenteBauDaten

Hochbau

# **HAUSTECHNIK** Wandlüfter

**SIEGENIA**<br>brings spaces to life

### **WANDLÜFTER**

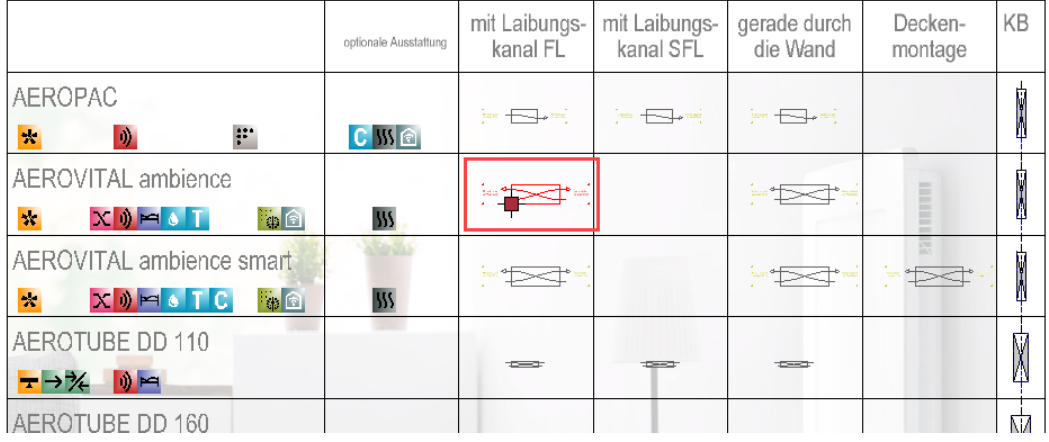

#### Info:

Die Größe der Saugflächen entspricht den maximalen Abmessungen des Gerätes. In einem IBD-Projekt können Sie diese Fläche im Report DIN277 Grundfläche schnell ermitteln. Im Anschluss erhalten Sie direkt in der Mengenauswertung den entsprechenden Typ mit geeignetem Zubehör nach Hersteller-Empfehlung.

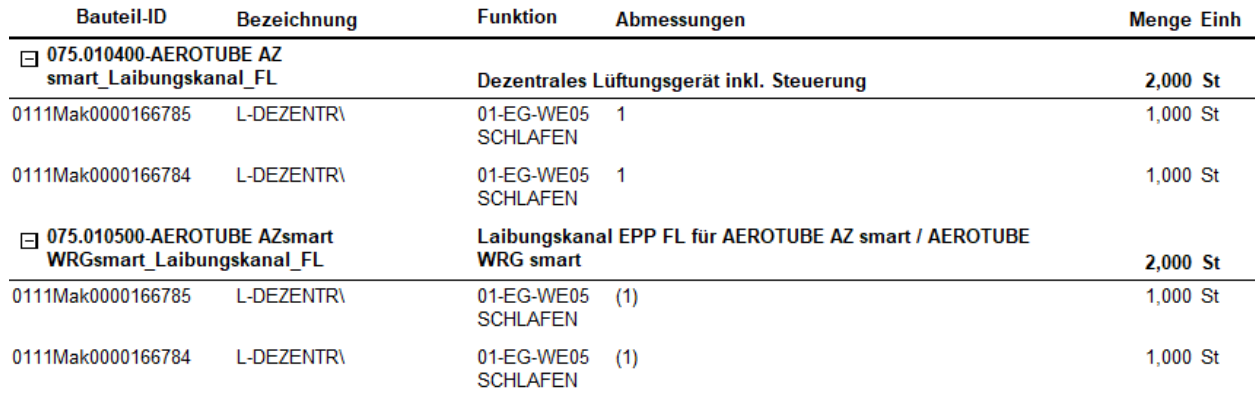

 $1/1$ 

Tipp:

Über die Infoposition wird die empfohlene Anzahl an Saugdosen angegeben.

Die Saugdosen können später in der empfohlenen Anzahl im jeweiligen Raum platziert werden. So werden die Saugdosen auch in der Baubeschreibung und im Raumbuch gelistet.

Idelaerweise wird passend zum Auslass des Zentralgerates auch gleich die benötigte Kernbohrung für die spätere Werkplanung und zur gleichzeitigen Mengen- und Kostenplanung vorgehalten.

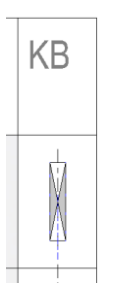

Diese kann mit Doppelklick, rechte Maustatste direkt in der Wand platziert werden und entspricht der empfohlenen Größe.

Die Höhenlage der Bohrung kann später in der Werkplanung noch verändert werden.

Nach der Mengenübergabe aus dem CAD in NEVARIS erhalten Sie über die IBD-Stammdaten dann die Mengen und Positionen mit Einheitspreis für Ihre Kostenberechnung und Baubeschreibung im Gewerk Lüftungsinstallation???

Zudem werden je nach Einbauart des Wandlüfters noch der entsprechnde Laibungskanal ermittelt.

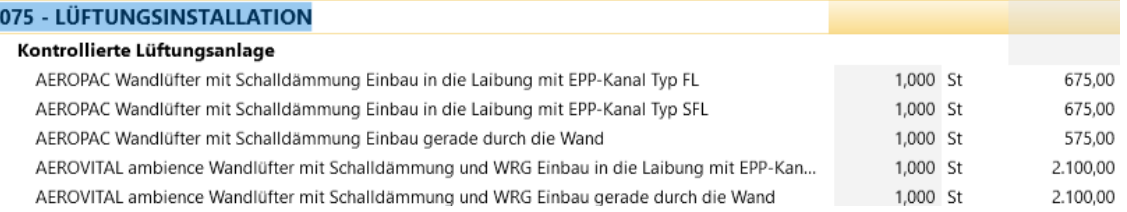

Bei der anschließenden LV-Erstellung werden die gesamten Positonen zusätzlich mit dem empfohlenen Langtext versehen und GAEB-konform in der Vergabeeinheit Lüftungsinstallation gelistet.

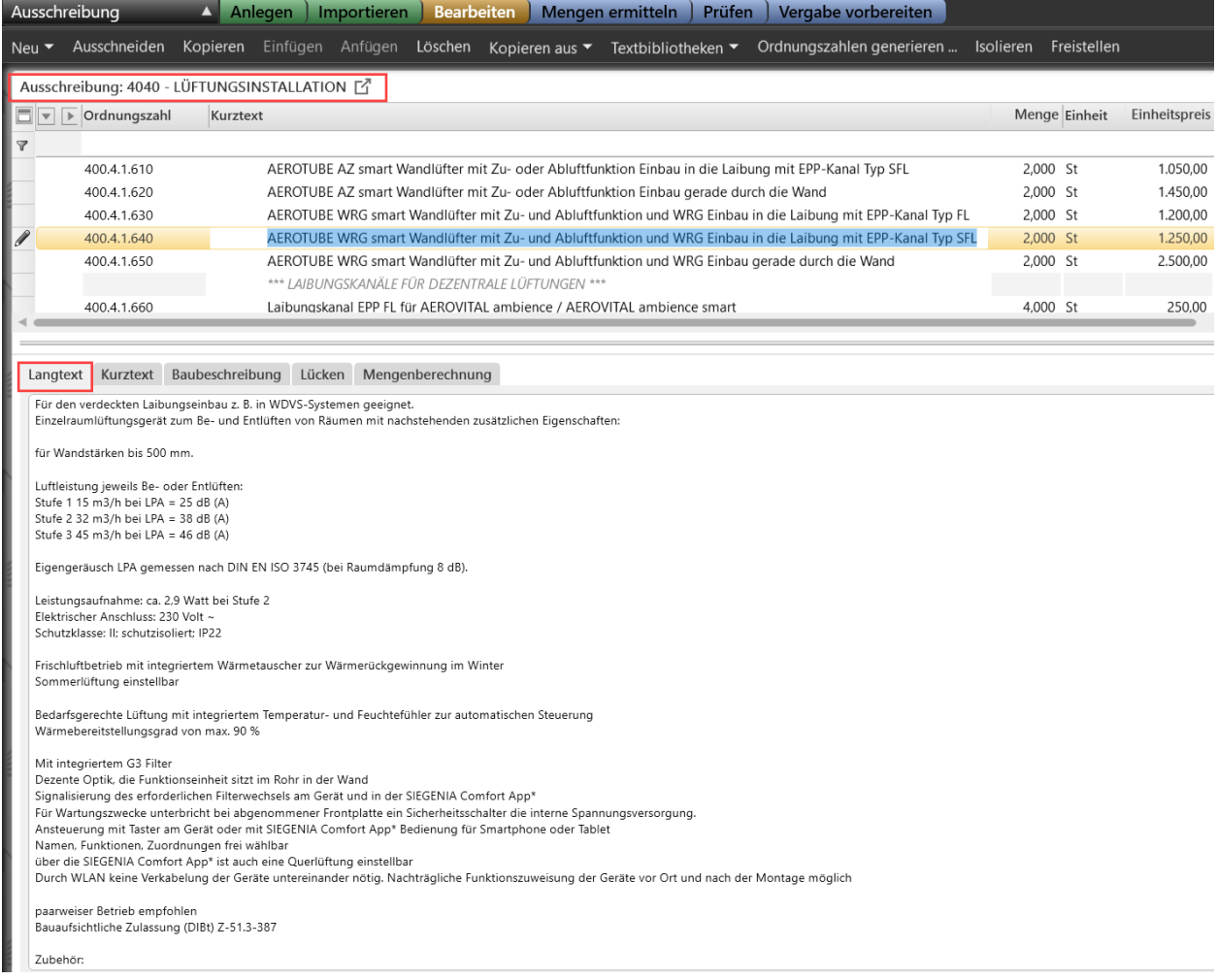

## Hochbau – Optimierungen

### Vorlaufprojekte

### Hochbau Vorlaufprojekt

Die zum Umbau Erweiterung gehörenden Teilbilder 104, 105, 106 wurden standardmäßig beim Vorlaufprojekt Allplan 2022 IBD VORLAUF HOCHBAU im Knoten Untergeschoß entfernt.

### Auswertung

### Korrekte Auswertung von Dachflächenfenstern

Neu gezeichnete Dachflächenfenster wurden nicht korrekt ausgewertet – diese funktionieren nun wieder.

### Fehlermeldung bei Jalousien

Ein Fehler führte dazu, dass bei der Auswertung von Jalousien eine Fehlermeldung in Allplan angezeigt wurde. Dieser Fehler ist mit der Version IBD 2022-0-2 ausgebaut.

### Ausbau Seitenflächen bei Geschoßräumen, Balkon, Loggia und Attika entfernt

Bei den Räumen für Balkon, Loggia und Attika wurden die Ausbaubeläge der Seitenflächen im Geschossraum entfernt.

Zur Ermittlung von Seitenflächen verwenden Sie die Sonderseitenflächen im Fassadenassistenten.

Hier sind Sie flexibler, besonders wenn beispielwiese bei einer gemauerten Loggia an der Hausfassade WDVS ermittelt werden soll und auf der Loggia-Seite außerhalb des Gebäudes nur Oberputz ohne WDVS zur Ausführung kommt. So können Sie unterschiedliche Fassadenflächen an unterschiedlichen Fassadenseiten verwenden.

### Bezeichnung im Assistent Einbruchhemmende Trockenbauwände angepasst

#### Korrekte Bezeichnung bei einbruchhemmendem Wandsystem HABITO eingestellt

Die Überschrift "die Harte" wurde in HABITO umbenannt. Nun stimmt die Überschrift im Assistenten mit dem Wandtyp und den Links auf die Herstellerseite überein.

### Assistenten Stützen - optimiert

### Aufteilung Stützen Holz und Stahl-Hohlprofil in Außen und Innen

Es wurde die Optik bei Stützen Holz und Stahl analog zu den Betonstützen angepasst und dabei die Unterteilung in Außen und Innen vorgenommen.

Zudem wurden die IFC-Attribute an den Bauteilen für Außen und Innen definiert.

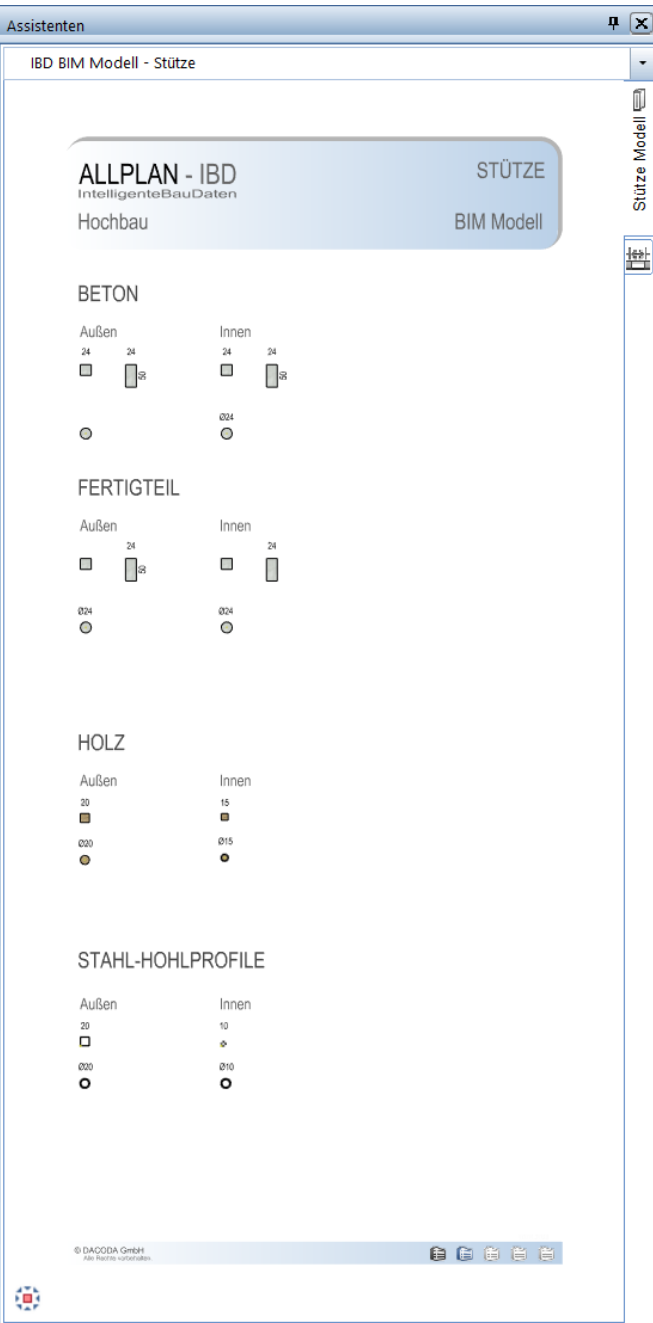
# Assistenten Öffnungen - optimiert

#### Übernahme der Laibungslayer für Darstellung der Öffnungen

Es wurden in den Öffnungsassistenten für Fenster und Türen, Wandbauteile im unteren Bereich des Assistenten integriert zur einfachen Überdefinition von Laibungen. Diese Formatierung ist kein Muss, sondern der Anwender könnten die Darstellung optimieren.

Dies ist meist im Werkplan der Fall bei mehrschaligen Bauteilen vor der finalen Druckausgabe.

Ausgangsbasis: 2 Laibungen in der Öffnung bei mehrschaligen Wänden. Zeichnungstyp Ausführung, Layer Wand tragend.

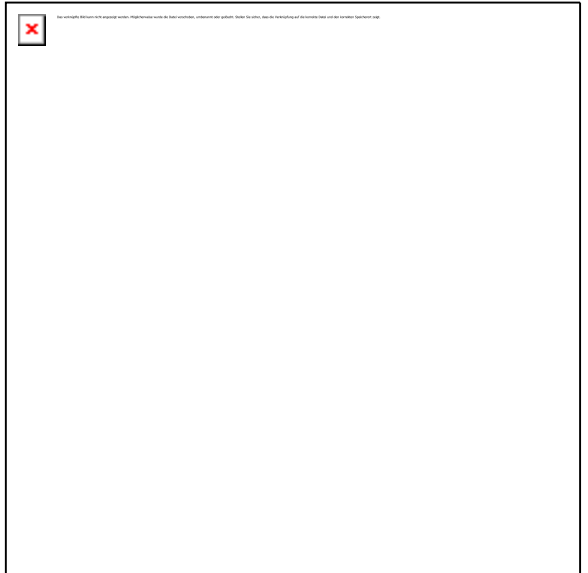

Ergebnis: nach Übernahme der Laibungsdefinition und Formatierung der Dämmschale auf Layer Dämmung.

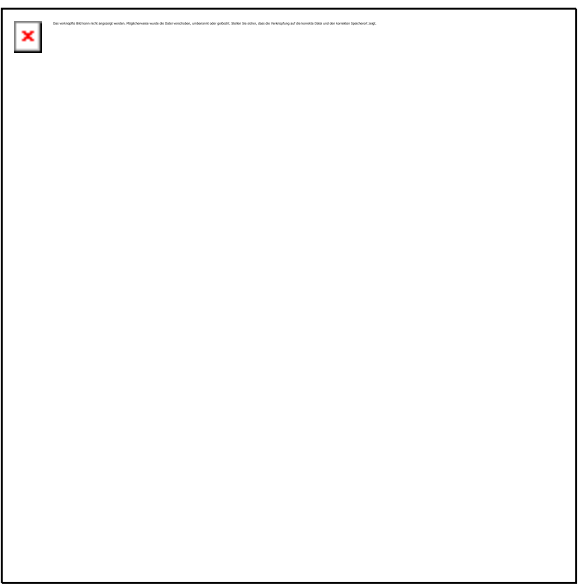

#### Anwendung:

Verwenden Sie dazu bitte die Funktion: Allgemeine Ar-Eigenschaften modifizieren.

Wählen Sie in der Funktion, mit der Pipette die Übernahmebauteile im Assistenten. Zum Beispiel: Dämmung.

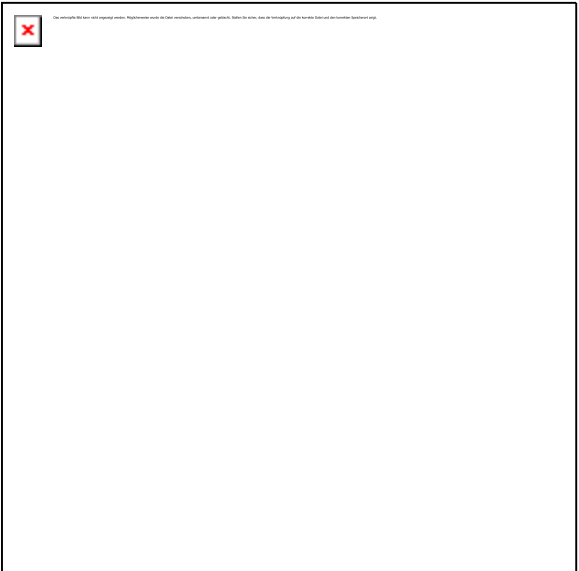

Tippen Sie im Anschluss in die Öffnung und formatieren Sie die Dämmschale.

#### Tipp:

Über Layer isolieren, lassen sich nur die Öffnungsbauteile darstellen zur einfachen Bearbeitung. Dazu rechte Maustaste auf das zu ändernde Bauteil und Layerstatus ändern / Layer isolieren ausführen.

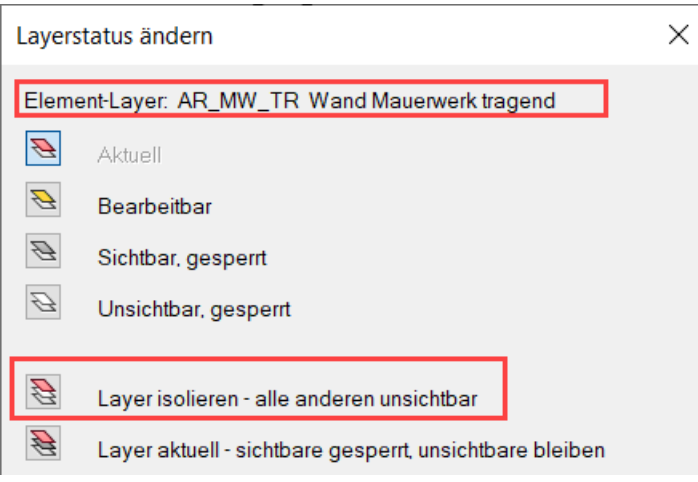

# Industriebau – Optimierungen

# Bodenbeschichtungen, fehlendes Attribut ergänzt

Attribut BB-Beschichtung-Sockel-Typ an den Bauteilen ergänzt.

Das Attribut wurde an allen Bauteilen mit Bodenbelägen ergänzt und der Vorschlagswert auf "automatisch" eingestellt.

Dadurch wird die Position im Modell wieder erzeugt.

# Ingenieurbau – Optimierungen

# Assistenten und Assistentengruppen

Die Gruppe Ingenieurbau wird in bestehende Assistentengruppen einsortiert

Die Assistentengruppe – INGENIERUBAU - BAMTEC wurde unter IBD BIM Modell – BAMTEC einsortiert.

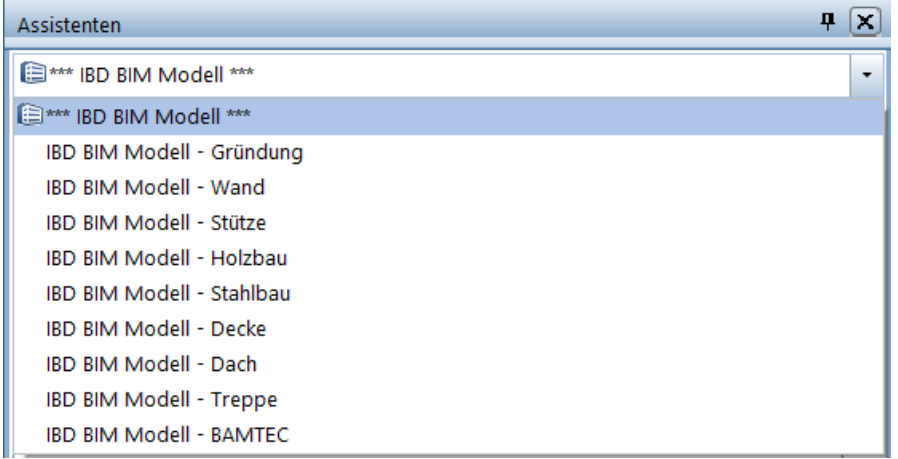

So sind die Gruppenbezeichungen des IBD-Ingenieurbaus einheitlich mit den IBD Lösungen für Hochbau und Industriebau.

## Assistentengruppe BIM-Modell 2D wurde entfernt.

Hier waren 2D Assistenten aus der Architektur für Ergänzungen bei Baueingabeplänen mit entsprechenden 2D-Elementen hinterlegt. Diese wurden auf Wunsch im Ingenieurbau entfernt.

Für die Beschriftungen Ihrer Positionspläne sowie Schal- und Bewehrungsplänen stehen Ihnen die übergreifenden Ingenieurbau-Assistenten zur Verfügung. Diese gibt es immer in gleicher Reihenfolge je Gruppe.

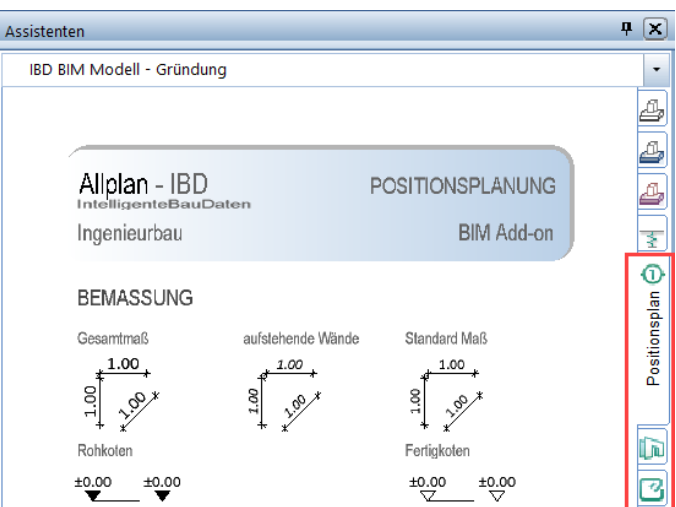

## Assistent für Durchstanzen in Gruppe Gründung und Decke verfügbar

Der Assistent wurde aus der eigenständigen Gruppe IBD-Ingenieurbau nun in die entsprechenden Gruppen IBD BIM Modell – Gründung sowie IBD BIM Modell – Decke einsortiert. So haben Sie für diese Bauteile den Assistenten immer direkt verfügbar.

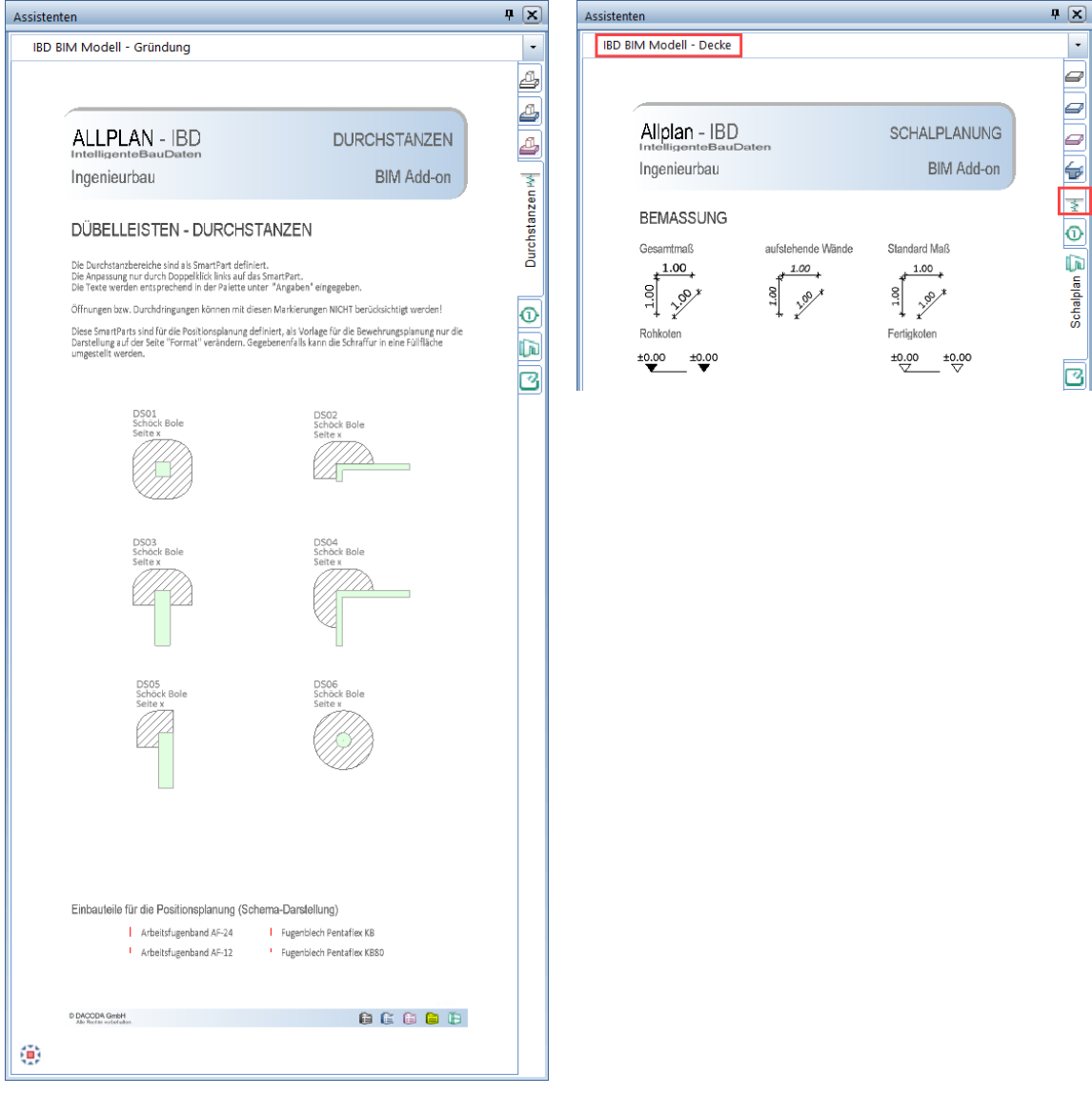

### Assistent für Dach-Holzbauteile optimiert und neu einsortiert

Der Assistent wurde aus der eigenständigen Gruppe IBD-Ingenieurbau in die entsprechenden Gruppen IBD BIM Modell – Dach einsortiert und optisch angepasst, analog zu IBD-Hochbau. Zudem wurde der Assistent auch zusätzlich in der Gruppe Holzbau einsortiert.

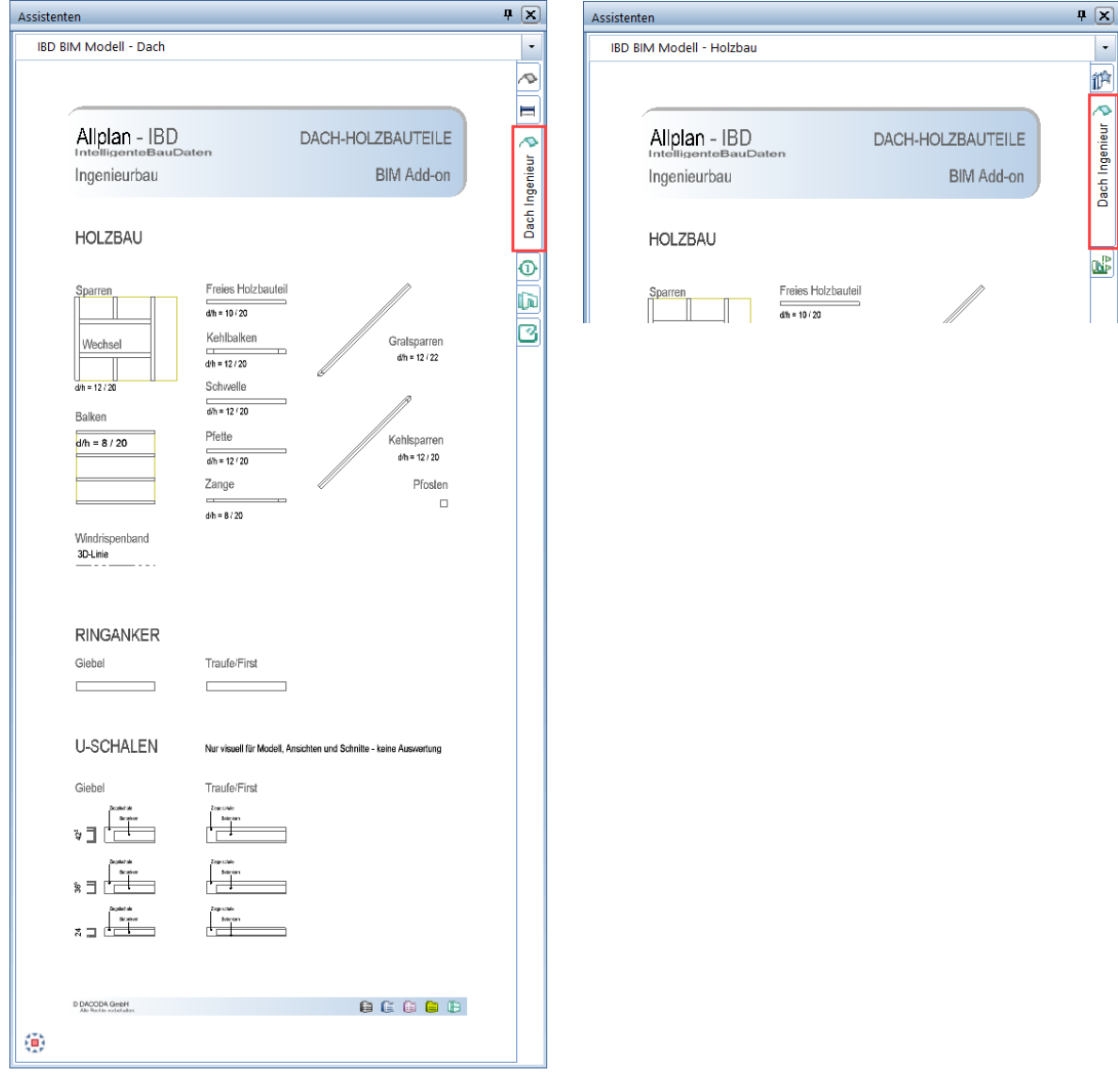

Der Assistent wurde aus der eigenständigen Gruppe IBD-Ingenieurbau in die entsprechenden Gruppen IBD BIM Modell - Holzbau einsortiert und optisch angepasst, analog zu IBD-Hochbau.

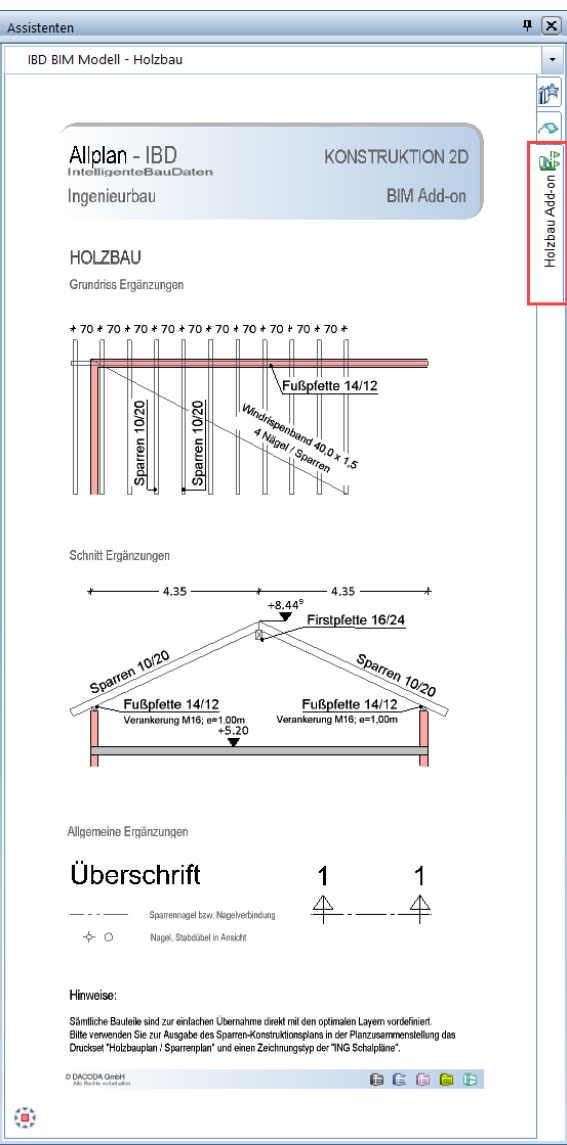

# Attribute:

Vorschlagswerte Sichtbetonklassen eingefügt

Attributmapping IFC-Export für IBD-Schalung und IBD-Bewehrung angelegt

# Bauteile:

## Neue Ansichten und Schnitte für Übernahme aus Assistent integriert

Damit bei einer Modellübergabe zwischen IBD-Architektur- und IBD-Ingenieurbauprojekten die Modellübergabe optimal funktioniert, wurden noch störende Layer aus der Architektur aus den Drucksets entfernt. (Verstärkt, Elektro, Sanitär und nicht tragende Wände, usw.)

## Neue Bauteile für Korrektur Laibungen in Öffnungen bei Innentüren integriert

Da die Öffnungen von Türen immer auf dem jeweiligen Wand-Layer erzeugt werden, können diese nun nachträglich angepasst werden. Vor allem, wenn es sich hierbei um Öffnungen in nichttragenden Wänden handelt.

Die nichttragenden Wände werden im Ingenieurbau in den Drucksets, Positionsplan, Schalplan und Bewehrungsplan ausgeblendet. Nun kann es vorkommen, dass manche Öffnungen von Türen noch auf Layern von tragenden Wänden in diesen Drucksets sichtbar sind.

Durch die Funktion Format-Eigenschaften modifizieren und Übernahme des entsprechenden Layers im Assistenten, kann der Layer der Öffnung einfach geändert werden.

# Vorlaufprojekt IBD-Ingenieurbau und Maximal optimiert:

## Druckset Positions-, Schal- und Bewehrungsplan optimiert für Austausch mit Architektur

Damit das Modell aus IBD-Hochbau direkt im IBD-Ingenieurbau zur direkten Bearbeitung verwendet werden kann, wurden noch "störende Layer" in den Drucksets ausgeblendet. (Verstärkt, Elektro, Sanitär und nicht tragende Wände Trockenbau.)

## Darstellungsfavoriten Hochbau aus IBD-Ingenieurbau Vorlaufprojekt entfernt.

Im IBD-Ingenieurbau Vorlaufprojekt wurden die Darstellungsfavoriten aus dem IBD-Hochbau entfernt. Damit wird die Übersicht zur Auswahl verbessert.

Zudem wurden neue Darstellungsfavoriten für den Ingenieurbau integriert.

Ein Darstellungsfavorit steuert im Wesentlichen die Layer, den Zeichnungstyp sowie den Bezugsmaßstab in einer Datei. Damit ist das Wechseln und Umschalten von z.B.: Schalplan auf Bewehrungsplan sehr effizient.

# Setupübergreifende Optimierungen

# **Betongüte**

#### Allgemeine Bauteile

Die Standardeinstellung der Betongüte bei Stahlbetonbauteilen wurde von C20/25 auf C25/30 geändert. Dies betrifft Wände, Stützen, Decken, etc. gleichermaßen. Ausnahme hierbei bilden Fertigteilelemente.

#### Fertigteilelemente

Die Standardeinstellung der Betongüte bei Stahlbetonfertigteilelementen wurde setupübergreifend aus C30/37 geändert.

# Attributanpassungen

#### Vorschlagswerte

Setupübergreifend wurden falsche Standard-Vorschlagswerte ausgebaut. Damit steht nun z.B. bei der Pfosten-Riegel-fassade nicht länger der 01.Jan als UwWert in den Attributen als Standardeinstellung.

# Hochbau – Optimierungen

# Ziegel-Assistenten nach Effizienzstandards gegliedert.

### Ziegelmauerwerk als Konstruktionsvorschläge nach Effizienzstandards eingeteilt.

Diese Einteilung ist nur ein Vorschlag zur einfachen Auswahl und ersetzt keine Energieberatung, zumal die Rahmenbedingungen in diesem Bereich sehr starkem Wandel unterliegen.

#### Tipp:

Über das Allplan-Plugin vom optionalen Programm Hottgenroth-ETU Energieberater werden die U-Werte der IBD-Ziegelwände ermittelt und dienen als Grundlage im Hottcad zur weiteren Verwendung.

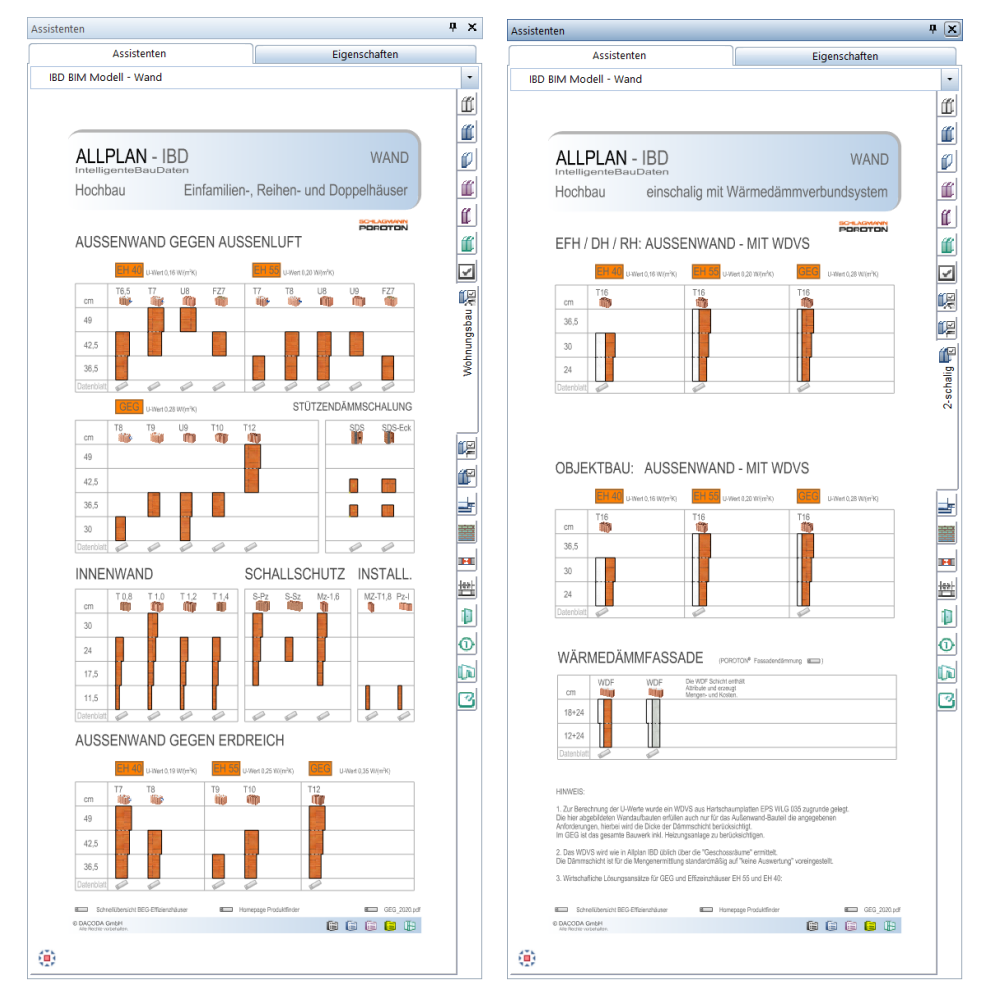

Die Einteilung orientiert sich an der "Schnellübersicht für Effizienzhäuser". Der Link verweist zum PDF auf die jeweilige Herstellerseite.

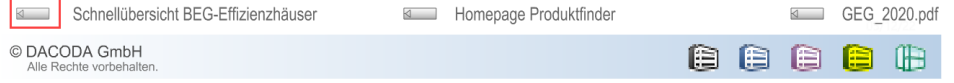

### Ziegel-Stützendämmschalung integriert.

Im Assistenten von Schlagmann wurden die SDS-Stützendämmschalen integriert. Dieses Produkt gibt es lediglich in den zur Verfügung gestellten Abmessungen. Die Eckstütze ist dabei eine Allplan-Stütze, da diese im Ziegelmauerwerk abgezogen werden sollte. Als Wandaussteifung gibt es die SDS-Stütze als Allplan-Tragwerkstütze, da diese durch den geringen Querschnitt innerhalb des Wand-Mauerwerks, gemäß VOB in der Ziegelwand übermessen würde.

#### Ziegel-Stürze bei Fenstern und Türen als Auswahl zusätzlich hinterlegt und aktualisiert.

Aktiviert werden die Stürze in Ziegelwänden und können im Anschluss noch über die Vorschlagswerte überdefiniert werden.

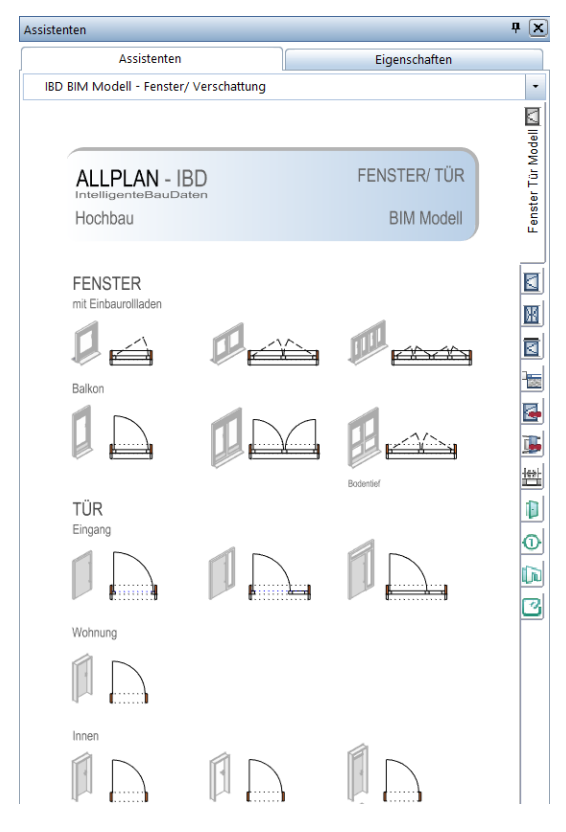

Die Ziegelstürze stehen Ihnen als gedämmt- und ungedämmtes Bauteil mittels Attributauswahl zur Verfügung. Durch den Attribut-Vorschlag "automatisch" wird erkannt, ob es sich hierbei um eine Außenwand oder Innenwand handelt. Dies kann vom Anwender einfach verändert werden. Mit "Nein" oder durch Auswahl eines speziellen Sturz-Typs.

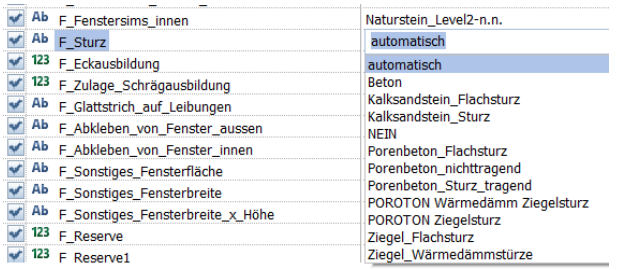

Über das Fenster-Attribut F\_Mengenermittlung für "LV-Erstellung" werden die Stürze in Stück nach deren Abmessungen ermittelt. Ebenso ist die Anwendung bei Türen und Innentüren vorgesehen.

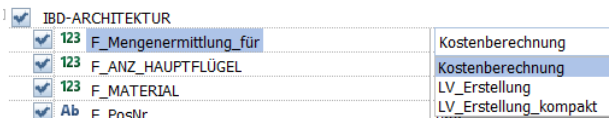

### Ziegel-Randdämmung bei Ortbeton- und Holzbalkendecken integriert.

Bei Betondecken und Holzbalkendecken steht der Vorschlagswert der Randdämmung auf Styrodur. Hier kann gezielt die Auswahl verändert werden.

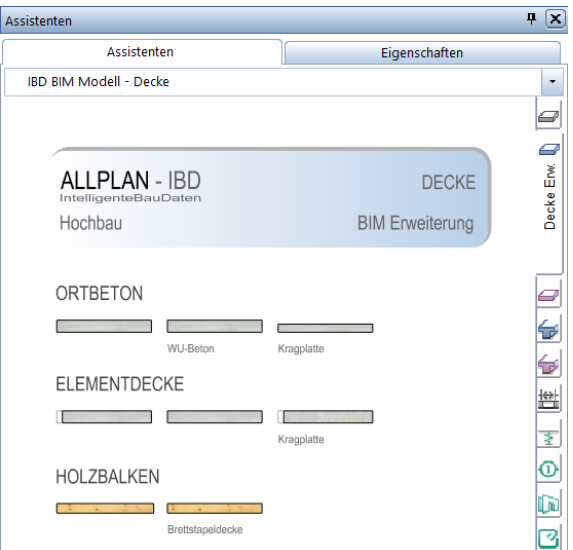

Dies kann im Vorschlagswert D\_Randdämmung\_Typ verändert werden.

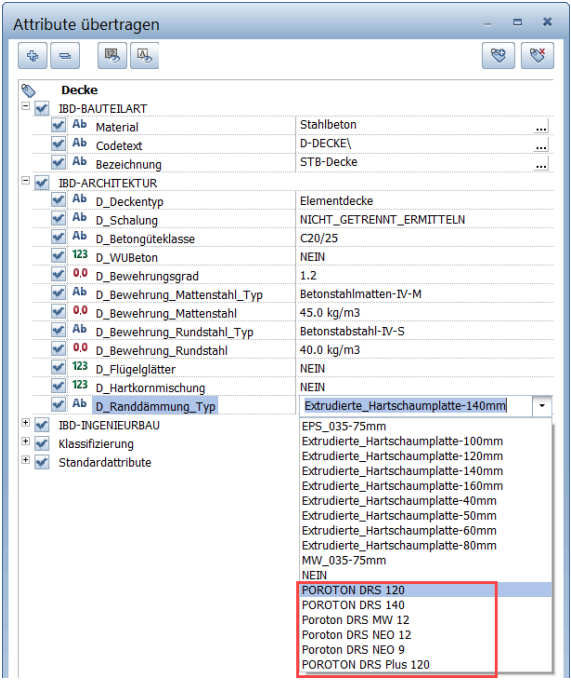

Zudem steht die selbe Auswahl auch beim Ziegel-Deckenumlaufstein zur Verfügung.

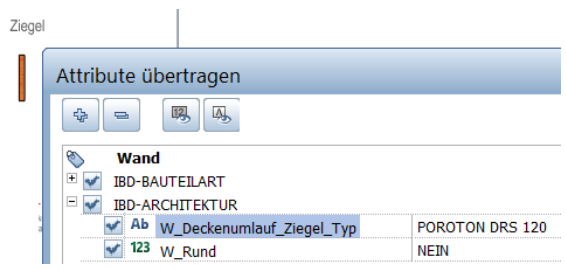

# Kundenwünsche

#### Aufzugsschachtwände

Mit der Assistentenumstellung zur Version 2022 sind die Schachtwände für z.B. Aufzugsschachtwände in das Setup für Industrie- und Gewerbebau verschoben worden. Die Bauteile sind nun auch wieder im Setup für den Hochbau im Assistenten Wand Erw. enthalten.

#### Bauteile für Kostenberechnung vor Werkplanung

Im Assistenten Sonstige Positionen sind Durchbrüche abgebildet, damit diese Position für eine Kostenberechnung zumindest erfasst sind. Die genaue Planung der Durchbrüche findet erst zu einem späteren Zeitpunkt der Werkplanung statt. Dennoch sind Durchbrüche ein nicht zu vernachlässigender Kostenfaktor – auch schon zur Kostenberechnung.

Da Durchbrüche allein in Allplan nicht funktionieren, befinden sich diese in einer Mauerwerks- bzw. Stahlbetonwand. Diese wurde bis jetzt ebenfalls ausgewertet, um einen kleinen Kostenpuffer zu generieren. Oftmals stand dieser Kostenpuffer aber nicht in Relation zum Bauvorhaben, sodass diese Wände nun nicht mehr ausgewertet werden und somit keinen Einfluss auf die Kosten mehr nehmen.

#### Automatische Sturzermittlung bei Fenster und Türen

Seit Jahren besteht der Automatismus, dass wenn bei Fenstern im Attribut F Sturz und bei Türen im Attribut T\_Sturz die Standardeinstellung automatisch verwendet wird, eine Prüfung der Wand stattfindet und ein passender Sturz ermittelt wird / oder bei STB-Wänden kein Sturz ermittelt wird.

Mit der Version 2022-1 wurde dieser Automatismus um den Kundenwunsch erweitert, dass bei deckengleichen Fenstern und Türen in keinen Fall ein Sturz ermittelt wird. (OK Fenster bzw. OK Tür = UK Decke)

#### Hinweis:

Hier geht es um einen Automatismus, Sie können den Sturz jederzeit über das entsprechende Attribut einstellen, sollte der Automatismus nicht das gewünscht Ergebnis bringen.

#### Raumthermostat – Prüfung der Raumgröße

Bei Verwendung des Makros für die Raumregelung der Heizung (Raumthermostat) findet nun eine Prüfung statt, ob der Raum kleiner 5 m² ist. Trifft dies zu, wird eine neue INF-Position mit folgendem Text ausgewertet:

PRÜFEN: ob Einzelraum-Temperaturreglung bei einer Raumgröße kleiner 5 m2 notwendig / sinnvoll. Dies ist zumindest ein mögliches Einsparpotential.

### Reinigungsöffnung für Grundleitungen

Im Bauteil Putzstück für Entwässerungsleitungen sind nun als Attributauswahl verschiedene KG-Rohre hinterlegt – das Attribut kann aber nach wie vor mit jedem gewünschten Kundeneintrag ergänzt / verwendet werden.

Auch die Texte im Stamm-LV wurden entsprechend erweitert und ergänzt.

# Mehr Flexibilität

### Flachdachbelag - Untergrundangabe

Bei Flachdachbelägen kann nun im Attribut FD\_Untregrund jeder gewünschte Eintrag gemacht werden und es wird eine passende Position in NEVARIS gebildet.

### Tiefgaragendeckendämmung

Die Tiefgaragendeckendämmung im Assistenten Ausbau Erw. kann nun im Attribut DB\_Wärmedämmung\_TG individuell eingestellt werden und es wird eine passende Position in NEVA-RIS gebildet.

### Schwellenabdichtung bei Fenstern

Es ist nun möglich bei der Schwellenabdichtung für Fenster im Attribut F\_Schwelle\_Abdichtung eigene Einträge vorzunehmen und es wird eine passende Position in NEVARIS gebildet.

# Auswertungsoptimierungen

## Nutzestrich – Ausgleichsschüttung

Ein Fehler, dass die Ausgleichsschüttung bei Nutzestrich nicht ermittelt wird, wurde ausgebaut.

Info:

Andere Bodenbeläge waren hiervon nicht betroffen.

### Zulage für nicht rechteckige Fenster

In seltenen Fällen wurde durch die bestehende Allplanlogistik eine deutliche Mehrmenge für die Zulageposition nicht rechteckiger Fenster ermittelt. Hier wurde fälschlicherweise die Raum-Oberkante als Bezugskante genommen. Wir haben unsere Auswertung entsprechend der bestehenden Allplanlogistik optimiert, sodass dies nun nicht mehr auftritt.

### Elektroleitung bei Verschattungen

Bei Verschattungen wurde die Elektroleitung doppelt berechnet. Diese Unstimmigkeit ist mit der neuen Version ausgebaut.

### Kunststoffpanzerrohr bei Verschattungen

Bei Verschattungen wurde das Kunststoffpanzerrohr für Elektroleitungen doppelt berechnet. Diese Unstimmigkeit ist mit der neuen Version ausgebaut.

### Abschlusswinkel Aufsatzrollladen

Die Berechnung des Abschlusswinkel bei Aufsatzrollladen wurde dahingehend erweitert, dass diese Position bei Verwendung eine Aluminiumblende nicht benötigt und somit nun auch nicht ausgewertet wird.

# Industrie- und Gewerbebau – Optimierungen

# Lichtkuppel

### Einbau in Dachhaut oder Decke

Je nach Zeichensituation muss die Lichtkuppel in eine Dachhaut oder eine Decke eingezeichnet werden. Beide Möglichkeiten stehen schon länger zur Verfügung. Mit der Version 2022-1 wurde der Assistent optisch angepasst um den Unterschied noch deutlicher hervorzuheben.

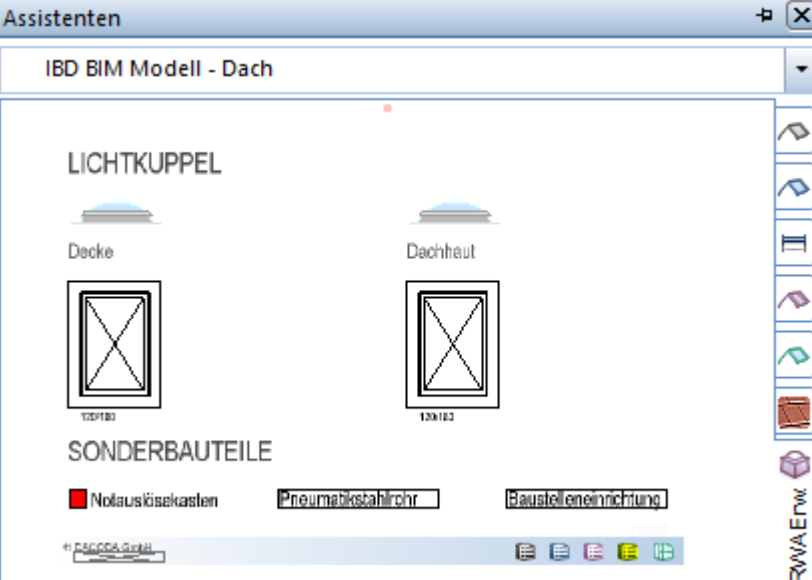

# Bauen im Bestand – Optimierungen

# Neuer Titel im Stamm-LV

### Rückbau sonstiges

Die Einsortierung von Total-Variablen Messgehilfen findet nun in einem neuen Titel Rückbau sonstiges in den Kostenelementen statt. Bisher wurden diese sehr flexiblen Positionen oft unter 999 Neue Positionen einsortiert. Es entfällt somit ein Arbeitsschritt diese Positionen dem richtigen Titel zuzuweisen.

# Mehr Flexibilität

#### Langtextanpassungen

Gerade bei Bauen im Bestand müssen Eingabe und Auswertung möglichst flexibel sein um sich an die örtlichen Gegebenheiten anzupassen. Um unsere bestehende Flexibilität in diesem Bereich weiter zu optimieren wurden Kurztexte und Langtexte geändert und neutraler geschrieben.

# Wichtige Information

### Umbaumaßnahmen an Bestandsdach

#### Wichtig:

Diese Information betrifft nur Positionen für die First-, Kehlbalken-, Ortgang- und Trauflänge.

Aufgrund einer Änderung von Allplan können wir aktuell nicht gewährleisten, dass die Mengen bei Umbaumaßnahmen, die über die Messgehilfen für die Ermittlung der gesamten Dachfläche ermittelt werden, korrekt sind.

Dies betrifft folgende Bauteile:

IBD Umbau - Messgehilfen

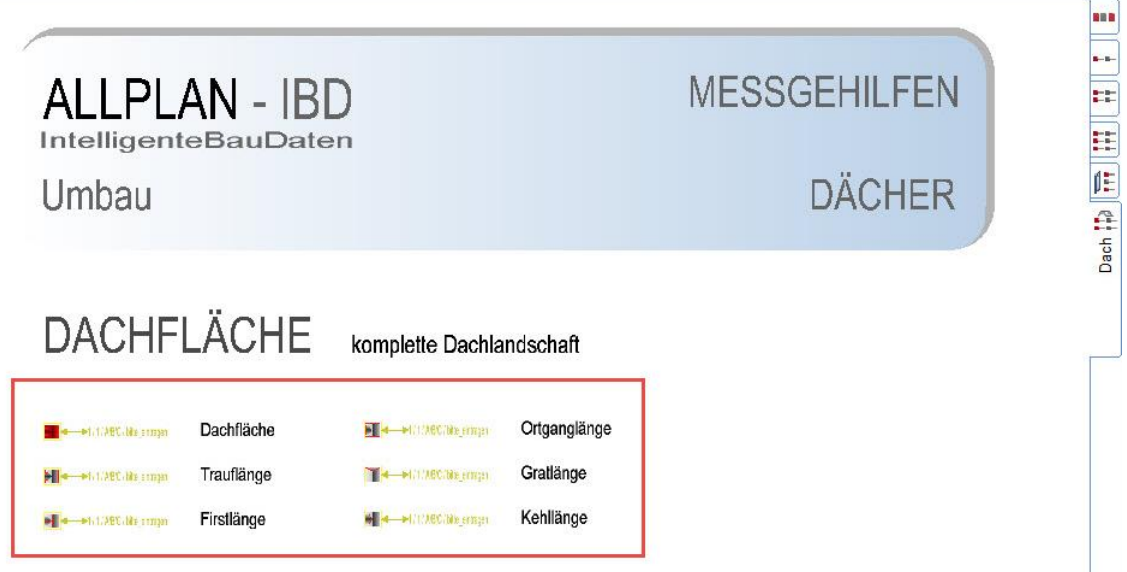

×.

Wir haben hier aktuell eine Plausibilitätsprüfung eingebaut, sollte erkannt werden, dass die Menge nicht korrekt ist. Dies löst automatisch eine Infoposition aus mit folgendem Text:

ACHTUNG: Mengenermittlung muss geprüft werden!

#### ZUSATZINFROMATION:

Aufgrund von Namensänderungen von Attributen in Allplan und auch deren Auswirkung auf die Mengenermittlung konnten wir bis dato keinen gesicherten Stand anpassen / entwickeln, der die Attribute der Dachhaut und des Meßgehilfen so wie ursprünglich gedacht und entwickelt auswertet.

Nach unserem aktuellen Kenntnisstand werden die Mengen nur dann ausgewertet, wenn:

- 1. in der Dachhaut das Attribut Status = Bestand gestellt wird
- 2. im Meßgehilfe die Attribute
- PIB\_Mengenermittlung\_bei\_Bestand = NEIN
- PIB\_Mengenermittlung\_bei\_Neubau = JA

eingestellt werden.

Weitere Infos erhalten Sie per Mail an [hotline@dacoda.net](mailto:hotline@dacoda.net)

# Ingenieurbau – Optimierungen

# Vorlageprojekt Ingenieurbau optimiert

### Knoten und Teilbildbereiche der Bauwerkstruktur wurden überarbeitet.

Die Namen der Knoten im Ingenieurbau in der Bauwerkstruktur wurden überarbeitet, damit die einzelnen Leistungsbereiche besser unterschieden werden können.

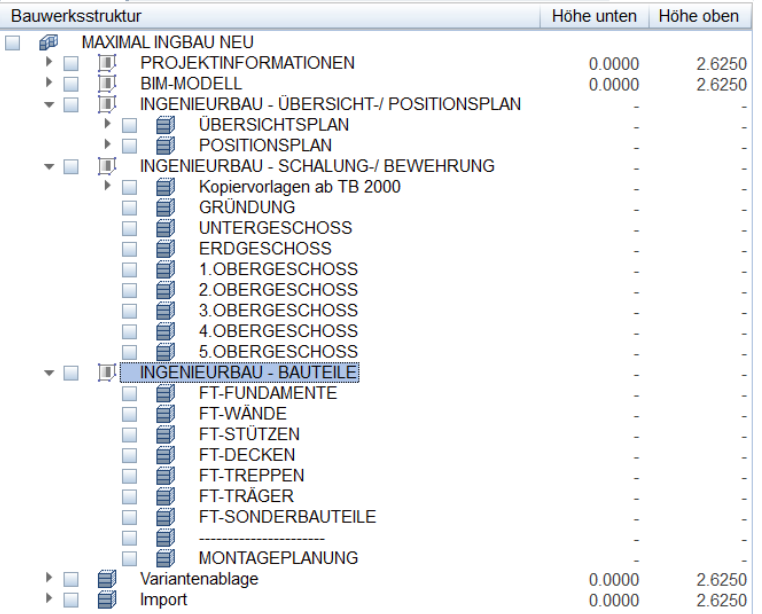

Dazu wurden die Bereiche in 3 Liegenschaften gegliedert und enthalten im Namen den jeweiligen Aufgabenbereich. So ist es für den Anwender einfacher erkennbar, welche Aufgabe und Struktur sich darunter befindet und es können nicht benötigte Strukturen einfacher entfernt werden.

### Teilbildbereiche für Übersicht-, Positionsplanung und Kopiervorlagen neu zugeordnet.

Für den Übersichtsplan wurde der Teilbildbereich ab 800 definiert.

Der Positionsplan erhielt nun den Bereich ab Teilbild 900. So sind die Zahlenbereiche großzügig bemessen im Hinblick auf Großprojekte und für den Anwender einfacher zu erweitern.

Zudem gab es den Wunsch, sämtliche Ebenen Zuweisungen in den Knoten und Teilbildern zu entfernen, da überwiegend die Teilbilder im Ingenieurbau auf Schnitten und Deckenuntersichten aus dem Modell beruhen.

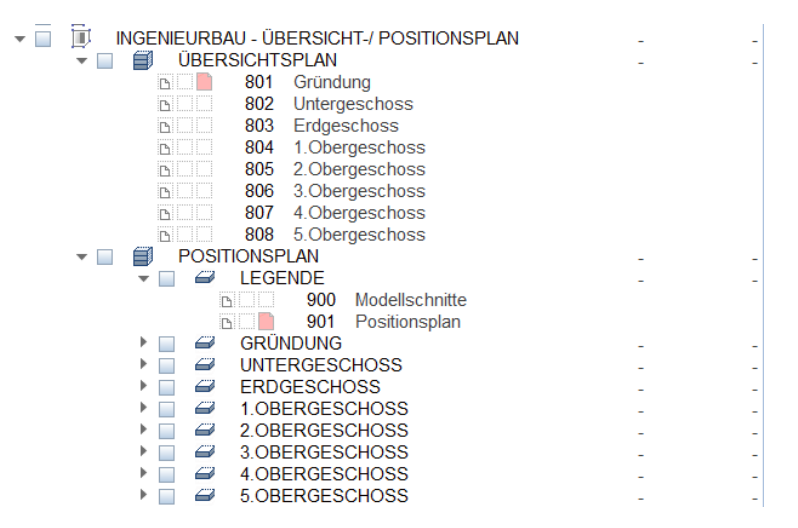

Die Kopiervorlagen dienen der individuellen Erweiterung der Projektstruktur, welche sich durch die Anzahl der Geschosse, Bauabschnitte oder Bauteile ergibt. Der Zielbereich kann frei gewählt werden. In den Vorlaufprojekten sind die Teilbildbereiche ab 2000 frei.

Der freie Bereich ist natürlich abhängig von der individuellen Erweiterung der Bauabschnitte im Knoten BIM-Modell durch den Bearbeiter.

Zudem wurden die Kopiervorlagen um das Teilbild Planrahmen und Reserve erweitert.

Auf dem Teilbild des Planrahmen könnte kundenseitig einfach eine Hilfskonstruktion gezeichnet werden, welche die gewünschte spätere Plangröße definiert. In diesem Bereich konstruiert man auf den Folgeteilbildern die Schnitte, Auszüge, Bewehrungen, Legenden usw..

Im den gesamten Vorlageprojekten wurde im BIM-Modell die ursprünglich reservierten Teilbilder 108, 109 und folgende gelöscht.

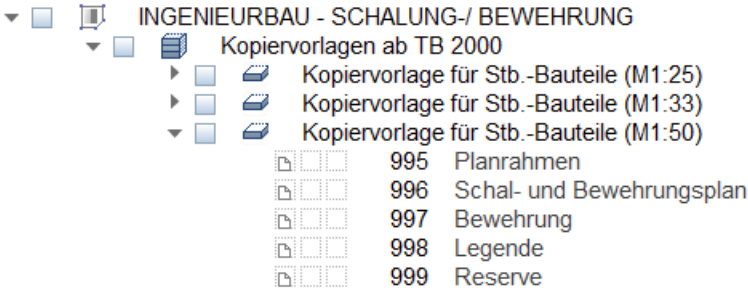

### Favoriten Bauwerkstruktur im Ingenieurbau angepasst.

Passend zu den neuen Teilbildbereichen wurden die Favoriten ebenfalls angepasst. Teilweise diesen die Favoriten als Vorlage zur späteren Überdefinition durch den Anwender.

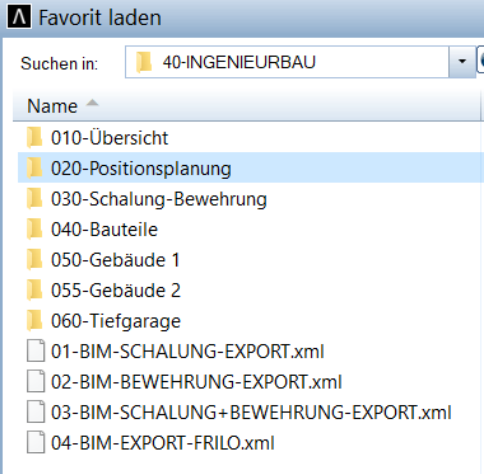

# Assistent – Durchstanzen optimiert

Die Funktionen im SmartPart Dübelleisten-Durchstanzen wurden erweitert

Auswahl der Darstellung und Beschriftung in den Eigenschaften möglich.

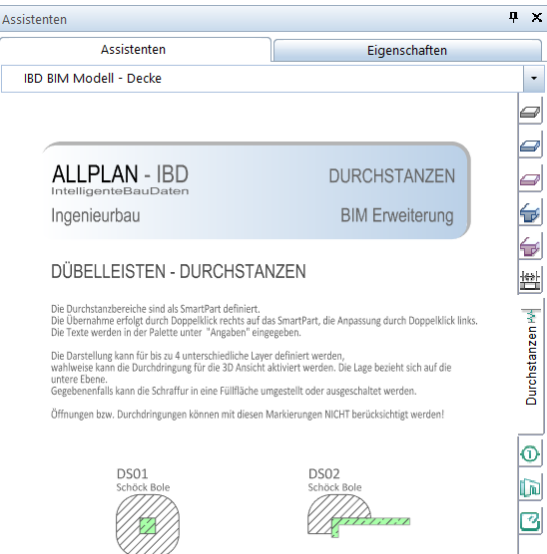

Im Reiter Eigenschaften der Dübelleiste kann man nun wählen, in welchen Plänen das Bauteil zu sehen sein soll. Hier ist eine Mehrfachauswahl möglich.

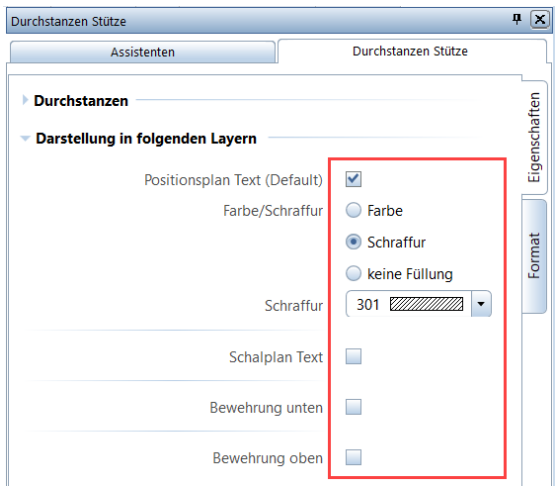

Im Reiter Format wurde das Feld Format 2D ergänzt, um die Formateigenschaften zu überdefinieren.

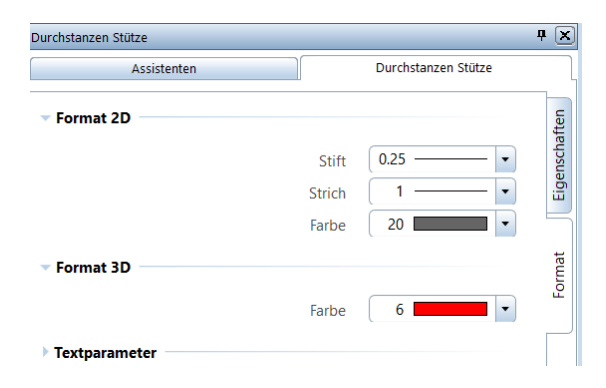